# Correction des couleurs Avid®

Guide de l'utilisateur

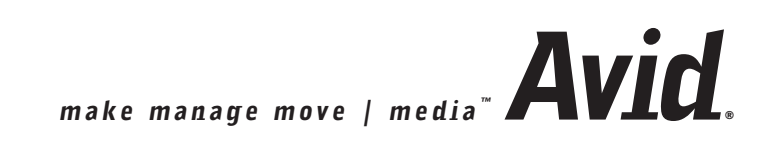

#### Copyright et limitations de garantie

Les spécifications techniques du produit peuvent faire l'objet de modifications sans préavis et ne sauraient en aucun cas représenter un engagement quelconque de la part d'Avid Technology, Inc.

Le logiciel décrit dans le présent document est fourni sous licence. Vous pouvez obtenir une copie de cette licence en vous rendant sur le site Web d'Avid à l'adresse [www.avid.com.](www.avid.com) Les termes de cette licence sont également disponibles à l'intérieur du produit, dans le même répertoire que le logiciel. Toute rétrotechnique appliquée au logiciel est strictement interdite, et son utilisation et sa copie sont limitées selon les termes et conditions définis dans le présent accord de licence. Il est strictement interdit de copier le logiciel sur quelque support que ce soit, sauf spécification contraire dans le présent accord de licence.

Les produits Avid sont protégés partiellement ou intégralement par un ou plusieurs des brevets américains suivants : 4 746 994 ; 4 970 663 ; 5 045 940 ; 5 267 351 ; 5 309 528 ; 5 355 450 ; 5 396 594 ; 5 440 348 ; 5 452 378 ; 5 467 288 ; 5 513 375 ; 5 528 310 ; 5 557 423 ; 5 568 275 ; 5 577 190 ; 5 584 006 ; 5 640 601 ; 5 644 364 ; 5 654 737 ; 5 715 018 ; 5 724 605 ; 5 726 717 ; 5 729 673 ; 5 745 637 ; 5 752 029 ; 5 754 851 ; 5 781 188 ; 5 799 150 ; 5 812 216 ; 5 852 435 ; 5 905 841 ; 5 929 836 ; 5 929 942 ; 5 930 445 ; 5 930 797 ; 5 946 445 ; 5 987 501 ; 5 999 190 ; 6 016 152 ; 6 018 337 ; 6 023 531 ; 6 023 703 ; 6 031 529 ; 6 058 236 ; 6 061 758 ; 6 091 778 ; 6 105 083 ; 6 118 444 ; 6 128 001 ; 6 134 607 ; 6 137 919 ; 6 141 691 ; 6 157 929 ; 6 160 548 ; 6 167 404 ; 6 198 477 ; 6 201 531 ; 6 223 211 ; 6 249 280 ; 6 269 195 ; 6 317 158 ; 6 317 515 ; 6 330 369 ; 6 351 557 ; 6 353 862 ; 6 357 047 ; 6 392 710 ; 6 404 435 ; 6 407 775 ; 6 417 891 ; 6 426 778 ; 6 449 019 ; 6 473 094 ; 6 477 271 ; 6 489 969 ; 6 512 522 ; 6 532 043 ; 6 539 163 ; D396 853 ; D398 912. Demande déposée pour d'autres brevets américains et étrangers.

Toute reproduction et tout transfert sous quelque forme que ce soit et de quelque manière que ce soit, électronique ou mécanique, y compris la photocopie et l'enregistrement, pour quelque raison que ce soit, sont strictement interdits sans le consentement écrit préalable d'Avid Technology, Inc.

Copyright © 2002-2003 Avid Technology, Inc. et ses bailleurs de licence. Tous droits réservés.

La limitation de garantie suivante a été requise par Apple Computer, Inc. :

APPLE COMPUTER, INC. EXCLUT TOUTE GARANTIE, QUELLE QU'ELLE SOIT, EXPRESSE OU IMPLICITE, CONCERNANT CE PRODUIT, Y COMPRIS TOUTE GARANTIE IMPLICITE DU CARACTERE ADEQUAT POUR SA COMMERCIALISATION OU SON USAGE PARTICULIER. CERTAINS ETATS INTERDISENT L'EXCLUSION DE GARANTIES IMPLICITES. L'EXCLUSION CI-DESSUS PEUT NE PAS S'APPLIQUER A VOTRE CAS. LA PRESENTE GARANTIE VOUS CONCEDE DES DROITS LEGAUX SPECIFIQUES. LES AUTRES DROITS DONT VOUS JOUISSEZ VARIENT D'UN ETAT A UN AUTRE.

Le copyright suivant a été requis par Sam Leffler et Silicon Graphics, Inc. pour l'utilisation de leur bibliothèque TIFF :

Copyright © 1988-1997 Sam Leffler Copyright © 1991-1997 Silicon Graphics, Inc.

L'autorisation d'utiliser, copier, modifier, distribuer et vendre ce logiciel [la bibliothèque TIFF] et la documentation qui l'accompagne, pour quelque raison que ce soit, est accordée sans aucun frais, à la condition que (i) les avis ci-dessus relatifs au copyright et que l'avis d'autorisation en question apparaissent sur toutes les copies du logiciel et la documentation qui l'accompagne, et que (ii) les noms de Sam Leffler et Silicon Graphics ne soient utilisés dans aucun document publicitaire lié au logiciel sans le consentement écrit préalable de Sam Leffler et Silicon Graphics.

LE LOGICIEL EST FOURNI EN L'ETAT ET EXCLUT TOUTE GARANTIE DE QUELQUE FORME QUE CE SOIT, EXPRESSE OU IMPLICITE, STATUTAIRE OU AUTRE, Y COMPRIS ET SANS LIMITATION, TOUTE GARANTIE IMPLICITE DU CARACTERE ADEQUAT POUR LA COMMERCIALISATION OU UN USAGE PARTICULIER.

NI SAM LEFFLER, NI SILICON GRAPHICS NE POURRONT ETRE TENUS RESPONSABLES DE TOUT DOMMAGE DIRECT, INDIRECT, SECONDAIRE OU ACCESSOIRE (Y COMPRIS LES DOMMAGES ENTRAINES PAR LA PERTE DE BENEFICES, L'INTERRUPTION DES ACTIVITES OU LA PERTE D'INFORMATIONS ET AUTRES) DECOULANT DE L'UTILISATION OU DE L'IMPOSSIBILITE D'UTILISATION DU PRESENT LOGICIEL.

Le copyright suivant a été requis par Independent JPEG Group :

Certaines parties de ce logiciel sont basées sur le travail d'Independent JPEG Group.

Le copyright suivant a été requis par Paradigm Matrix :

Certaines parties de ce logiciel ont été obtenues sous licence auprès de Paradigm Matrix.

Le copyright suivant a été requis par Ray Sauers Associates, Inc. :

Install-It a été obtenu sous licence auprès de Ray Sauers Associates, Inc. Il est strictement interdit à l'utilisateur final d'extraire un code source équivalent à celui de Install-It, notamment par désassemblage ou décompilation. Ray Sauers Associates, Inc. ne sauraient en aucun cas être tenus responsables de tout dommage découlant de l'échec du revendeur à respecter ses engagements, ou de tout autre dommage résultant de l'utilisation ou du fonctionnement du logiciel ou des produits fournis par le revendeur, ou de tout autre dommage, y compris sans que cette énumération soit limitative, les dommages directs, indirects, secondaires ou accessoires (y compris les dommages entraînés par la perte de bénéfices), ou découlant de l'utilisation ou de l'impossibilité d'utilisation du logiciel ou des produits du revendeur pour quelque raison que ce soit, notamment toute violation des droits d'auteur ou de brevet, ou toute perte de données, même si Ray Sauers Associates avaient été prévenus, avaient connaissance ou auraient dû avoir connaissance de l'éventualité de tels dommages.

Le copyright suivant a été requis par Videomedia, Inc. :

Videomedia, Inc. exclut toute garantie, quelle qu'elle soit, expresse ou implicite, concernant ce produit, y compris toute garantie implicite du caractère adéquat pour la commercialisation ou un usage particulier.

Ce logiciel contient les protocoles de commande V-LAN version 3.0 permettant de communiquer avec les produits V-LAN version 3.0 développés par Videomedia, Inc. et les produits V-LAN version 3.0 compatibles développés par des parties tierces sous licence accordée par Videomedia, Inc. L'utilisation de ce logiciel permet un contrôle de montage image par image pour les unités d'enregistrement sur bande, les lecteurs/enregistreurs de disques vidéo et les appareils semblables.

La limite de garantie suivante a été requise par Altura Software, Inc. pour l'utilisation de son logiciel Mac2Win et du Code source échantillon :

©1993–1998 Altura Software, Inc.

La limite de garantie suivante a été requise par Ultimatte Corporation :

Certaines fonctions de composition en temps réel sont fournies sous licence par Ultimatte Corporation et protégées par des droits d'auteurs.

Le copyright suivant a été requis par 3Prong.com Inc. :

Certaines fonctions de contrôle des formes d'onde et de vecteurs sont fournies sous licence de 3Prong.com Inc.

#### Attn. Droits restreints des utilisateurs du gouvernement

DROITS RESTREINTS DU GOUVERNEMENT AMERICAIN. Ce logiciel et sa documentation sont un logiciel informatique commercial ou une documentation de logiciel informatique commercial. Dans l'éventualité de l'acquisition d'un tel logiciel ou documentation par ou au nom d'une unité ou d'une agence du gouvernement des Etats-Unis, tous les droits du caractère adéquat de ce logiciel et de sa documentation sont sujets aux termes et conditions définis dans le présent accord de licence, applicables aux articles FAR §12.212(a) ou DFARS §227.7202-1(a), selon le cas.

#### Marques

888 I/O, AirPlay, AirSPACE, AirSPACE HD, AniMatte, AudioSuite, AudioVision, AutoSync, Avid, AVIDdrive, AVIDdrive Towers, AvidNet, AvidNetwork, AVIDstripe, Avid Unity, Avid Xpress, AVoption, AVX, CamCutter, ChromaCurve, ChromaWheel, DAE, D-Fi, D-fx, Digidesign, Digidesign Audio Engine, Digidesign Intelligent Noise Reduction, DigiDrive, DINR, D-Verb, Equinox, ExpertRender, FieldPak, Film Composer, FilmScribe, FluidMotion, HIIP, HyperSPACE, HyperSPACE HDCAM, IllusionFX, Image Independence, Intraframe, iS9, iS18, iS23, iS36, Lo-Fi, Magic Mask, make manage move | media, Marquee, Matador, Maxim, MCXpress, Media Composer, MediaDock, MediaDock Shuttle, Media Fusion, Media Illusion, MediaLog, Media Reader, Media Recorder, MEDIArray, MediaShare, Meridien, MetaSync, NaturalMatch, Nearchive, NetReview, NewsCutter, OMF, OMF Interchange, OMM, Open Media Framework, Open Media Management, ProEncode, Pro Tools, QuietDrive, Recti-Fi, rS9, rS18, Sci-Fi, Softimage, Sound Designer II, SPACE, SPACEShift, Symphony, le logo Avid, Trilligent, UnityRAID, Vari-Fi, Video Slave Driver, VideoSPACE et Xdeck sont des marques commerciales ou des marques déposées d'Avid Technology, Inc. aux Etats-Unis et dans d'autres pays.

iNEWS, iNEWS ControlAir et Media Browse sont des marques commerciales d'iNews, LLC.

Adobe et Photoshop sont des marques déposées ou des marques commerciales d'Adobe Systems Incorporated aux Etats-Unis et dans d'autres pays. Apple, Mac OS et Macintosh sont des marques commerciales d'Apple Computer, Inc., déposées aux Etats-Unis et dans d'autres pays. Windows est une marque ou une marque déposée de Microsoft Corporation aux Etats-Unis et dans d'autres pays. Toutes les autres marques contenues dans ce document sont la propriété exclusive de leurs détenteurs respectifs.

#### Vidéos

Alien Images – Utilisé avec la permission de J. Norton. Tous droits réservés. Arri – Utilisé avec la permission de Arri™/Fauer – John Fauer, Inc. Bazaar Rugs – Utilisé avec la permission de Randy Fayan. Tous droits réservés. Bell South « Anticipation » – Utilisé avec la permission de Two Headed Monster – Tucker/Wayne Atlanta/GMS. Canyonlands – Utilisé avec la permission de National Park Service/Department of the Interior. Eco Challenge British Columbia – Utilisé avec la permission d'Eco Challenge Lifestyles, Inc., Tous droits réservés. Eco Challenge Morocco – Utilisé avec la permission de Discovery Communications, Inc. It's Shuttletime – Utilisé avec la permission de BCP & Canadian Airlines. Nestlé Coffee Crisp – Utilisé avec la permission de MacLaren McCann Canada. Saturn « Calvin Egg » – Utilisé avec la permission de Cossette Communications. « Tigers : Tracking a Legend » – Utilisé avec la permission de <www.wildlifeworlds.com>, Carol Amore, chef de production. WCAU Fire Story – Courtesy of NBC-10, Philadelphia, PA. Windhorse – Utilisé avec la permission de Paul Wagner Productions.

#### **VOUS AVEZ UNE VIDEO ?**

Chefs monteurs – Réalisateurs – Artistes d'effets spéciaux – Développeurs de jeux – Animateurs – Educateurs – Présentateurs radio – **Créateurs de contenu de tout genre** – Vous venez de terminer un fantastique projet et souhaitez le diffuser ?

Envoyez-nous vos bobines, et nous projèterons peut-être votre film dans notre séquence ou démonstration !\*

Pour obtenir une copie de notre formulaire et l'adresse d'Avid à laquelle envoyer votre bobine, consultez le site Web d'Avis à l'adresse : [www.avid.com/footage.](www.avid.com/footage)

\*Remarque : Avid ne garantit pas l'utilisation du matériel qui lui sera remis.

Guide de l'utilisateur Correction des couleurs Avid • Réf. 0130-05734-02 • Mai 2003

# <span id="page-4-0"></span>**Table des matières**

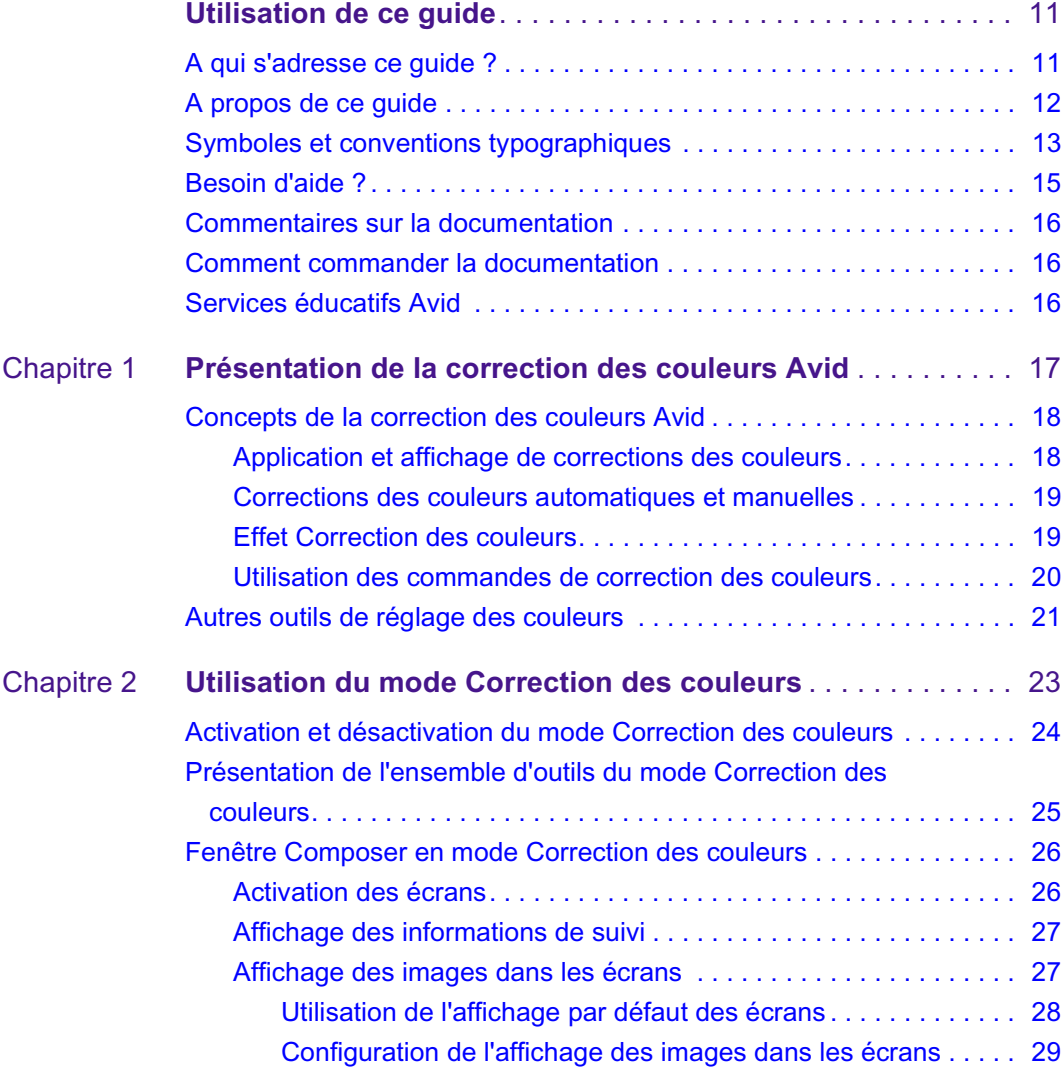

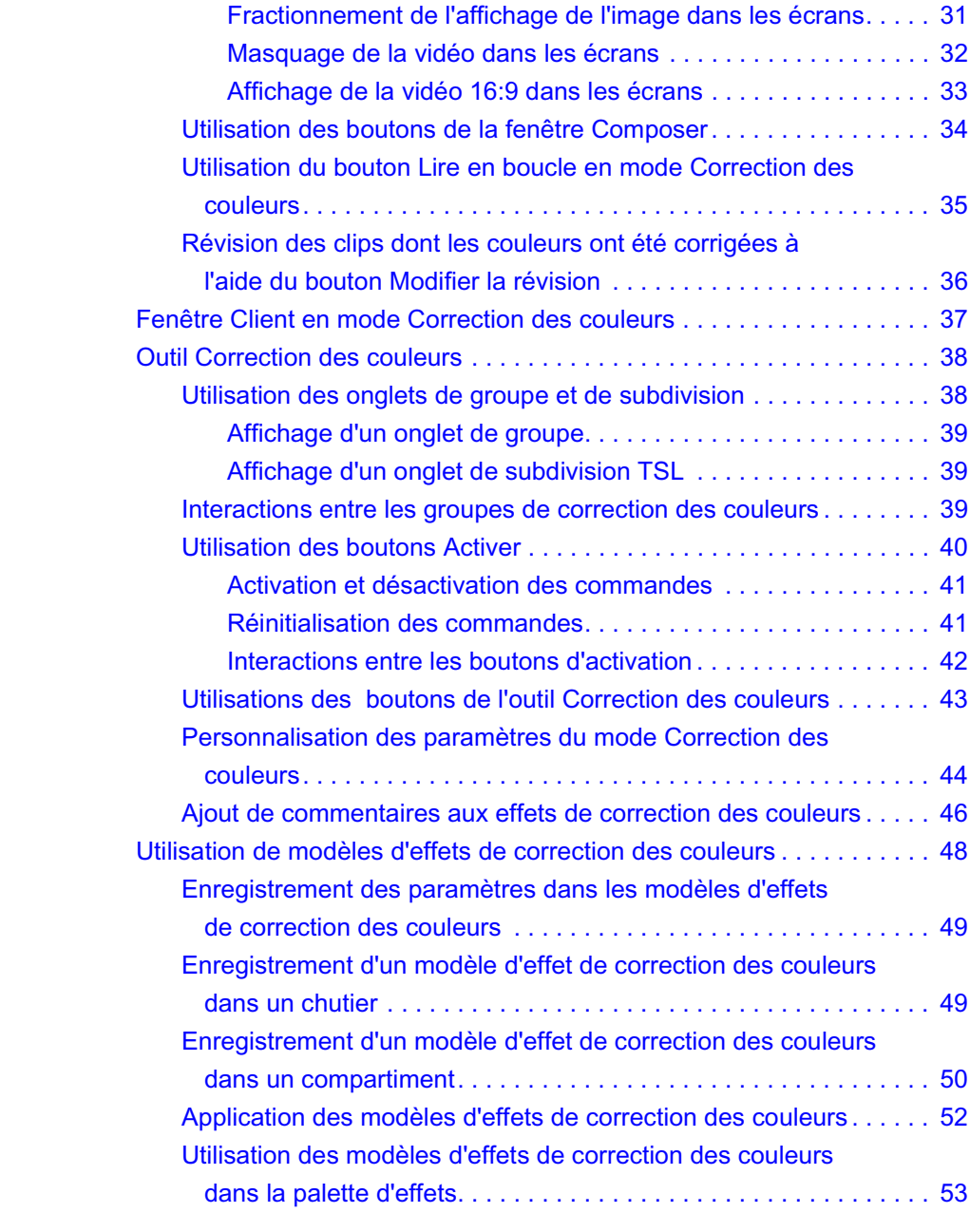

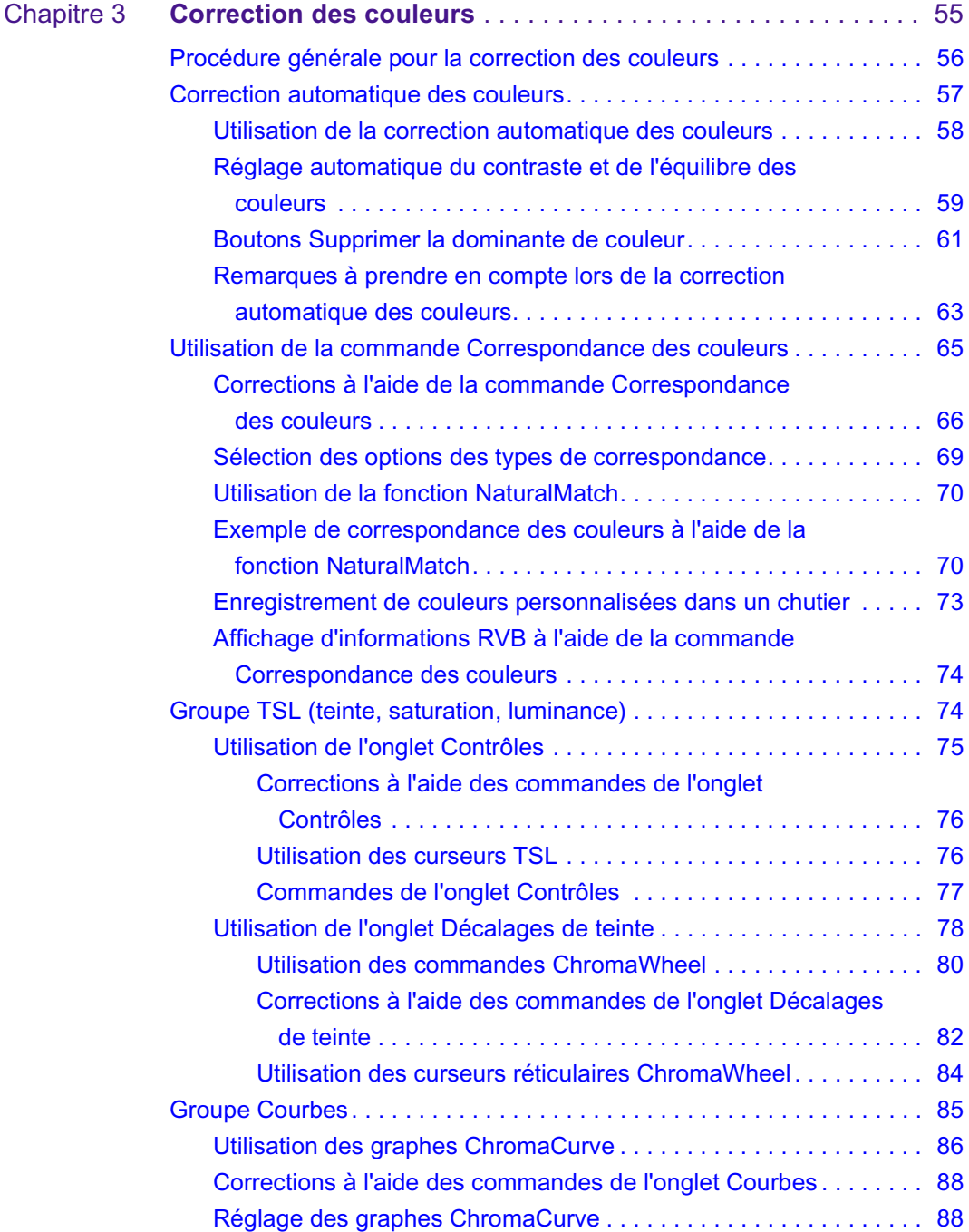

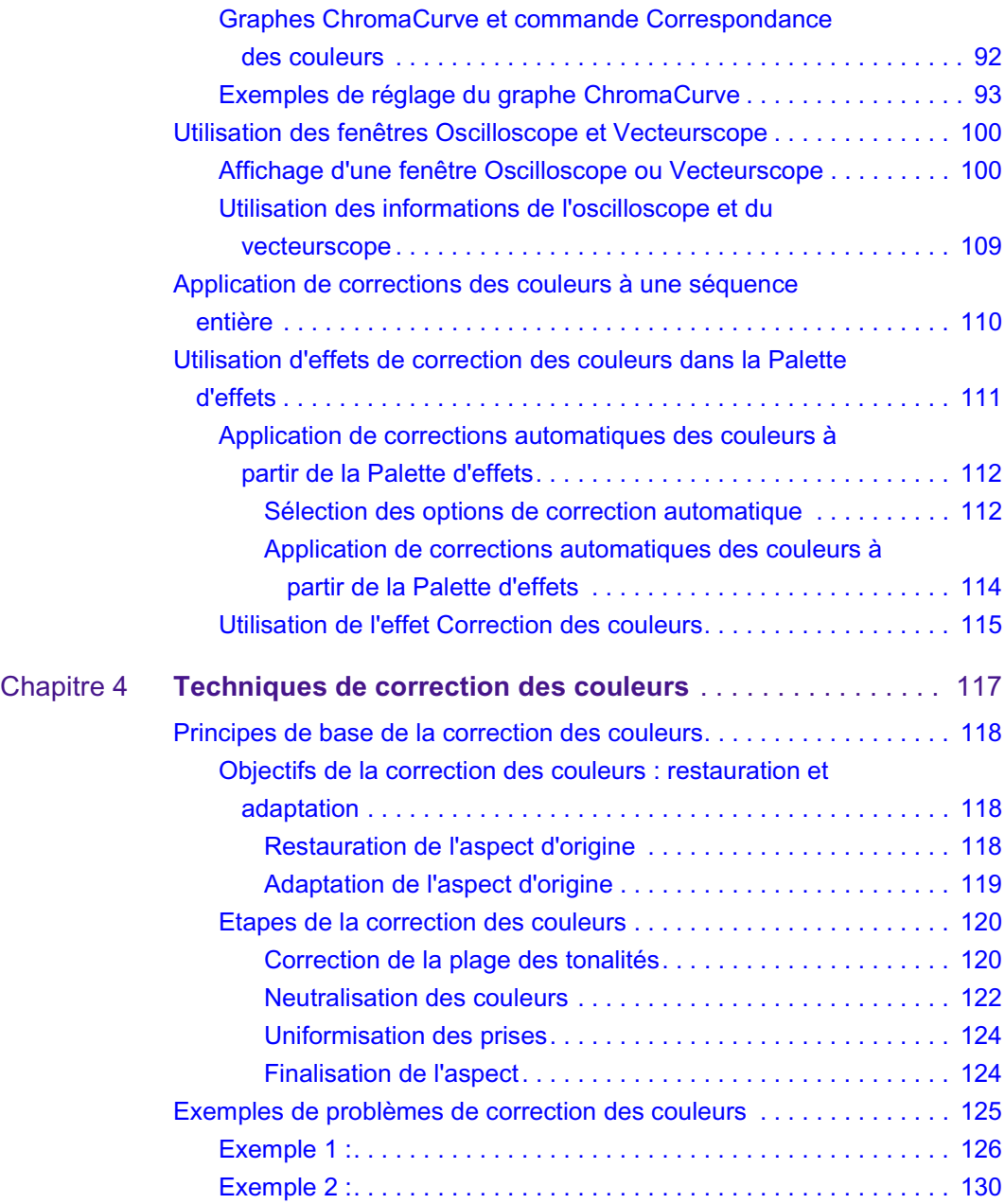

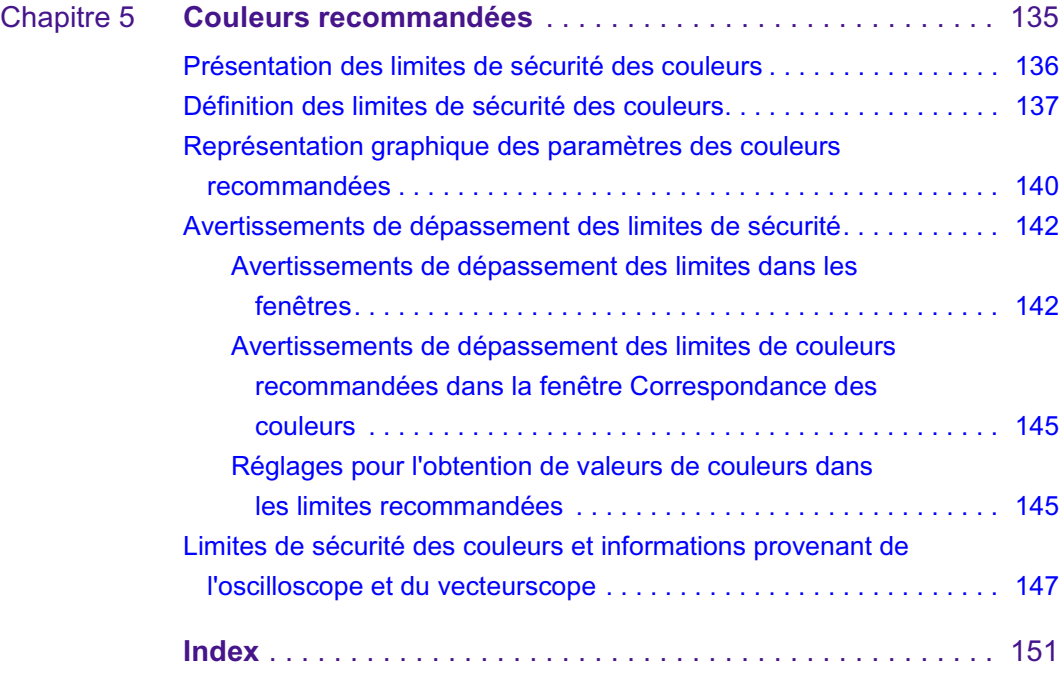

## **Tableaux**

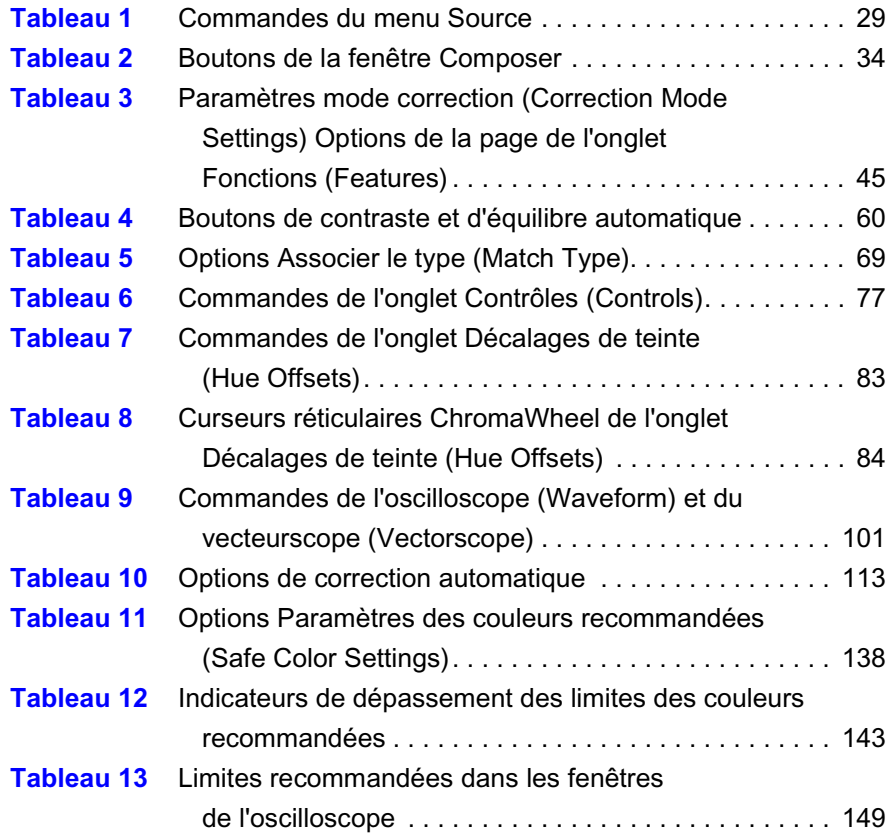

# <span id="page-10-0"></span>**Utilisation de ce guide**

Ce guide contient des informations sur les fonctions de correction de la couleur de votre application de montage Avid®, grâce auxquelles vous pourrez facilement retoucher la couleur et l'apparence des données vidéo de vos projets.

Si votre méthode de travail inclut habituellement une phase de correction de la couleur traditionnelle, vous allez pouvoir réduire, voire éliminer cette étape. De même, si cette méthode ne permettait pas la correction avancée de la couleur, avec les outils de correction de la couleur du système, vous allez pouvoir atteindre une qualité de finition de la couleur supérieure.

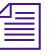

n *La documentation vous propose de découvrir les fonctions et les caractéristiques matérielles de tous les modèles. Il est donc possible que votre système ne dispose pas de l'ensemble des fonctions et des éléments matériels présentés ici.* 

# <span id="page-10-1"></span>**A qui s'adresse ce guide ?**

Ce guide est destiné à tous les utilisateurs du logiciel Correction des couleurs Avid, qu'ils soient débutants ou experts.

# <span id="page-11-0"></span>**A propos de ce guide**

L'objectif de ce guide est de vous apporter toutes les informations dont vous avez besoin pour corriger les couleurs de manière précise, à l'aide de votre application de montage Avid. Il contient également des explications exhaustives sur tous les outils de correction des couleurs. Ce guide vous accompagne à travers toutes les procédures de correction de la couleur, vous apportant des instructions axées sur le travail à accomplir. De nombreux exemples types de techniques et problèmes de correction de la couleur vous permettront de comprendre les éléments à prendre en considération lors de la phase de correction de la couleur. Grâce à des références détaillées à d'autres sections de la documentation Avid, vous pourrez en outre trouver aisément des informations complémentaires.

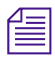

n *Si vous lisez une version imprimée en noir et blanc de ce document, vous pourrez consulter les images en couleurs correspondantes dans l'Aide ou dans la version en ligne de ce document, sur le DVD de la bibliothèque en ligne.*

> La [Table des matières](#page-4-0) dresse la liste de toutes les sections du guide. Leur structure globale se présente comme suit.

- Le [Chapitre 1](#page-16-2) présente les grandes lignes de l'application Correction des couleurs Avid et comprend des informations succinctes sur tous les autres outils de correction de la couleur.
- Le [Chapitre 2](#page-22-2) décrit en détail l'affichage du mode Correction des couleurs (Color Correction) et explique comment le paramétrer, le personnaliser et l'utiliser.
- Le [Chapitre 3](#page-54-2) comprend des instructions étape par étape sur les réglages de la couleur réalisables avec l'outil de correction des couleurs, ainsi que des exemples et des informations conceptuelles qui vous aideront à comprendre les caractéristiques de chacune des commandes de correction des couleurs.
- Le [Chapitre 4](#page-116-2) comprend des instructions sur l'initiation à la correction de la couleur, ainsi que des exemples types de problèmes de correction de la couleur. Il propose des solutions pour les résoudre, à l'aide des outils de correction de la couleur du système. Ce chapitre constitue notamment une présentation très utile de la correction de la couleur pour les utilisateurs de systèmes Avid ayant une expérience limitée dans ce domaine.
- Le [Chapitre 5](#page-134-2) explique la fonction d'avertissement de sécurité des couleurs du système Avid.
- L'[Index](#page-150-1) facilite le repérage des informations qui vous intéressent.

# <span id="page-12-0"></span>**Symboles et conventions typographiques**

Sauf indication contraire, les instructions de ce document s'appliquent aux systèmes d'exploitation Windows® XP et Mac OS® X. Le texte concernant un système d'exploitation spécifique est noté de la façon suivante.

- (Windows) ou (Windows uniquement) signale les informations spécifiques à Windows XP *;*
- (Macintosh) ou (Macintosh uniquement) signale les informations spécifiques à Mac OS X.

La plupart des captures d'écran présentées dans ce document proviennent d'un système Windows XP. Elles concernent néanmoins aussi bien le système Windows XP que le système Mac OS X. Des captures d'écran indépendantes sont proposées pour chaque système d'exploitation (Windows XP et Mac OS X) lorsqu'il existe des différences.

La documentation Avid utilise les conventions typographiques et les symboles suivants :

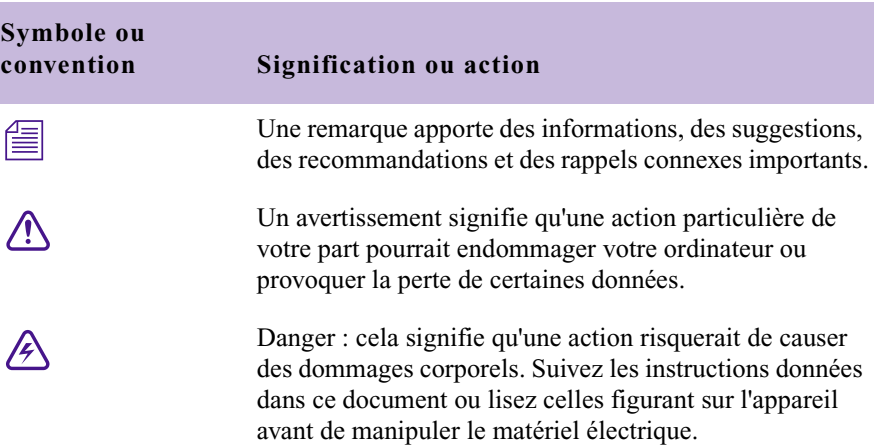

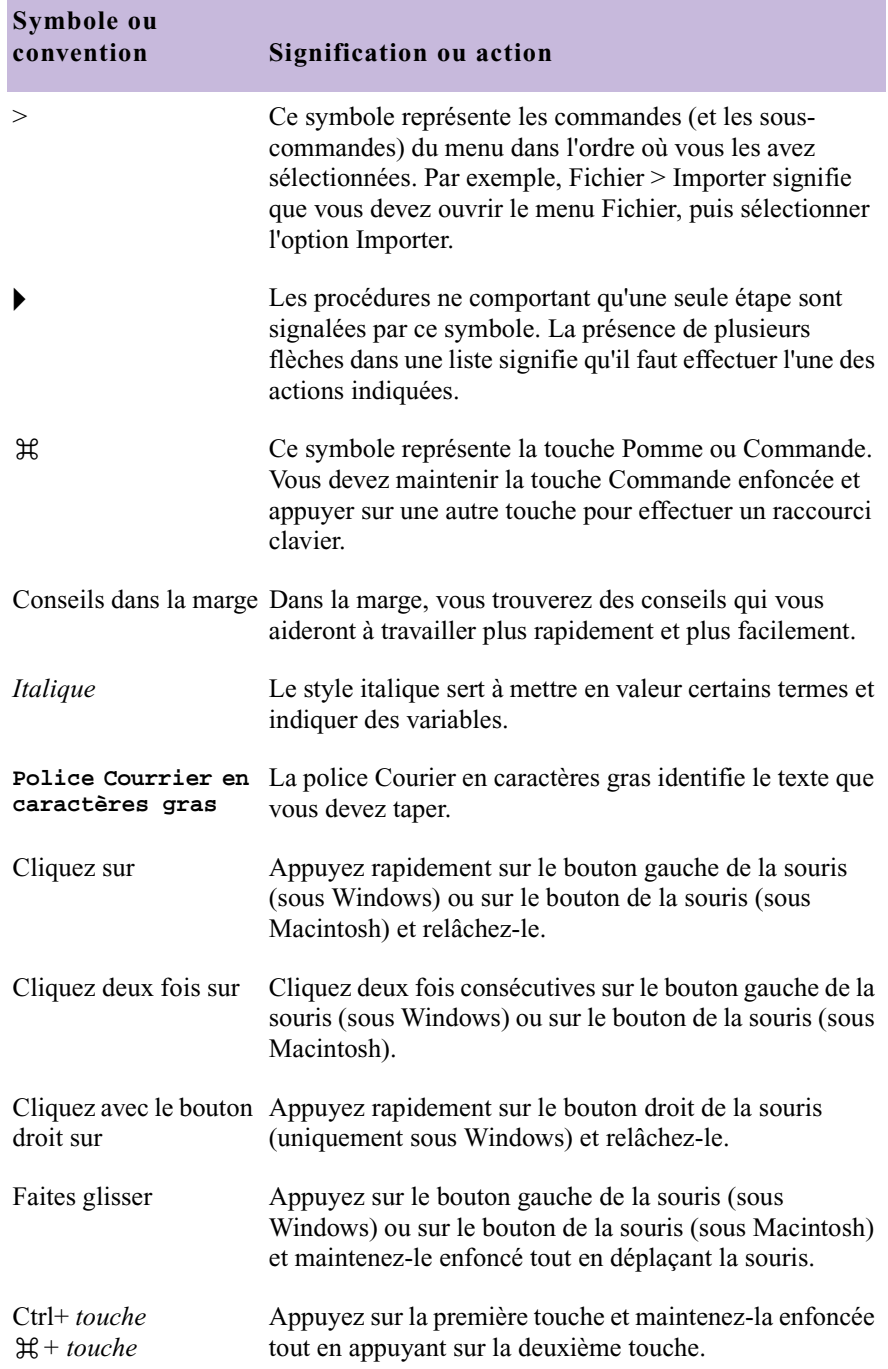

×

# <span id="page-14-0"></span>**Besoin d'aide ?**

Si vous rencontrez des problèmes lors de l'utilisation de votre application de montage Avid, nous vous conseillons de :

- 1. Renouveler l'action, en suivant à la lettre les instructions de ce guide. Il est très important de vérifier chaque étape de votre travail.
- 2. Vérifier si des informations mises à jour *après* la publication de la documentation sont disponibles.
	- Les éventuelles notes de version sont livrées avec l'application.
	- De même, les éventuels fichiers Lisez-moi sont fournis dans le dossier de l'application Avid et sont également accessibles depuis l'Aide.

### n *Vous trouverez en outre ces notes de version et fichiers Lisez-moi sur le site Avid Knowledge Center.*

- 3. Consultez la documentation livrée avec l'application Avid ou le produit en cas de problèmes liés à l'entretien ou au matériel.
- 4. Consultez le site Avid Knowledge Center sur www.avid.com/support. Les services en ligne sont disponibles 24h/24 et 7j/7. Effectuez des recherches sur le site Avid Knowledge Center pour trouver des réponses à vos questions, afficher des messages d'erreur, accéder aux conseils de dépannage, télécharger des mises à jour et consulter ou participer aux discussions en ligne.
- 5. Pour accéder au support technique, veuillez composer le 800-800-AVID (800-800-2843).

Pour accéder aux services Broadcast On-Air Sites et Call Letter Stations, composez le 800-NEWSDNG (800-639-7364).

## <span id="page-15-0"></span>**Commentaires sur la documentation**

N'hésitez pas à nous faire part de vos commentaires ou suggestions à propos de ce guide ou de tout autre document, en limitant vos remarques à la documentation à proprement parler.

Faites-nous parvenir vos commentaires par courrier électronique à l'adresse suivante :

TechPubs@avid.com

Si vous nous contactez, n'oubliez pas d'inclure le titre du document, son numéro de référence, ainsi que la section spécifique faisant l'objet de vos commentaires.

## <span id="page-15-1"></span>**Comment commander la documentation**

Pour commander des copies supplémentaires de la documentation depuis les Etats-Unis, appelez le Service des ventes Avid au 800-949-AVID (800-949-2843). Si vous passez une commande depuis l'étranger, contactez votre représentant Avid local.

## <span id="page-15-2"></span>**Services éducatifs Avid**

Pour plus d'informations sur les cours, les centres de formation, les certificats, les didacticiels et les livres, veuillez visiter le site www.avid.com/training ou appeler le Service des ventes Avid au 800-949-AVID (800-949-2843).

# <span id="page-16-2"></span><span id="page-16-0"></span>Chapitre 1

# <span id="page-16-1"></span>**Présentation de la correction des couleurs Avid**

Votre application de montage Avid comporte un ensemble complet d'outils de correction et de réglage des couleurs, intitulé Correction des couleurs Avid. Ces outils possèdent des commandes simples d'utilisation qui peuvent être maîtrisées rapidement par les monteurs de vidéos et de films.

Ce chapitre donne une présentation conceptuelle de la correction des couleurs Avid. Il résume également les autres fonctions de réglage des couleurs disponibles dans votre application Avid et indique où trouver de plus amples informations à leur sujet.

- [Concepts de la correction des couleurs Avid](#page-17-0)
- [Autres outils de réglage des couleurs](#page-20-0)

n *Avid Symphony™ dispose d'un outil de correction des couleurs plus complet. Si vous utilisez ce système, veuillez vous reporter au guide de l'utilisateur*  Avid Symphony Color Correction*.* 

# <span id="page-17-0"></span>**Concepts de la correction des couleurs Avid**

Cet ensemble d'outils permet de corriger les couleurs de différents segments consécutivement ou de plusieurs segment simultanément. La plupart des tâches de correction des couleurs sont réalisées à l'aide du mode Correction des couleurs (Color Correction), d'un ensemble d'outils spécifique et de la fenêtre Composer, configurée à cet effet. L'outil de correction des couleurs comprend plusieurs types de commandes. Vous pouvez sélectionner celles qui sont les mieux adaptées à votre projet et à vos méthodes de travail.

Pour utiliser le mode Correction des couleurs (Color Correction), il est préférable de posséder des connaissances de base sur le fonctionnement de la correction des couleurs dans votre application. Les sections suivantes expliquent les concepts de base.

Pour une présentation des techniques de correction des couleurs et des exemples illustrés de corrections courantes, voi[rChapitre 4](#page-116-2).

### <span id="page-17-1"></span>**Application et affichage de corrections des couleurs**

Le mode Correction des couleurs (Color Correction) fonctionne avec des données vidéo montées dans une séquence. Vous pouvez effectuer des réglages de couleurs en mode Correction des couleurs en sélectionnant des segments dans une séquence, puis en modifiant leurs valeurs chromatiques. Le programme applique un effet de correction chromatique à chaque segment sélectionné dans la séquence. Vous pouvez afficher les corrections au moment de la lecture de la séquence, soumise aux restrictions normales de votre application pour la lecture des effets.

La possibilité d'afficher un aperçu des effets de correction des couleurs en temps réel dans la fenêtre Composer ou dans la fenêtre Client dépend de la version de votre application Avid, de votre configuration matérielle et du niveau de complexité de la séquence à laquelle vous avez appliqué les effets. Comme avec les autres effets, vous devrez peut-être calculer certains des effets de correction des couleurs avant de pouvoir exporter la séquence ou réaliser un report sur bande. Pour en savoir plus, consultez les informations sur la prévisualisation, la lecture et le calcul dans l'Aide.

Les corrections chromatiques que vous effectuez avec ce programme n'affectent de manière permanente ni les clips des chutiers, ni les fichiers médias qui leur sont associés. Si vous effectuez un réglage chromatique sur un clip dans une séquence, ce réglage ne s'applique pas au clip correspondant dans une autre séquence.

### <span id="page-18-0"></span>**Corrections des couleurs automatiques et manuelles**

Avec la correction des couleurs Avid, vous pouvez réaliser des corrections de manière automatique ou manuelle. La méthode de correction automatique est simple à assimiler et rapide à utiliser. Elle permet de résoudre les problèmes de couleurs les plus courants dans la plupart des images. Les corrections manuelles, un peu plus complexes, permettent un contrôle plus précis sur le résultat final et offrent davantage d'options en matière de créativité.

Dans le cas de corrections automatiques, le programme réalise des calculs, puis effectue les réglages nécessaires à l'amélioration d'un aspect particulier d'une image, par exemple son équilibre chromatique. Certaines corrections automatiques ne nécessitent aucunement votre intervention, si ce n'est un simple clic sur un bouton, tandis que d'autres requièrent votre assistance pour, par exemple, la sélection de couleurs dans les zones cible d'une image à l'aide de la pipette. Lorsque vous utilisez la méthode de correction manuelle, vous effectuez vous-même des réglages qui modifient l'aspect des images à l'aide de diverses commandes, notamment des curseurs et des roues chromatiques.

### <span id="page-18-1"></span>**Effet Correction des couleurs**

L'effet Correction des couleurs (Color Correction Effect) appartient à la catégorie Image de la Palette d'effets (Effect Palette). Comme l'application exécute automatiquement un effet de correction des couleurs dans la timeline lorsque vous effectuez une correction en mode Correction des couleurs (Color Correction), l'application de l'effet de correction des couleurs directement à partir de la palette des effets se limite à certains cas.

L'effet Correction des couleurs (Color Correction Effect) de la Palette d'effets (Effect Palette) permet d'appliquer une seule correction chromatique à plusieurs segments d'une même séquence. Il permet également d'appliquer plusieurs corrections automatiques à un ou plusieurs segments d'une même séquence, selon les paramètres définis dans la page de l'onglet Correction automatique (AutoCorrect) de la boîte de dialogue Paramètres mode correction (Correction Mode Settings). Pour plus d'informations, voir [Utilisation d'effets de correction des couleurs dans la Palette d'effets,](#page-110-1)  [page 111.](#page-110-1)

Une fois l'effet Correction des couleurs (Color Correction Effect) calculé, vous pouvez placer la séquence dans un système sans correction des couleurs et la lecture de la correction calculée se déroulera correctement. Dans les systèmes ne comprenant pas de fonction de correction des couleurs, l'effet de correction des couleurs n'est pas reconnu. L'icône de l'effet ne s'affiche pas correctement dans la timeline et aucune modification n'est possible.

### <span id="page-19-0"></span>**Utilisation des commandes de correction des couleurs**

L'application de correction des couleurs Avid fournit deux groupes de commandes de correction des couleurs : le groupe TSL (Teinte, Saturation et Luminance, HSL) et le groupe Courbes (Curves).

Ces groupes de commandes permettent d'effectuer des réglages automatiques ou manuels. Si vous effectuez des réglages dans les deux groupes, vous pouvez les activer ou les désactiver indépendamment afin de choisir quels sont les réglages actifs. Lorsque vous visualisez la séquence ou calculez l'effet Correction des couleurs (Color Correction Effect), vous appliquez les paramètres des groupes actifs pour créer l'aspect final. Pour plus d'informations sur l'interaction entre les deux groupes, voir [Interactions entre les groupes de correction des couleurs, page 39.](#page-38-3)

Chaque groupe utilise un type de commande différent. Le groupe TSL (HSL) comprend des commandes permettant de régler des attributs, tels que la teinte, la saturation, le gain et la valeur gamma. Le groupe Courbes (Curves) permet de manipuler les points d'un graphe contrôlant la relation entre la couleur d'entrée et la couleur de sortie.

Pour plus d'informations sur les groupes de correction des couleurs, voir [Utilisation des onglets de groupe et de subdivision, page 38.](#page-37-2)

# <span id="page-20-0"></span>**Autres outils de réglage des couleurs**

Parallèlement à l'utilisation de la correction des couleurs Avid, vous pouvez corriger et régler les couleurs à différents stades d'un projet à l'aide d'autres outils. Certains de ces outils sont décrits dans le présent guide ; d'autres sont décrits dans d'autres éléments de la documentation de votre application de montage Avid. Vous trouverez ci-dessous le récapitulatif de ces outils, ainsi que les emplacements où vous pourrez consulter des informations détaillées à leur sujet.

- Lors de la saisie de la vidéo, il est parfois possible d'effectuer des réglages initiaux des couleurs de la vidéo entrante à l'aide de l'outil Entrée vidéo (Video Input). Pour plus d'informations, voir Préparation à la saisie de médias dans l'Aide.
- Vous pouvez créer des effets de couleurs incrustables sur différents segments d'une séquence à l'aide de l'outil Effet de couleur (Color Effect). Pour plus d'informations, voirRéférence des effets 2D dans l'Aide.
- Vous pouvez effectuer de nombreux réglages chromatiques dans d'autres effets 2D et 3D, notamment pour les incrustations et les bordures. Pour plus d'informations, voirRéférence des effets 2D et Référence des effets 3D dans l'Aide.

Vous pouvez définir des limites de sécurité pour les couleurs utilisées dans votre projet et demander au système de vous avertir dès que ces limites sont atteintes. Pour plus d'informations, voi[rChapitre 5](#page-134-2).

### Chapitre 1 **Présentation de la correction des couleurs Avid**

# <span id="page-22-2"></span><span id="page-22-0"></span>Chapitre 2

# <span id="page-22-1"></span>**Utilisation du mode Correction des couleurs**

A l'instar d'autres modes (les modes Retouche (Trim) et Effet (Effect) notamment), votre application de montage Avid modifie l'affichage de l'écran afin de fournir une interface spécialisée pour le mode Correction des couleurs (Color Correction). Cette interface inclut l'outil de correction des couleurs lui-même (qui contient les commandes de réglage de la couleur), ainsi qu'une fenêtre Composer reconfigurée, permettant d'afficher côte à côte plusieurs segments dans la séquence. Ce chapitre décrit les fonctions du mode Correction des couleurs (Color Correction) et explique comment les contrôler et les personnaliser.

- [Activation et désactivation du mode Correction des couleurs](#page-23-0)
- [Présentation de l'ensemble d'outils du mode Correction des couleurs](#page-24-0)
- [Fenêtre Composer en mode Correction des couleurs](#page-25-0)
- [Fenêtre Client en mode Correction des couleurs](#page-36-0)
- [Outil Correction des couleurs](#page-37-0)
- [Utilisation de modèles d'effets de correction des couleurs](#page-47-0)

# <span id="page-23-0"></span>**Activation et désactivation du mode Correction des couleurs**

**Pour activer le mode Correction des couleurs (Color Correction), utilisez l'une des méthodes suivantes :**

- $\triangleright$  Choisissez Ensemble d'outils (Toolset) > Correction des couleurs (Color Correction).
- $\blacktriangleright$  Appuyez sur les touches Maj+F8.
- $\blacktriangleright$  Cliquez sur le bouton Correction des couleurs (Color Correction).

Les outils Correction des couleurs (Color Correction) s'affichent.

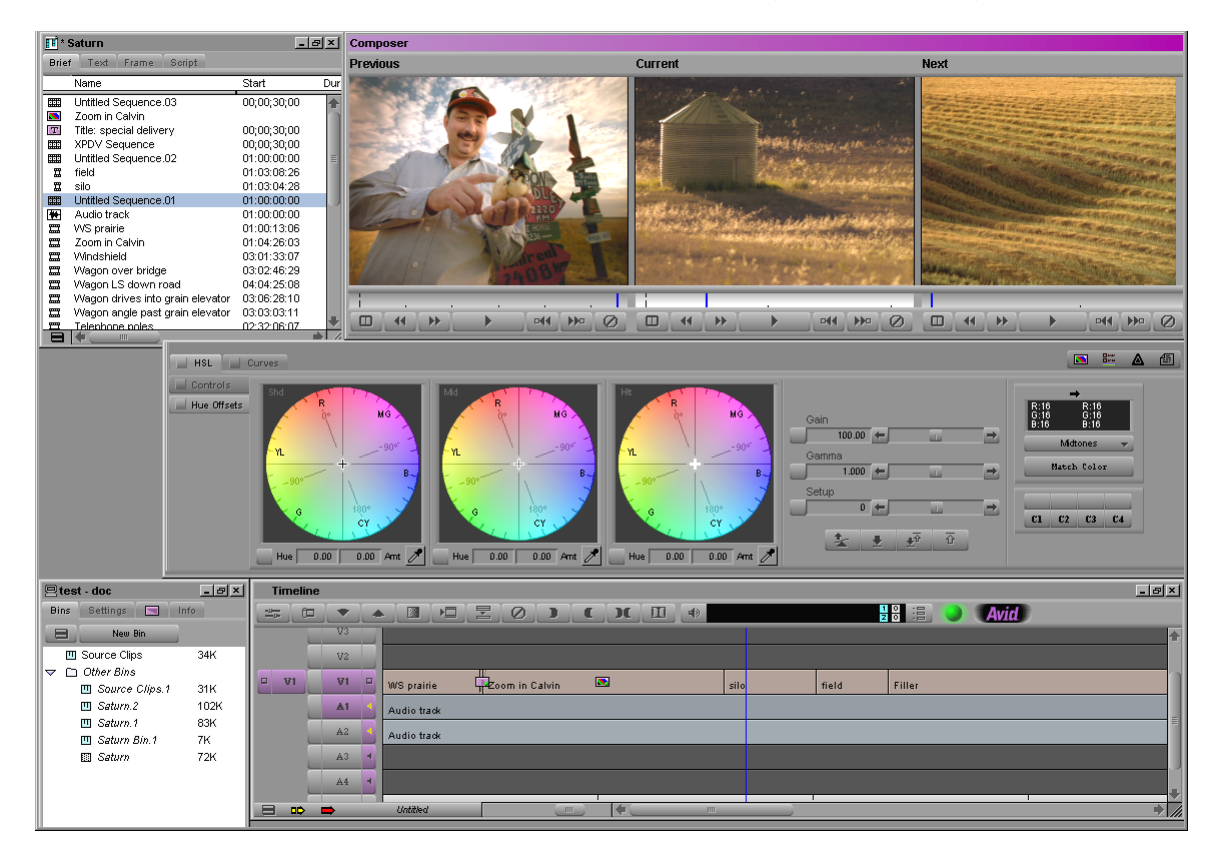

**CET** 

n *Si vous lisez une version imprimée en noir et blanc de ce document, vous pourrez consulter les images en couleurs correspondantes dans l'Aide ou dans la version en ligne de ce document, sur le DVD de la bibliothèque en ligne.*

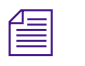

n *Dans certaines applications Avid, le bouton Correction des couleurs (Color Correction) est affiché par défaut sous la timeline. Dans d'autres, il ne fait pas partie de la configuration des boutons par défaut, mais vous pouvez l'associer à une touche du clavier ou à n'importe quel emplacement de bouton existant reconfigurable, à partir de la page de l'onglet CC de la palette de commandes. Pour plus d'informations, voirUtilisation de la palette de commandes dans l'Aide.* 

### **Pour quitter le mode Correction des couleurs (Color Correction) et sélectionner un autre mode :**

**the Choisissez Ensemble d'outils** > *mode*, où *mode* désigne une option autre que Correction des couleurs (Color Correction).

Le système remplace les outils du mode Correction des couleurs (Color Correction) par ceux du mode que vous avez sélectionné.

# <span id="page-24-0"></span>**Présentation de l'ensemble d'outils du mode Correction des couleurs**

Le mode Correction des couleurs inclut les fenêtres Projet (Project) et Chutier (Bin), ainsi que trois fenêtres supplémentaires.

- La fenêtre Composer (affichage sur trois écrans) Pour plus d'informations, voir [Fenêtre Composer en mode Correction](#page-25-0)  [des couleurs, page 26.](#page-25-0)
- L'outil Correction des couleurs (Color Correction) Pour plus d'informations, voir [Outil Correction des couleurs, page 38.](#page-37-0)
- La timeline, redimensionnée pour contenir les autres éléments de l'ensemble d'outils de correction des couleurs

L'application Correction des couleurs Avid permet également d'afficher plusieurs types d'informations sur les images dans la fenêtre Client. Pour plus d'informations, voir [Fenêtre Client en mode Correction des couleurs,](#page-36-0)  [page 37](#page-36-0).

Les sections suivantes décrivent l'organisation de ces éléments et expliquent comment les activer et les personnaliser en fonction des exigences d'un projet donné.

# <span id="page-25-0"></span>**Fenêtre Composer en mode Correction des couleurs**

En mode Correction des couleurs (Color Correction), l'affichage de la fenêtre Composer est fractionné en trois écrans. Ceci permet de visualiser simultanément trois segments, ce qui facilite la comparaison des données prise par prise. Cet affichage sur trois écrans partage de nombreuses fonctions des fenêtres d'autres modes, mais comprend également quelques fonctions propres au mode Correction des couleurs (Color Correction).

L'illustration suivante représente les fonctions de la fenêtre Composer en mode Correction des couleurs (Color Correction).

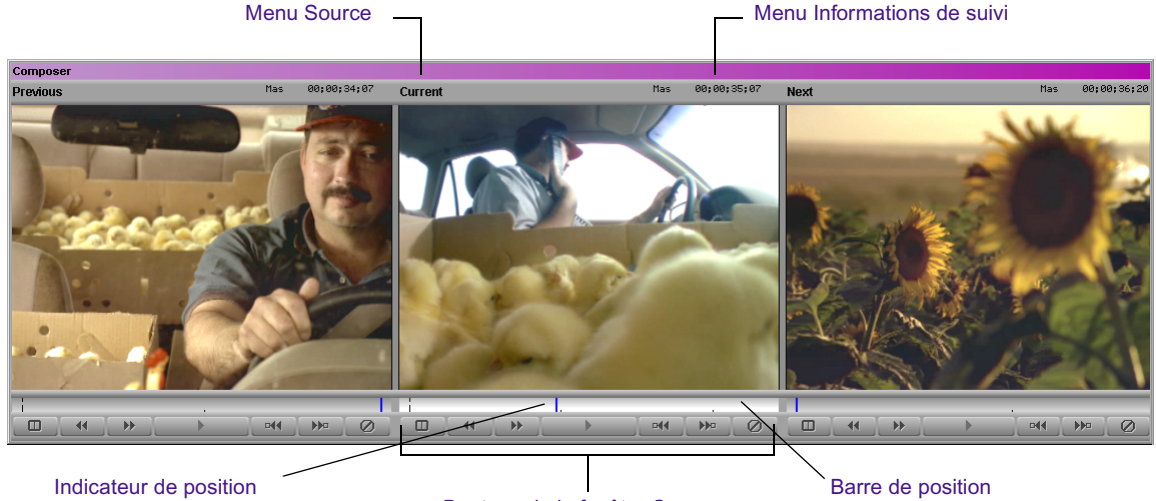

Boutons de la fenêtre Composer

Les écrans affichent par défaut (de gauche à droite) la première image du segment précédent, la première image du segment actuel et la première image du segment suivant.

### <span id="page-25-1"></span>**Activation des écrans**

Un seul écran à la fois est actif à tout moment. La barre de position apparaît en surbrillance dans l'écran actif et l'image de l'écran actif s'affiche dans la fenêtre Client.

#### **Pour activer un écran :**

t Cliquez n'importe où dans la zone de l'image de l'écran, sur la barre de position ou dans le menu Informations de suivi (Tracking Information Display).

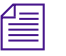

n *Lorsque vous cliquez sur l'un des boutons de la fenêtre Composer situés sous un écran, le système active cet écran et effectue l'action associée à ce bouton.*

### <span id="page-26-0"></span>**Affichage des informations de suivi**

Les écrans de la fenêtre Composer en mode Correction des couleurs (Color Correction) sont dotés des mêmes options d'affichage des informations de suivi que celles disponibles pour les autres modes.

### **Pour afficher les informations de suivi dans un écran du mode Correction des couleurs (Color Correction) :**

Choisissez Informations de suivi (Tracking Information Display)  $>$ *format*.

Le menu Informations de suivi est vide par défaut tant que vous n'avez pas sélectionné de format.

Pour plus d'informations sur l'affichage des informations de suivi, voirAffichage des informations de suivi dans l'Aide *.*

### <span id="page-26-1"></span>**Affichage des images dans les écrans**

La fenêtre Composer par défaut du mode Correction des couleurs (Color Correction) est une vue sur trois écrans affichant les images de trois segments adjacents dans la timeline. Vous pouvez personnaliser l'affichage de l'écran pour qu'il contienne des images correspondant à d'autres parties de la séquence, pour qu'il contienne des images spécifiques sous forme d'affichage divisé, pour masquer la vidéo ou pour afficher la vidéo sur grand écran (16:9). Vous pouvez également personnaliser l'affichage de manière à ce que des informations provenant de l'oscilloscope ou du vecteurscope apparaissent pour le segment actif.

### <span id="page-27-0"></span>**Utilisation de l'affichage par défaut des écrans**

Par défaut, l'écran central affiche le segment en cours (le segment sur lequel se trouve l'indicateur de position dans la timeline). L'écran gauche affiche le segment précédent (le segment situé avant le segment en cours) et l'écran droit affiche le segment suivant (le segment situé après le segment actuel).

Lorsque vous vous déplacez dans la séquence en cliquant sur un bouton de la fenêtre Composer ou en déplaçant l'indicateur de position vers un nouveau segment dans la timeline, les trois écrans sont mis à jour pour conserver la relation existant entre les segments affichés.

Les illustrations suivantes représentent le comportement par défaut des écrans.

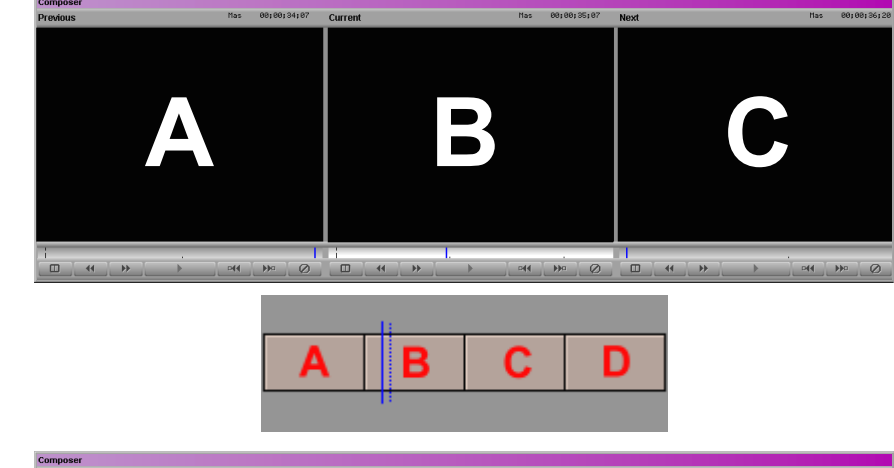

#### Exemple 2

L'indicateur de position se trouve sur le segment C. Les trois écrans sont mis à jour et affichent désormais les segments B, C et D.

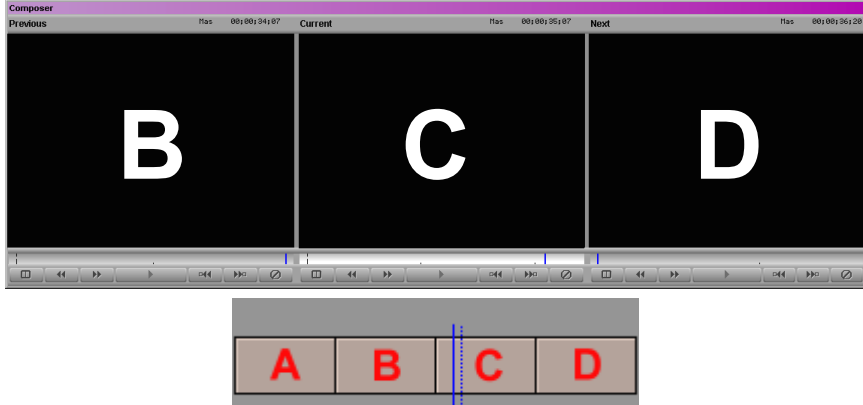

#### Exemple 1

L'indicateur de position se trouve sur le segment B dans la timeline. Les trois écrans affichent les segments A, B et C.

### <span id="page-28-0"></span>**Configuration de l'affichage des images dans les écrans**

Vous pouvez configurer chaque écran afin d'afficher les segments les plus utiles pour effectuer des comparaisons dans votre projet.

### **Pour configurer l'affichage dans un écran :**

 $\blacktriangleright$  Activez le menu Source de l'écran et choisissez l'une des commandes décrites dans [Tableau 1.](#page-28-1)

### **Tableau 1 Commandes du menu Source**

<span id="page-28-1"></span>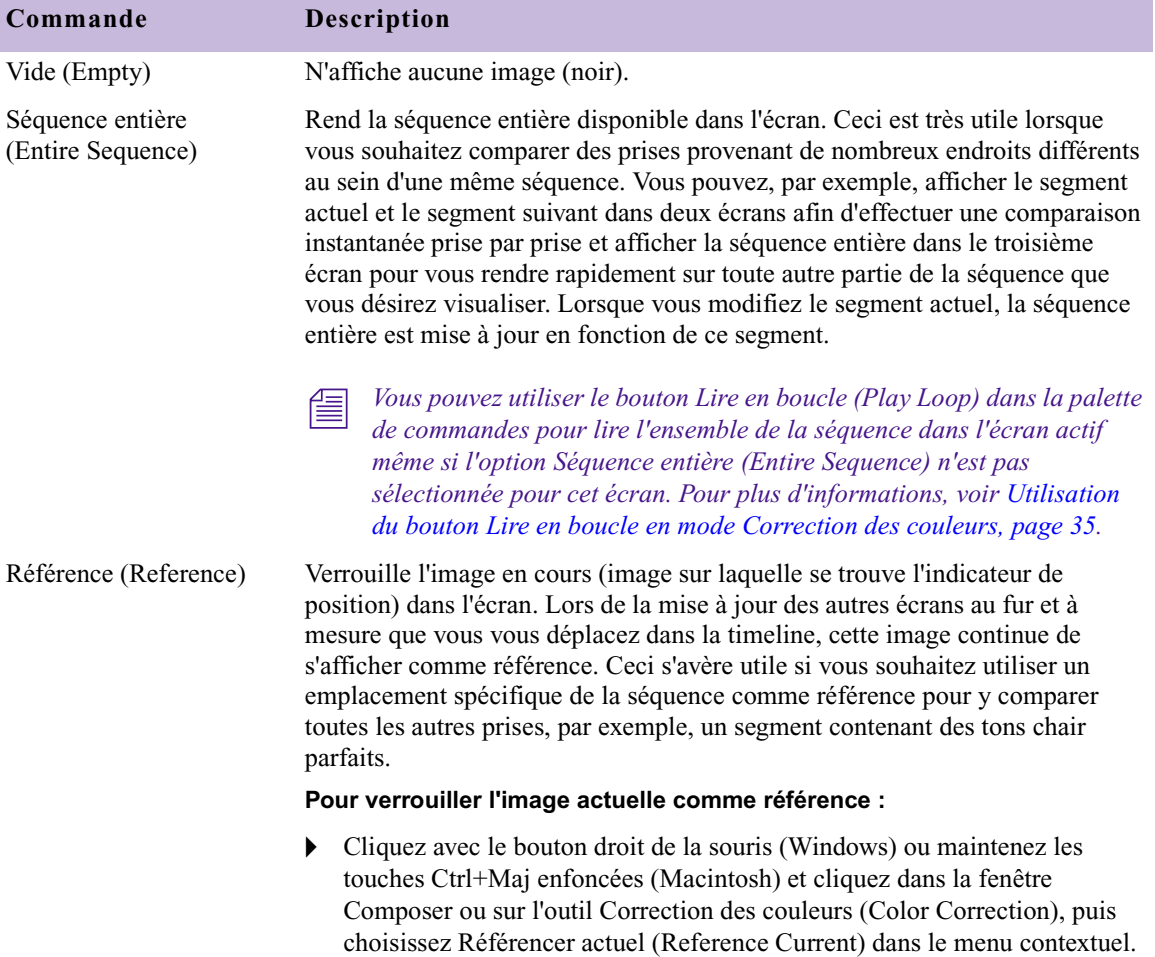

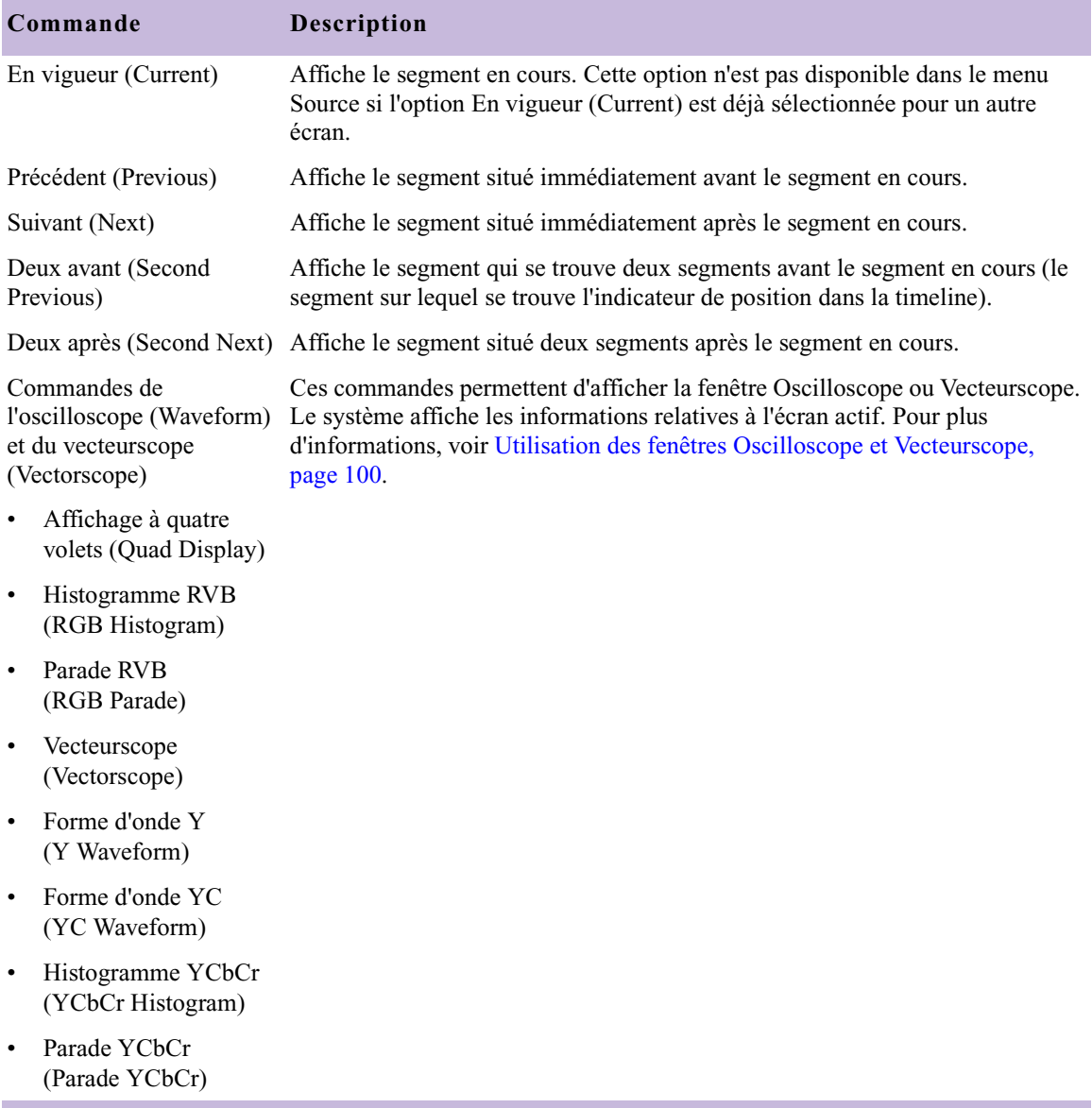

### **Tableau 1 Commandes du menu Source (suite)**

### <span id="page-30-0"></span>**Fractionnement de l'affichage de l'image dans les écrans**

Vous pouvez configurer les écrans pour les diviser, afin de comparer l'image avant et après l'application des réglages de correction des couleurs en cours.

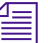

m.

### n *Ce type d'affichage n'est pas présent dans la fenêtre Client.*

**Pour visualiser les images corrigées et non corrigées dans un écran de comparaison :**

t Cliquez sur le bouton Comparaison (Dual Split) correspondant à l'écran dans lequel vous souhaitez comparer l'image non corrigée avec l'image sur laquelle les corrections ont été appliquées.

L'écran est alors divisé en deux parties.

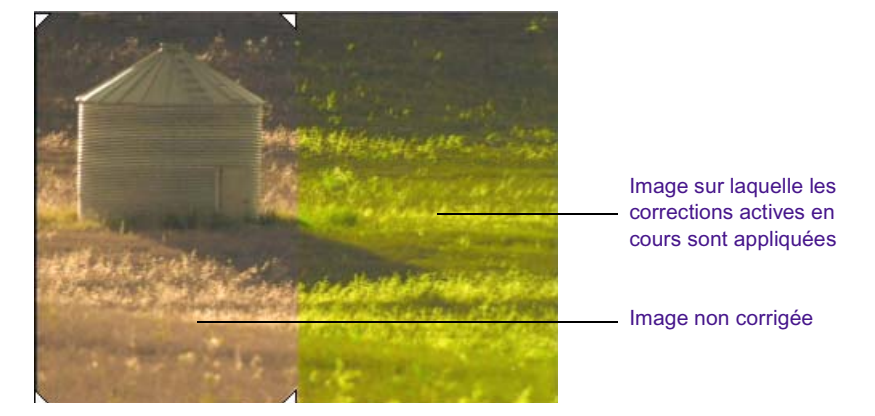

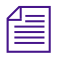

n *Si vous lisez une version imprimée en noir et blanc de ce document, vous pourrez consulter les images en couleurs correspondantes dans l'Aide ou dans la version en ligne de ce document, sur le DVD de la bibliothèque en ligne.*

L'image non corrigée s'affiche à gauche, celle à laquelle sont appliquées les corrections actives s'affiche à droite. Vous pouvez redimensionner la fenêtre contenant l'image fractionnée en faisant glisser ses poignées triangulaires dans l'écran.

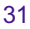

#### Chapitre 2 **Utilisation du mode Correction des couleurs**

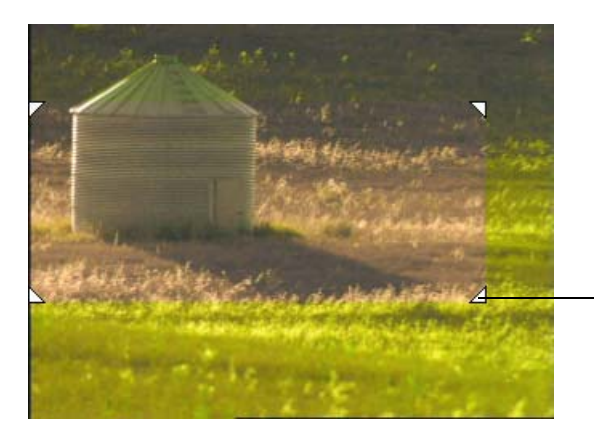

Poignée triangulaire permettant de régler la taille de l'image non corrigée

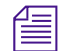

n *Vous pouvez associer le bouton Comparaison (Dual Split) de la palette de commandes à une touche du clavier. Vous pouvez ainsi activer et désactiver l'affichage de comparaison à l'aide d'une seule touche. Pour plus d'informations, voir Utilisation de la palette de commandes dans l'Aide*.

### **Pour annuler l'affichage de comparaison :**

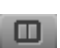

t Cliquez sur le bouton Comparaison (Dual Split) correspondant à l'écran contenant l'affichage de comparaison.

L'écran affiche à nouveau une image unique.

### <span id="page-31-0"></span>**Masquage de la vidéo dans les écrans**

Vous pouvez masquer la zone de l'image vidéo des écrans à tout moment. Lorsque la vidéo est masquée, vous ne voyez que les menus Source et Informations de suivi (Tracking Information Display), ainsi que les barres de position pour les écrans. Les autres parties de l'ensemble d'outils Correction des couleurs (Color Correction) s'agrandissent pour remplir le reste de l'écran. Il s'agit d'une configuration idéale si vous effectuez les tâches de correction des couleurs en utilisant uniquement la fenêtre Client pour afficher l'image.

### **Pour masquer la vidéo dans les écrans :**

 $\triangleright$  Cliquez à l'aide du bouton droit de la souris (Windows) ou appuyez sur les touches Ctrl+Maj tout en cliquant (Macintosh) dans la fenêtre Composer et choisissez Masquer la vidéo (Hide Video).

Lorsque la vidéo est masquée, une coche s'affiche en regard de la commande Masquer la vidéo (Hide Video).

### **Pour afficher à nouveau la vidéo :**

 $\triangleright$  Cliquez à l'aide du bouton droit de la souris (Windows) ou appuyez sur les touches Ctrl+Maj tout en cliquant (Macintosh) dans la fenêtre Composer et choisissez Masquer la vidéo (Hide Video).

Lorsque la vidéo est visible, aucune coche ne s'affiche en regard de la commande Masquer la vidéo (Hide Video).

### <span id="page-32-0"></span>**Affichage de la vidéo 16:9 dans les écrans**

Vous pouvez afficher dans les écrans de la vidéo au format grand écran 16:9, ainsi que de la vidéo au format standard 4:3. Vous devez toutefois activer ou désactiver l'affichage 16:9 en mode de montage, puis sélectionner le mode Correction des couleurs (Color Correction). L'option 16:9 Video n'est pas disponible dans le menu contextuel lorsque le mode Correction des couleurs (Color Correction) est sélectionné.

### **Pour afficher de la vidéo 16:9 dans les écrans :**

Dans le mode de montage, cliquez à l'aide du bouton droit de la souris (Windows) ou appuyez sur les touches Ctrl+Maj tout en cliquant (Macintosh) dans la fenêtre Composer et sélectionnez Vidéo 16:9 (16:9 Video).

Pour plus d'informations sur la sélection du mode de montage, voirPersonnalisation de la fenêtre Composer dans l'Aide.

Lorsque les écrans sont configurés pour afficher de la vidéo 16:9, une coche s'affiche en regard de la commande Vidéo 16:9 (16:9 Video).

### **Pour afficher à nouveau la vidéo au format standard 4:3 :**

 $\triangleright$  Dans le mode de montage, cliquez à l'aide du bouton droit de la souris (Windows) ou appuyez sur les touches Ctrl+Maj tout en cliquant (Macintosh) dans la fenêtre Composer et sélectionnez Vidéo 16:9 (16:9 Video).

Lorsque les écrans sont configurés pour afficher la vidéo au format 4:3, aucune coche ne figure en regard de la commande Vidéo 16:9 (16:9 Video).

## <span id="page-33-0"></span>**Utilisation des boutons de la fenêtre Composer**

Les boutons illustrés ci-dessous sont disponibles pour chaque écran dans la fenêtre Composer lorsque vous utilisez le mode Correction des couleurs (Color Correction). Vous pouvez utiliser ces boutons pour lire de la vidéo, vous déplacer dans une séquence, afficher une vue fractionnée et supprimer des effets.

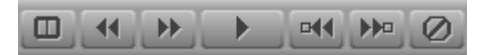

Tous ces boutons sont disponibles dans la palette de commandes ; vous pouvez les associer au clavier en utilisant la procédure décrite dans Utilisation de la palette de commandes, dans l'Aide.

*Vous ne pouvez pas faire correspondre d'autres boutons aux emplacements des boutons de la fenêtre Composer des outils de correction des couleurs.*

[Tableau 2](#page-33-1) décrit ces boutons en détail et indique leur emplacement sur la palette de commandes.

<span id="page-33-1"></span>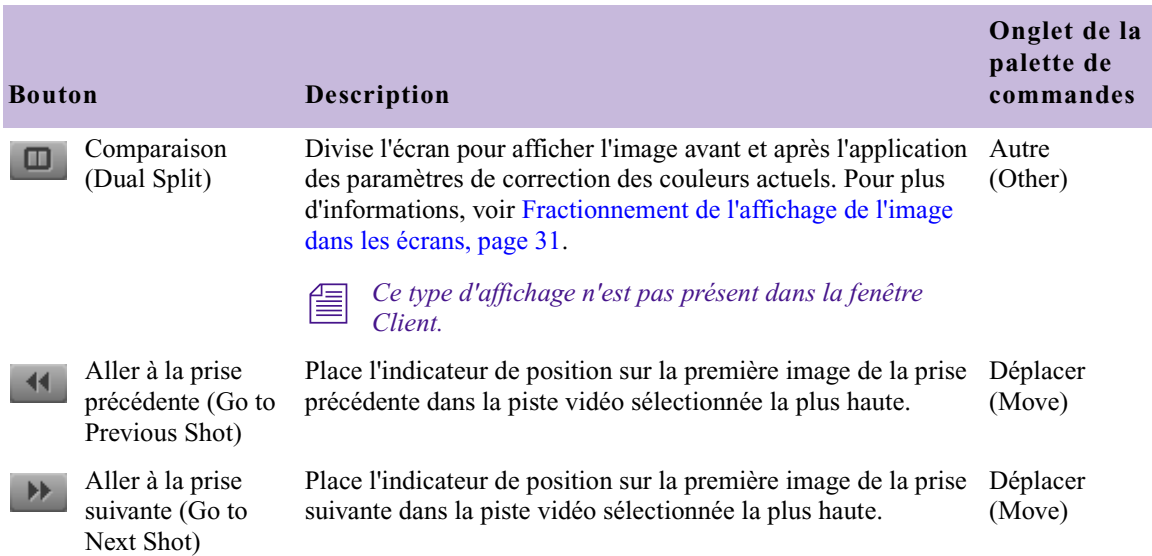

### **Tableau 2 Boutons de la fenêtre Composer**

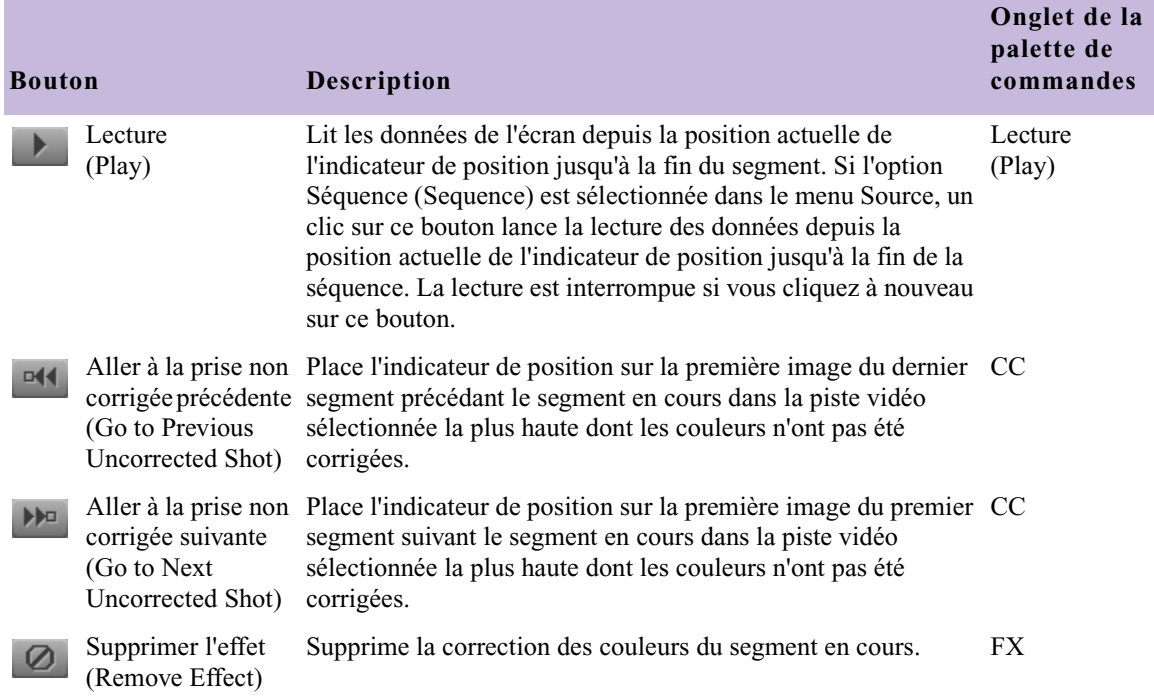

### **Tableau 2 Boutons de la fenêtre Composer (suite)**

## <span id="page-34-0"></span>**Utilisation du bouton Lire en boucle en mode Correction des couleurs**

k.

Le bouton Lire en boucle (Play Loop) possède une fonction spéciale en mode Correction des couleurs (Color Correction). Même s'il n'apparaît pas dans la fenêtre Composer, il contrôle néanmoins la lecture des données dans cette fenêtre. Vous pouvez accéder au bouton Lire en boucle (Play Loop) dans la page de l'onglet Lecture (Play) de la palette de commandes ou depuis le clavier, si le bouton a été associé à une touche du clavier.

Lorsque vous cliquez sur le bouton Lire en boucle, le système lit la séquence entière dans l'écran actif, depuis la position actuelle de l'indicateur de position. La lecture n'est pas limitée uniquement au segment actuel, quelle que soit la commande du menu Source choisie pour cet écran. Ceci s'avère utile lorsque vous souhaitez afficher rapidement l'intégralité de la séquence sans avoir à changer d'écran ni à effectuer une nouvelle sélection dans le menu Source.

 $\mathbb{E}$ 

## <span id="page-35-0"></span>**Révision des clips dont les couleurs ont été corrigées à l'aide du bouton Modifier la révision**

Le bouton Modifier la révision (Edit Review) possède une fonction spéciale en mode Correction des couleurs (Color Correction). Le système lit le clip actuel accompagné par des morceaux des clips précédent et suivant, vous permettant de revoir rapidement la correction des couleurs du clip dans le contexte des clips adjacents.

Le bouton Modifier la révision (Edit Review) ne s'affiche pas dans la fenêtre Composer, mais vous pouvez y accéder depuis l'onglet Lecture (Play) de la palette de commandes ou le clavier, si le bouton a été associé à une touche.

Lorsque vous cliquez sur le bouton Modifier la révision (Edit Review), le système lit une partie du clip précédent, l'intégralité du clip actuel et une partie du clip suivant. Lorsque la lecture est terminée, l'indicateur de position retourne à son emplacement initial dans le clip actuel.

La quantité de données provenant des clips précédent et suivant lue par le système est déterminée par le paramétrage des options Prélecture (Preroll) et Postlecture (Postroll) dans la page de l'onglet Lire en boucle (Play Loop) de la boîte de dialogue Paramètres de retouche (Trim Settings). Pour plus d'informations sur les paramètres de retouche, voir Utilisation du mode Retouche dans l'Aide.
## **Fenêtre Client en mode Correction des couleurs**

La fenêtre Client peut être un outil important pour la correction des couleurs puisqu'elle permet de voir les corrections telles qu'elles apparaîtront lors de la diffusion et de l'affichage sur un écran de télévision. Les caractéristiques d'affichage de la luminosité et des couleurs de la fenêtre de montage de votre système ne sont pas exactement identiques à celles d'un écran de télévision.

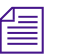

n *Dans certaines applications de montage Avid, pour utiliser la fenêtre Client, vous devez sélectionner l'option Performances élevées (plus d'effets simultanés) (High Performance (more simultaneous effects)) dans la boîte de dialogue Paramètres d'affichage vidéo (Video Display Settings). Pour plus d'informations sur la boîte de dialogue Paramètres d'affichage vidéo (Video Display Settings), voirTraitement des effets en temps réel dans l'Aide.* 

Lorsque vous utilisez le mode Correction des couleurs (Color Correction), la fenêtre Client affiche l'image qui se trouve dans l'écran actif de la fenêtre Composer. En passant d'un écran à un autre dans la fenêtre Composer, vous pouvez comparer rapidement les trois images de votre choix actuellement affichées sur ces écrans. Pour plus d'informations sur le passage d'un écran à un autre, voir [Activation des écrans, page 26.](#page-25-0)

Certaines applications de montage Avid prennent en charge l'affichage fractionné dans la fenêtre Client. Avec ces systèmes, lorsque vous sélectionnez l'option Comparaison (Dual Split) pour l'écran actif, l'affichage fractionné apparaît également dans la fenêtre Client. Vous pouvez ainsi comparer les versions corrigée et non corrigée du même segment au sein de la fenêtre Client. Si vous cliquez à l'aide du bouton droit de la souris (Windows) ou appuyez sur les touches Ctrl+Maj tout en cliquant (Macintosh) sur l'outil de correction des couleurs et sélectionnez l'option Comparaison avec référence (Dual Split with Reference), l'affichage fractionné vous permet de comparer une prise à la prise de référence active au sein de la fenêtre Client. Pour de plus amples informations sur l'utilisation des options de comparaison, voir [Fractionnement de l'affichage](#page-30-0)  [de l'image dans les écrans, page 31.](#page-30-0)

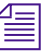

n *Si l'affichage n'est pas fractionné dans la fenêtre Client, c'est peut-être parce que votre système ne prend pas cette fonction en charge. Le cas échéant, assurez-vous que l'option Afficher les graphiques sur le moniteur vidéo (Show Graphics on Client Display) est activée dans la boîte de dialogue Paramètres de l'interface (Interface Settings). Voir Paramètres d'interface dans l'Aide*.

## **Outil Correction des couleurs**

En mode Correction des couleurs (Color Correction), vous corrigez les couleurs à l'aide de l'outil Correction des couleurs (Color Correction).

L'illustration suivante représente l'outil Correction des couleurs (Color Correction) dans sa configuration par défaut.

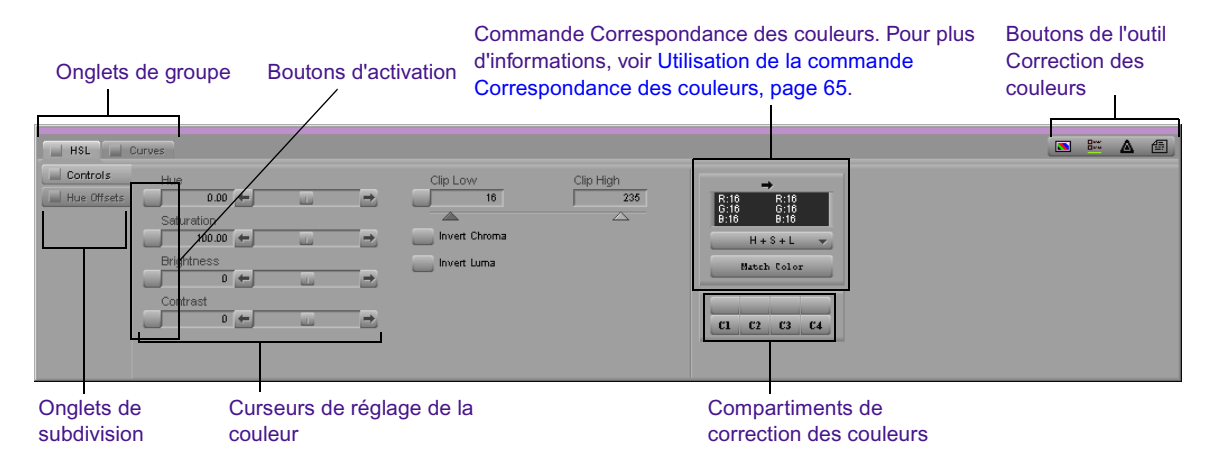

## **Utilisation des onglets de groupe et de subdivision**

L'outil Correction des couleurs (Color Correction) contient deux onglets de groupe, l'onglet TSL (HSL) (teinte, saturation, luminance) et l'onglet Courbes (Curves).

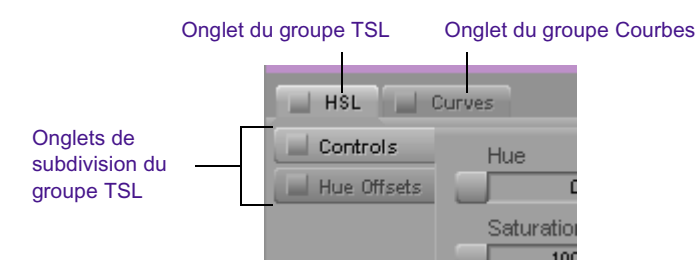

Dans le groupe TSL (HSL), deux onglets à gauche de l'outil divisent les commandes de ce groupe. Le groupe Courbes (Curves) ne contient pas d'onglet de subdivision. Pour plus d'informations, voir[Utilisation des](#page-19-0)  [commandes de correction des couleurs, page 20](#page-19-0) .

#### **Affichage d'un onglet de groupe**

#### **Pour afficher un onglet de groupe pour la correction des couleurs :**

Cliquez sur l'onglet dans la zone contenant le nom du groupe.

n *Ne cliquez pas sur le bouton Activer (Enable) lorsque vous souhaitez afficher un onglet de groupe pour la correction des couleurs.*

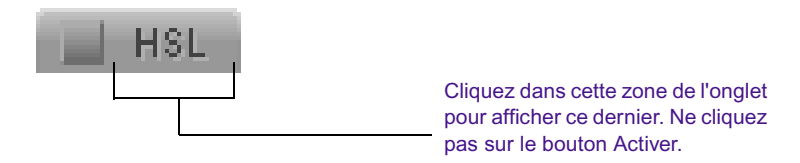

Le nom de l'onglet apparaît en surbrillance ; il s'affiche au premier plan et les commandes correspondantes s'affichent également.

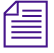

n *Vous pouvez basculer de l'onglet d'un groupe à un autre à l'aide des touches Pg.Suiv et Pg.Préc.*

> Pour plus d'informations sur le réglage des couleurs à l'aide des commandes des groupes de correction des couleurs, voir [Chapitre 3.](#page-54-0)

### **Affichage d'un onglet de subdivision TSL**

#### **Pour afficher un onglet de subdivision TSL (HSL) :**

- 1. Cliquez sur l'onglet du groupe TSL (HSL) dans la zone contenant le nom du groupe.
- 2. Cliquez sur l'onglet de subdivision dans la zone contenant le nom de la subdivision.

Le nom de l'onglet de subdivision apparaît en surbrillance, il s'affiche au premier plan et les commandes correspondantes s'affichent également.

## **Interactions entre les groupes de correction des couleurs**

Il est important de comprendre l'interaction des groupes de correction des couleurs. Les réglages effectués dans chaque groupe sont appliqués de façon cumulative au segment en cours et aux données apparentées. Si vous effectuez un réglage dans un groupe, puis un autre réglage dans un groupe différent, l'image reflète l'effet cumulatif de ces deux réglages.

Cette propriété vous confère une très grande flexibilité. Si, par exemple, certains réglages ne sont pas satisfaisants, vous pouvez désactiver le groupe correspondant ou rétablir les valeurs par défaut de ses commandes sans altérer les autres réglages. L'illustration suivante donne un exemple de cette façon de contrôler les groupes d'options de correction des couleurs.

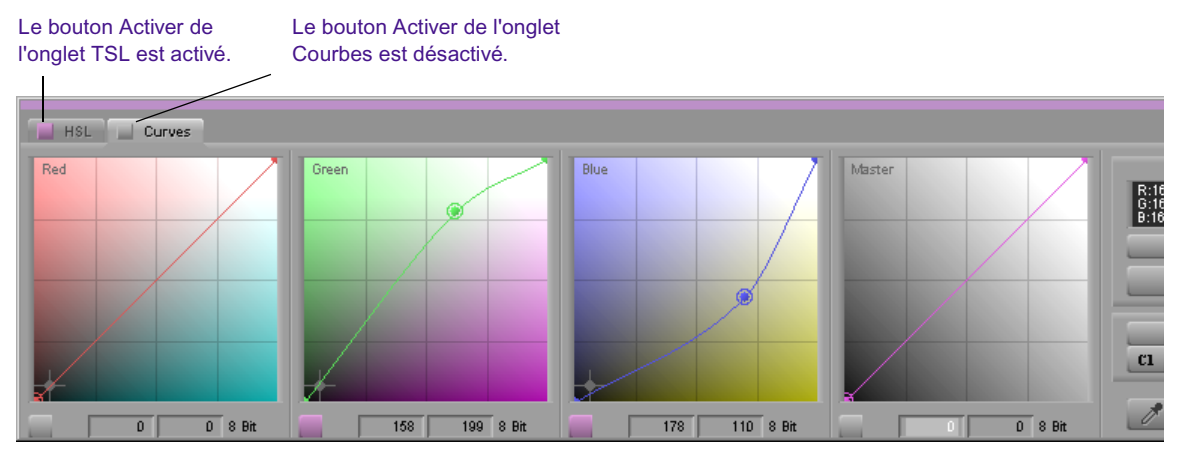

Les courbes ChromaCurve du vert et du bleu sont paramétrées, mais l'onglet Courbes est désactivé. Les réglages de l'onglet Courbes ne sont pas appliqués au segment. Les réglages effectués dans l'onglet TSL sont appliqués au segment, car l'onglet TSL est activé, même si les options TSL ne sont pas visibles.

> Pour de plus amples informations sur l'activation, la désactivation et la réinitialisation des groupes, voir [Utilisation des boutons Activer, page 40](#page-39-0).

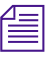

n *Si vous effectuez des réglages dans les deux groupes, n'oubliez pas que c'est leur effet cumulé qui affecte l'image finale. Les réglages peuvent s'additionner ou s'annuler de façon inattendue. Séparez chaque étape de vos corrections et ne dupliquez pas le même réglage dans les deux groupes.*

## <span id="page-39-0"></span>**Utilisation des boutons Activer**

Dans l'outil Correction des couleurs (Color Correction), les onglets des groupes et des subdivisions, ainsi que chacune des options, sont dotés d'un bouton Activer (Enable). Ces boutons servent de repère visuel pour indiquer l'état des commandes lorsque vous effectuez des corrections. Ils permettent également d'activer et de désactiver les commandes selon différentes combinaisons et de restaurer rapidement leurs valeurs par défaut.

#### **Activation et désactivation des commandes**

#### **Pour activer une commande ou un groupe de commandes, effectuez l'une des actions suivantes :**

- $\blacktriangleright$  Cliquez sur le bouton Activer (Enable) correspondant à la commande ou au groupe de commandes.
- $\blacktriangleright$  Réglez chaque commande correspondant au bouton Activer (Enable).

Le bouton Activer devient rose et la commande ou le groupe de commandes devient actif. Le système inclut les réglages de cette commande ou de ce groupe de commandes lors du calcul de la couleur corrigée.

#### **Pour désactiver une commande ou un onglet :**

 $\blacktriangleright$  Cliquez sur le bouton Activer (Enable) correspondant à la commande ou à l'onglet.

Le bouton Activer (Enable) devient gris.

#### **Réinitialisation des commandes**

#### **Pour rétablir les valeurs par défaut d'une commande ou d'un groupe de commandes :**

- 1. Affichez la commande ou le groupe de commandes que vous souhaitez réinitialiser.
- 2. Maintenez la touche Alt (Windows) ou Option (Macintosh) enfoncée, puis cliquez sur le bouton Activer (Enable) correspondant à cette commande ou à ce groupe de commandes.

Le bouton Activer devient gris et la valeur par défaut de toutes les commandes associées à ce bouton est rétablie.

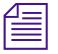

n *Vous ne pouvez pas restaurer la valeur par défaut des commandes qui ne sont pas actuellement affichées. Si vous maintenez la touche Alt (Windows) ou Option (Macintosh) enfoncée, puis cliquez sur le bouton Activer (Enable) d'un onglet dont les commandes ne sont pas actuellement affichées, vous affichez ces dernières, mais elles ne sont pas réinitialisées. Pour réinitialiser les commandes, maintenez la touche Alt (Windows) ou Option (Macintosh) enfoncée, puis cliquez à nouveau sur le bouton.*

#### **Interactions entre les boutons d'activation**

Les boutons Activer (Enable) sont liés par une relation hiérarchisée qui reflète la relation existant entre les onglets. Lorsque vous modifiez l'état du bouton Activer (Enable), la modification peut affecter plusieurs niveaux de la hiérarchie.

Lorsque vous maintenez la touche Alt (Windows) ou Option (Macintosh) enfoncée, puis cliquez sur le bouton Activer (Enable) pour réinitialiser les commandes, vous redéfinissez automatiquement toutes les commandes à un niveau inférieur de la hiérarchie. Si, par exemple, vous maintenez la touche Alt (Windows) ou Option (Macintosh) enfoncée, puis cliquez sur le bouton Activer (Enable) pour le graphe ChromaCurve™ du rouge de l'onglet Courbes (Curves), seule la valeur par défaut de cette commande est rétablie. Si, toutefois, vous maintenez la touche Alt (Windows) ou Option (Macintosh) enfoncée, puis cliquez sur le bouton Activer (Enable) de l'onglet Courbes (Curves), la valeur par défaut de toutes les commandes de la page de l'onglet Courbes est rétablie.

Lorsque vous désactivez le bouton Activer (Enable), le système cesse d'inclure les commandes situées sous ce bouton dans la hiérarchie lors du calcul de la couleur corrigée pour le segment. Les commandes situées sous ce bouton conservent leur valeur et peuvent être réactivées à tout moment. Leur bouton Activer (Enable) reste rose.

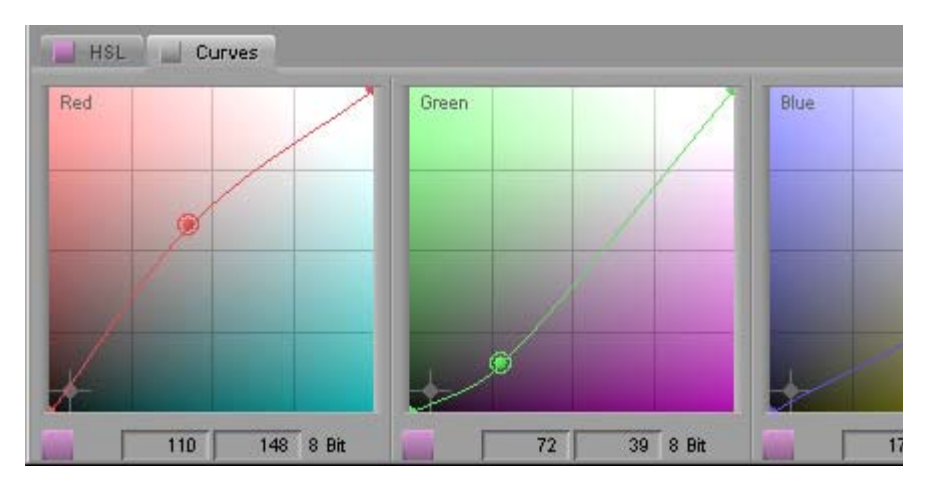

Le bouton Activer de l'onglet Courbes est désactivé ; aucun des réglages effectués dans l'onglet Courbes n'est appliqué à la correction. Les options de l'onglet conservent leurs valeurs ; vous pouvez les réactiver en cliquant de nouveau sur le bouton Activer de l'onglet Courbes.

## **Utilisations des boutons de l'outil Correction des couleurs**

En plus des boutons Activer (Enable) et des boutons de commande spécifiques au sein de chaque groupe, l'outil Correction des couleurs (Color Correction) présente un groupe de boutons, situé sur le côté droit, permettant de contrôler plusieurs opérations importantes.

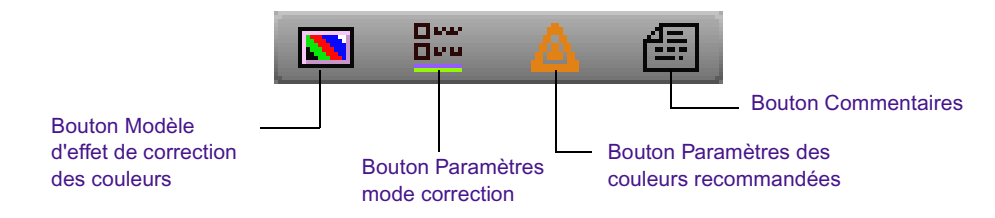

Utilisez ces boutons pour :

• Créer des modèles d'effets de correction des couleurs.

Pour plus d'informations, voir [Utilisation de modèles d'effets de](#page-47-0)  [correction des couleurs, page 48.](#page-47-0)

• Personnaliser le fonctionnement de l'application Correction des couleurs Avid.

Pour plus d'informations, voir [Personnalisation des paramètres du](#page-43-0)  [mode Correction des couleurs, page 44](#page-43-0).

• Définir des limites de couleurs recommandées.

Pour plus d'informations, voir [Chapitre 5.](#page-134-0)

• Ajouter des commentaires aux segments dont les couleurs ont été corrigées.

Pour plus d'informations, voir [Ajout de commentaires aux effets de](#page-45-0)  [correction des couleurs, page 46.](#page-45-0)

## <span id="page-43-1"></span><span id="page-43-0"></span>**Personnalisation des paramètres du mode Correction des couleurs**

Vous pouvez personnaliser l'aspect et le comportement du mode Correction des couleurs (Color Correction) en sélectionnant des options dans la boîte de dialogue Paramètres mode correction (Correction Mode Settings).

#### **Pour personnaliser le mode Correction des couleurs (Color Correction)**

- 1. Effectuez l'une des actions suivantes.
	- **EXECUTE:** Dans l'outil Correction des couleurs (Color Correction), cliquez sur le bouton Paramètres mode correction (Correction Mode Settings).
	- t Dans la fenêtre Projet (Project), cliquez sur l'onglet Paramètres (Settings), puis cliquez deux fois sur Correction.

La boîte de dialogue Paramètres mode correction (Correction Mode Settings) s'affiche.

- 2. Cliquez sur l'onglet contenant les options de votre choix.
	- L'onglet **Fonctions (Features)** permet de contrôler différents aspects de l'apparence et du comportement du mode Correction des couleurs (Color Correction). [Tableau 3d](#page-44-0)écrit les options de l'onglet Fonction (Features).
	- L'onglet **Correction automatique (AutoCorrect)** contient des menus contextuels permettant de définir quelles corrections des couleurs automatiques sont effectuées lorsque vous appliquez l'effet Correction des couleurs (Color Correction) à partir de la Palette d'effets (Effect Palette). Pour plus d'informations sur les options de l'onglet Correction automatique (AutoCorrect), voir [Sélection des options de correction automatique, page 112](#page-111-0).
- 3. Sélectionnez les options désirées.
- 4. Cliquez sur OK.

5%。

<span id="page-44-0"></span>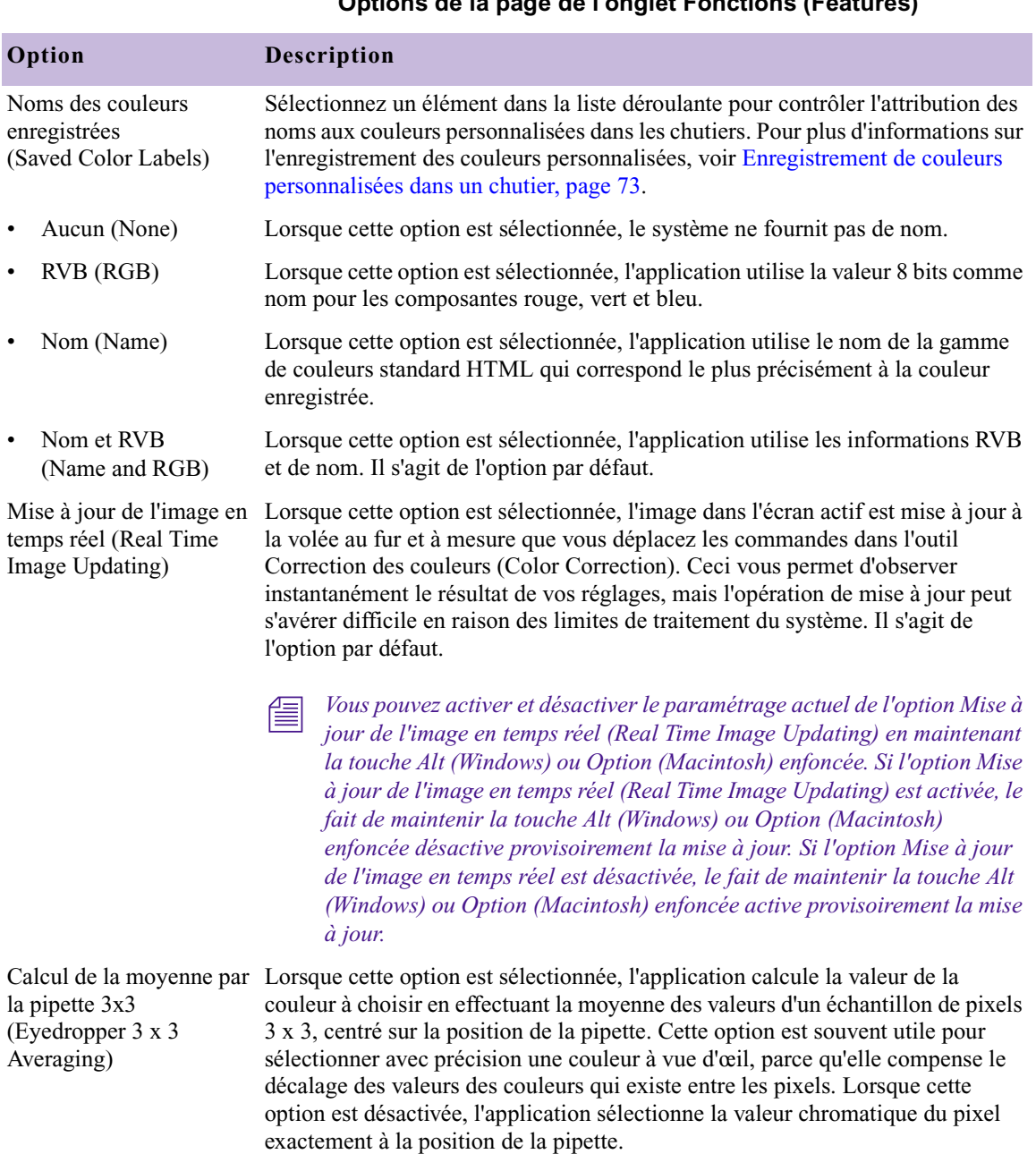

#### **Tableau 3 Paramètres mode correction (Correction Mode Settings) Options de la page de l'onglet Fonctions (Features)**

#### **Tableau 3 Paramètres mode correction (Correction Mode Settings) Options de la page de l'onglet Fonctions (Features) (suite)**

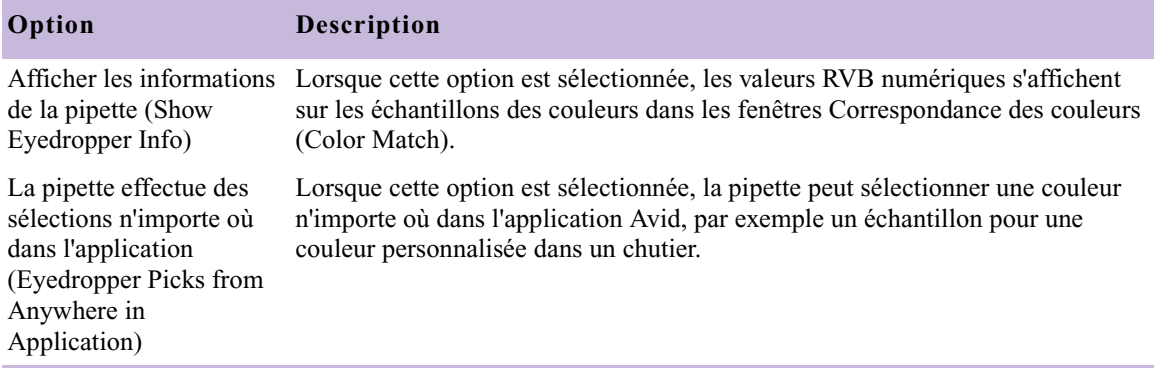

## <span id="page-45-0"></span>**Ajout de commentaires aux effets de correction des couleurs**

Pour vous aider dans votre travail, vous pouvez ajouter des commentaires aux segments dont les couleurs ont été corrigées. Vous pouvez, par exemple, noter rapidement le type de réglage que vous avez effectué sur un segment ou noter, au cours d'une étape de correction préliminaire, des idées de réglage à effectuer ultérieurement au cours de l'étape finale.

Le bouton Commentaires (Comments) indique si un commentaire est présent sur un segment.

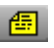

圗

Si l'indicateur de position se trouve sur un segment doté d'un commentaire, l'icône du bouton Commentaires (Comments) est jaune.

Si l'indicateur de position se trouve sur un segment dénué de tout commentaire, l'icône du bouton Commentaires (Comments) n'est pas jaune.

#### **Pour ajouter un commentaire à un segment :**

- 1. Si le mode Correction des couleurs (Color Correction) n'est pas sélectionné, effectuez l'une des actions suivantes :
	- $\triangleright$  Choisissez Ensemble d'outils (Toolset) > Correction des couleurs (Color Correction).
	- Appuyez sur les touches Maj+F8.
- 2. Placez l'indicateur de position sur le segment auquel vous souhaitez ajouter un commentaire.
- 画
- 3. Dans l'outil Correction des couleurs (Color Correction), cliquez sur le bouton Commentaires (Comments).

La boîte de dialogue Commentaires (Comments) s'affiche.

4. Entrez votre commentaire dans la fenêtre de texte, puis cliquez sur OK.

#### **Pour supprimer un commentaire :**

- 1. Si le mode Correction des couleurs (Color Correction) n'est pas sélectionné, effectuez l'une des actions suivantes :
	- $\triangleright$  Choisissez Ensemble d'outils (Toolset) > Correction des couleurs (Color Correction).
	- Appuyez sur les touches Maj+F8.
- 2. Placez l'indicateur de position sur le segment dont vous souhaitez supprimer le commentaire.
- 3. Dans l'outil Correction des couleurs (Color Correction), cliquez sur le bouton Commentaires (Comments).

La boîte de dialogue Commentaires (Comments) s'affiche.

4. Cliquez sur Supprimer (Remove).

#### **Pour afficher ou modifier un commentaire dans la boîte de dialogue Commentaires (Comments) :**

- 1. Si le mode Correction des couleurs (Color Correction) n'est pas sélectionné, effectuez l'une des actions suivantes :
	- $\blacktriangleright$  Choisissez Ensemble d'outils (Toolset) > Correction des couleurs (Color Correction).
	- $\blacktriangleright$  Appuyez sur les touches Maj+F8.
- 2. Placez l'indicateur de position sur le segment dont vous souhaitez afficher le commentaire.
- 3. Dans l'outil Correction des couleurs (Color Correction), cliquez sur le bouton Commentaires (Comments).

La boîte de dialogue Commentaires (Comments) s'ouvre et affiche le texte du commentaire.

4. (Facultatif) Pour modifier le commentaire, cliquez dans la fenêtre de texte et effectuez vos modifications en utilisant les procédures de traitement de texte standard.

## <span id="page-47-0"></span>**Utilisation de modèles d'effets de correction des couleurs**

L'application Correction des couleurs Avid présente les versions de modèles d'effets de correction des couleurs suivantes :

- Les compartiments de correction des couleurs représentent un emplacement facilement accessible dans l'outil Correction des couleurs (Color Correction) pour le stockage temporaire des modèles.
- Le bouton Modèle d'effet de correction des couleurs (Color Correction Effect Template) permet de créer un modèle pour toute correction de couleur et de l'enregistrer dans un chutier, comme vous le faites pour d'autres types de modèles d'effets. Le bouton Enregistrer la correction (Save Correction) de la page de l'onglet CC de la palette de commandes remplit la même fonction.

A l'instar des modèles d'autres effets, les modèles d'effets de correction des couleurs enregistrent toutes les valeurs de réglage pour la correction d'une couleur, afin que vous puissiez appliquer rapidement ces valeurs à un autre segment. Vous pouvez appliquer toutes les valeurs simultanément en faisant glisser le modèle dans l'écran contenant le segment en cours ou appliquer les valeurs correspondant aux commandes dans un seul onglet de l'outil Correction des couleurs (Color Correction) en faisant glisser le modèle sur l'onglet contenant le groupe de commandes à modifier.

Vous pouvez également appliquer un modèle d'effet de correction des couleurs à plusieurs segments simultanément en sélectionnant les segments, puis en cliquant deux fois sur l'icône du modèle d'effet dans le chutier ou dans la palette des effets. Pour ce faire, le mode Effet (Effect) doit être activé.

n *Vous pouvez également enregistrer des couleurs personnalisées dans les chutiers. Pour plus d'informations, voir [Utilisation de la commande](#page-64-0)  [Correspondance des couleurs, page 65.](#page-64-0)*

## **Enregistrement des paramètres dans les modèles d'effets de correction des couleurs**

Lorsque vous créez un modèle d'effet de correction des couleurs, l'application enregistre tous les paramètres de correction des couleurs pour le segment. Le système enregistre à la fois l'ensemble des valeurs pour chaque commande et l'état de chaque bouton Activer (Enable).

Les modèles enregistrés dans un chutier ou un compartiment ne sont pas mis à jour lorsque vous effectuez de nouveaux réglages sur le segment. Pour enregistrer les nouveaux réglages, vous devez enregistrer le nouveau modèle dans un chutier ou un compartiment.

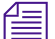

n *Vous pouvez indiquer quels sont les paramètres appliqués dans un modèle en faisant glisser le modèle sur l'onglet actif dans l'outil Correction des couleurs (Color Correction). Cette action modifie uniquement les paramètres contenus dans cet onglet. En utilisant cette méthode, vous pouvez, par exemple, appliquer des paramètres onglet par onglet sans appliquer aucun autre paramètre qui pourrait aussi être enregistré dans un modèle.*

## <span id="page-48-0"></span>**Enregistrement d'un modèle d'effet de correction des couleurs dans un chutier**

Vous pouvez enregistrer un modèle d'effet de correction des couleurs dans un chutier en utilisant soit le bouton Modèle d'effet de correction des couleurs (Color Correction Effect Template) dans l'outil Correction des couleurs (Color Correction), soit le bouton Enregistrer la correction (Save Correction) dans l'onglet CC de la palette de commandes.

Les modèles de correction des couleurs enregistrés dans un chutier le sont de façon permanente, contrairement à ceux enregistrés dans un compartiment, qui ne le sont que pour la durée de la session de travail en cours.

#### **Pour enregistrer un modèle d'effet de correction des couleurs dans un chutier :**

- 1. Si le mode Correction des couleurs (Color Correction) n'est pas sélectionné, effectuez l'une des actions suivantes :
	- $\triangleright$  Choisissez Ensemble d'outils (Toolset) > Correction des couleurs (Color Correction).
	- $\blacktriangleright$  Appuyez sur les touches Maj+F8.
- 2. Assurez-vous que l'indicateur de position se trouve dans le segment contenant les paramètres que vous souhaitez enregistrer.
- 3. Effectuez l'une des actions suivantes.
	- t Cliquez sur le bouton Modèle d'effet de correction des couleurs (Color Correction Effect Template), appuyez sur le bouton de la souris et maintenez-le enfoncé, puis faites glisser l'icône de l'effet dans un chutier.
	- $\blacktriangleright$  La palette active étant sélectionnée dans la palette de commandes, cliquez sur le bouton Enregistrer la correction (Save Correction) dans l'onglet CC.
		- $\triangleright$  Si le bouton Enregistrer la correction (Save Correction) est associé à une touche, appuyez sur celle-ci.

Un nouveau modèle d'effet s'affiche dans le chutier, contenant toutes les valeurs de réglage de correction des couleurs pour le segment. Le nouveau modèle d'effet est identifié dans le chutier par son icône. Le système attribue par défaut un nom au modèle en utilisant le nom du clip du segment.

4. (Facultatif) Pour renommer le modèle, cliquez sur son nom et tapez-en un nouveau.

## **Enregistrement d'un modèle d'effet de correction des couleurs dans un compartiment**

L'outil Correction des couleurs (Color Correction) présente quatre *compartiments*, situés sous la commande Correspondance des couleurs (Color Match), que vous pouvez utiliser pour enregistrer les modèles d'effets de correction des couleurs pendant la durée de la session de travail. Vous pouvez ensuite appliquer rapidement le modèle à n'importe quel segment. Les compartiments sont nommés C1 à C4.

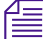

*Vous pouvez associer tout compartiment de correction des couleurs de l'onglet CC de la palette de commandes à une touche du clavier (notamment une touche de fonction) en utilisant les procédures standard pour la configuration des boutons, décrites dans Utilisation de la palette de commandes, dans l'Aide.*

Les icônes d'effets des chutiers ouverts sont également affichées dans la palette d'effets.

 $\mathbf{N}$ 

sc

*L'illustration suivante représente les compartiments de correction des couleurs.*

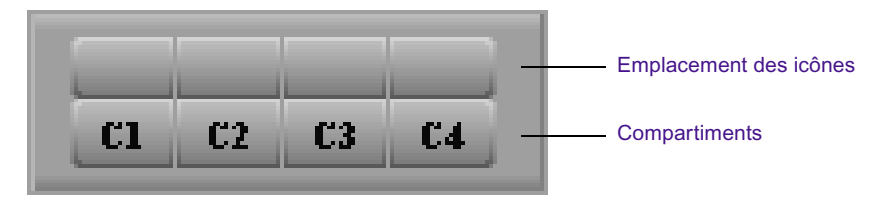

#### **Pour enregistrer un modèle d'effet de correction des couleurs dans un compartiment :**

- 1. Si le mode Correction des couleurs (Color Correction) n'est pas sélectionné, effectuez l'une des actions suivantes :
	- $\blacktriangleright$  Choisissez Ensemble d'outils (Toolset) > Correction des couleurs (Color Correction).
	- $\blacktriangleright$  Appuyez sur les touches Maj+F8.
- 2. Assurez-vous que l'indicateur de position se trouve dans le segment contenant les valeurs de réglage que vous souhaitez enregistrer.
- 3. Appuyez sur la touche Alt (Windows) ou Option (Macintosh), puis cliquez sur le compartiment dans lequel vous souhaitez enregistrer le modèle.

Choisissez un compartiment (de C1 à C4). L'emplacement réservé à l'icône des compartiments vides est vierge. Si vous appuyez sur la touche Alt (Windows) ou Option (Macintosh) et que vous cliquez sur un compartiment qui contient déjà un modèle, vous remplacez le modèle précédent par les nouvelles valeurs.

Les valeurs sont enregistrées sous forme de modèle et une icône de correction des couleurs s'affiche dans l'emplacement correspondant, au-dessus du compartiment de correction des couleurs.

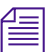

n *Les modèles d'effets de correction des couleurs enregistrés dans les compartiments ne sont pas conservés d'une session à une autre. Lorsque vous terminez une session, le système supprime les modèles. Pour enregistrer de façon permanente un modèle d'effet dans un compartiment, faites glisser l'icône de correction des couleurs de son emplacement vers un chutier.*

## **Application des modèles d'effets de correction des couleurs**

Pour obtenir de l'aide, voir [Activation et](#page-23-0)  [désactivation du mode](#page-23-0)  Correction des [couleurs, page 24.](#page-23-0)

**Pour appliquer toutes les valeurs de réglage d'un modèle d'effet de correction des couleurs au segment actuel, effectuez l'une des actions suivantes en mode Correction des couleurs (Color Correction) :**

**to Faites glisser l'icône d'effet du modèle depuis le chutier, la palette** d'effets ou l'emplacement de l'icône du compartiment de correction des couleurs et déplacez-la dans l'écran contenant le segment actuel.

n *Vous trouverez des conseils d'utilisation des modèles de la palette d'effets dans la section [Enregistrement d'un modèle d'effet de correction des](#page-48-0)  [couleurs dans un chutier, page 49.](#page-48-0)*

- Sélectionnez le modèle dans le chutier ou dans la palette d'effets, puis appuyez sur la touche Entrée (Windows) ou Retour (Macintosh).
- $\blacktriangleright$  Cliquez sur le compartiment de correction des couleurs approprié (C1, par exemple).
- $\blacktriangleright$  Si vous avez associé le compartiment de correction des couleurs à une touche du clavier, appuyez sur celle-ci.

Le système applique tous les réglages de correction des couleurs du modèle au segment correspondant à l'emplacement actuel de l'indicateur de position.

#### **Pour appliquer de façon sélective les valeurs de réglage d'un modèle d'effet de correction des couleurs à un seul onglet de commandes de correction des couleurs :**

- 1. Dans l'outil de correction des couleurs, cliquez sur l'onglet auquel vous souhaitez appliquer le modèle.
- 2. Faites glisser l'icône d'effet du modèle depuis le chutier, la palette d'effets ou l'emplacement de l'icône du compartiment de correction des couleurs et déplacez-la dans l'onglet.

Les commandes de cet onglet sont mises à jour pour refléter les valeurs du modèle. Les autres commandes de correction des couleurs ne sont pas affectées.

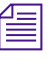

n *Si vous appliquez des paramètres de modèle à un onglet de subdivision du groupe TSL (HSL), l'image dans l'écran ne reflète pas ces paramètres tant que vous n'activez pas l'onglet du groupe TSL (HSL).*

n *Si vous appliquez un modèle d'effet de correction des couleurs enregistré à un segment qui a déjà fait l'objet d'une correction des couleurs, la correction existante est remplacée. Les paramètres de correction des couleurs existants sont perdus. Assurez-vous que vous souhaitez remplacer la correction existante avant d'appliquer un modèle d'effet de correction des couleurs enregistré à un clip qui a déjà subi une correction. Vous pouvez utiliser la commande Annuler (Undo) pour annuler l'effet d'un modèle d'effet de correction des couleurs. Lorsque la commande Annuler n'est plus disponible, vous ne pouvez cependant pas restaurer les paramètres de correction des couleurs d'origine.*

#### **Pour appliquer toutes les valeurs de réglage d'un modèle d'effet de correction des couleurs à plusieurs segments :**

1. En mode Effet (Effect Mode) ou de montage, sélectionnez le segment auquel appliquer le modèle d'effet de correction des couleurs.

Pour plus d'informations, voirApplication d'un effet à plusieurs segments dans l'Aide.

- 2. Ouvrez le chutier contenant le modèle d'effet de correction des couleurs.
- 3. Cliquez deux fois sur l'icône du modèle d'effet de correction des couleurs dans le chutier ou dans la palette d'effets.

Le programme applique le modèle d'effet de correction des couleurs à chacun des segments sélectionnés.

## **Utilisation des modèles d'effets de correction des couleurs dans la palette d'effets**

La liste de rappels et de suggestions suivante peut vous faire gagner du temps lorsque vous utilisez les modèles d'effets de correction des couleurs dans la palette d'effets.

Appuyez sur les touches Ctrl+8 (Windows) ou  $\mathcal{H}$ +8 (Macintosh) pour ouvrir ou activer la palette d'effets.

La palette d'effets devient inactive chaque fois que vous effectuez une action dans une autre partie de l'interface (lorsque vous déplacez l'indicateur de position dans la timeline, par exemple). Vous pouvez appuyer sur les touches Ctrl+8 (Windows) ou  $\mathcal{H}$ +8 (Macintosh) pour réactiver la palette d'effets plus rapidement. La palette d'effets doit être active pour pouvoir être utilisée pour l'application d'un modèle d'effet de correction des couleurs.

• Utilisez la touche de tabulation pour activer un côté ou l'autre de la palette d'effets.

Si, par exemple, la liste des catégories d'effets est active dans la partie gauche de la palette d'effets, appuyez sur la touche de tabulation pour activer la liste des modèles dans la partie droite. Appuyez de nouveau sur la touche de tabulation pour activer la liste des catégories d'effets. Un clic sur un élément particulier dans une de ces listes active également la partie correspondante de la palette d'effets.

- Pour afficher un groupe de modèles d'effets dans la palette d'effets, sélectionnez le chutier ou la séquence dont les couleurs ont été corrigées et qui contient les modèles dans la liste des catégories d'effets de la partie gauche de la palette.
- Utilisez les touches Haut et Bas pour vous déplacer dans la liste active.

Vous pouvez, par exemple, vous déplacer rapidement de la correction la plus récente à celle précédant l'avant-dernière correction dans la liste en appuyant deux fois sur la touche fléchée Bas.

• La palette d'effets mémorise l'élément sélectionné dans la liste des corrections, même si elle devient inactive ou si elle est refermée.

Si, par exemple, la correction la plus récente est sélectionnée dans la liste et que vous quittez la palette pour effectuer d'autres actions ou refermez la palette d'effets, cette correction sera celle sélectionnée lors de la réactivation ou de la réouverture de la palette d'effets.

Ceci permet d'appliquer facilement le même modèle à un grand nombre de segments, notamment si les boutons de navigation, tels que Avance rapide (Fast Forward), Rembobiner (Rewind), Aller à la prise non corrigée suivante (Go to Next Uncorrected Shot) et Aller à la prise non corrigée précédente (Go to Previous Uncorrected Shot), correspondent à des touches du clavier. Une fois le modèle visé sélectionné dans la palette d'effets, naviguez simplement jusqu'au segment suivant, appuyez sur les touches Ctrl+8 (Windows) ou  $\mathcal{H}$ +8 (Macintosh) pour activer la palette d'effets, puis appuyez sur la touche Entrée (Windows) ou Retour (Macintosh) pour appliquer le modèle.

# <span id="page-54-0"></span>Chapitre 3 **Correction des couleurs**

Ce chapitre décrit les procédures de correction des couleurs et explique de manière détaillée le fonctionnement de toutes les commandes de l'outil Correction des couleurs (Color Correction).

- [Procédure générale pour la correction des couleurs](#page-55-0)
- [Correction automatique des couleurs](#page-56-0)
- [Utilisation de la commande Correspondance des couleurs](#page-64-1)
- [Groupe TSL \(teinte, saturation, luminance\)](#page-73-0)
- [Groupe Courbes](#page-84-0)
- [Utilisation des fenêtres Oscilloscope et Vecteurscope](#page-99-0)
- [Application de corrections des couleurs à une séquence entière](#page-109-0)
- [Utilisation d'effets de correction des couleurs dans la Palette d'effets](#page-110-0)

## <span id="page-55-0"></span>**Procédure générale pour la correction des couleurs**

L'application Correction des couleurs Avid offre de nombreuses possibilités pour corriger les couleurs. La procédure exacte à employer dépend de vos méthodes de travail personnelles, de votre niveau de familiarisation avec les commandes de correction des couleurs et des besoins de votre projet. Cependant, les étapes de base à suivre lors de la réalisation de corrections sont les mêmes pour tous les utilisateurs.

La procédure suivante décrit les étapes d'une opération type de correction des couleurs. Vous pouvez adapter à vos besoins personnels l'ordre d'exécution ou de répétition de ces étapes.

#### **Pour modifier les couleurs d'une séquence :**

- 1. En mode de montage, chargez la séquence.
- 2. Effectuez l'une des actions suivantes.
	- $\triangleright$  Choisissez Ensemble d'outils (Toolset) Correction des couleurs (Color Correction).
	- $\blacktriangleright$  Appuyez sur les touches Maj+F8.

Les outils Correction des couleurs (Color Correction) s'affichent.

- 3. (Facultatif) Si cela est nécessaire, configurez l'ensemble d'outils et le mode Paramètres mode correction (Correction Mode Settings) en fonction des besoins de votre projet et de votre style de montage. Pour plus d'informations, voir [Chapitre 2](#page-22-0).
- 4. Prévisualisez les données de la séquence afin d'obtenir un aperçu du genre de corrections nécessaires et de la manière dont vous allez les effectuer.

Par exemple, vous pouvez chercher une prise à utiliser en tant que référence pour vos réglages et la verrouiller dans l'une des fenêtres. Pour obtenir des indications générales sur les éléments à rechercher lors de la prévisualisation de données, voir [Chapitre 4.](#page-116-0)

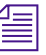

n *Certains utilisateurs préfèrent une prévisualistion approfondie et planifient leurs corrections à l'avance. D'autres, notamment les personnes plus familiarisées avec la correction des couleurs, peuvent travailler en effectuant de fréquentes allées et venues entre les corrections et l'évaluation des données sur lesquelles ils travaillent.*

<span id="page-56-1"></span>5. Assurez-vous que le bouton Enregistrer la piste (Record Track) correspondant à la piste à corriger est le bouton sélectionné le plus haut dans le panneau Sélecteur de pistes (Track Selector) de la timeline.

Vous pouvez effectuer des corrections des couleurs sur tout type de piste, y compris les pistes gigognes, en pénétrant dans l'imbrication. Cependant, vous ne pouvez corriger qu'une seule piste à la fois. La correction des couleurs est appliquée à la piste sélectionnée la plus haute de la séquence.

- 6. Utilisez les boutons de la fenêtre Composer ou l'indicateur de position de la timeline pour vous déplacer vers un segment à modifier.
- 7. Cliquez sur les onglets appropriés dans l'outil Correction des couleurs (Color Correction) afin d'afficher les commandes que vous voulez utiliser pour effectuer la correction.
- 8. Utilisez les fonctions de correction automatique des couleurs ou réglez les commandes de correction des couleurs manuellement, jusqu'à ce que l'effet produit soit satisfaisant.

Vous pouvez répéter les étapes 7 et 8 pour effectuer des réglages successifs en utilisant plusieurs groupes différents de commandes et pour les activer et les désactiver ponctuellement pendant que vous évaluez leur effet sur le segment. Vous pouvez utiliser le bouton Comparaison (Dual Split) dans les écrans pour juxtaposer les images corrigées et non corrigées.

- <span id="page-56-2"></span>9. (Facultatif) Ajoutez un commentaire sur la correction.
- 10. Répétez les étapes [5](#page-56-1) à [9](#page-56-2) pour chaque segment à corriger.
- 11. Lorsque vous êtes satisfait des corrections dans l'ensemble de la séquence, effectuez une sélection à partir du menu Ensemble d'outils (Toolset) pour quitter le mode Correction des couleurs (Color Correction) et retourner à d'autres opérations de montage.

## <span id="page-56-0"></span>**Correction automatique des couleurs**

Les deux groupes de correction des couleurs comprennent des boutons permettant d'effectuer des corrections automatiques pour résoudre les problèmes de contraste ou d'équilibre des couleurs ou pour supprimer les dominantes de couleur en identifiant les zones de l'image dont la couleur doit être neutre.

Vous pouvez également effectuer jusqu'à trois corrections automatiques des couleurs en une seule opération en configurant les options de le page de l'onglet Correction automatique (AutoCorrect) de la boîte de dialogue Paramètres mode correction (Correction Mode Settings) et en appliquant l'effet de correction des couleurs à partir de la Palette d'effets (Effect Palette) à un ou plusieurs segments d'une séquence. Pour plus d'informations, voir [Utilisation d'effets de correction des couleurs dans la](#page-110-0)  [Palette d'effets, page 111](#page-110-0).

La commande Correspondance des couleurs (Color Match) permet également de corriger les couleurs automatiquement : elle règle les images de manière à ce que les valeurs de couleur faibles correspondent à des valeurs supérieures. Pour sélectionner les couleurs sur lesquelles utiliser la commande Correspondance des couleurs (Color Match), vous devez utiliser une pipette. Pour plus d'informations, voir [Utilisation de la](#page-64-1)  [commande Correspondance des couleurs, page 65.](#page-64-1)

## **Utilisation de la correction automatique des couleurs**

La correction automatique des couleurs simplifie la résolution des problèmes courants dans les images vidéo. Lorsque vous utilisez l'une des opérations de correction automatique des couleurs, l'application Correction des couleurs Avid analyse les caractéristiques de couleurs existantes d'une image donnée et règle les commandes de correction des couleurs qui permettent généralement d'éliminer ou de réduire considérablement un problème de couleur spécifique.

Il est recommandé de commencer le travail de correction des couleurs en utilisant les corrections automatiques, notamment si vous ne disposez pas de suffisamment de temps pour les réglages manuels détaillés, si vous devez résoudre uniquement des problèmes de couleur élémentaires (tels que l'élimination des dominantes de couleur), ou si vous n'êtes pas encore familiarisé avec les commandes manuelles de l'outil Correction des couleurs (Color Correction).

Comme la technique de correction automatique des couleurs règle les commandes de l'outil de correction des couleurs de la même manière qu'avec les corrections manuelles, vous êtes libre d'ajouter des corrections manuelles supplémentaires à tout moment si vous souhaitez obtenir un résultat plus précis. Par ailleurs, les corrections automatiques des couleurs vous permettent d'apprendre à reconnaître les problèmes de couleur dans les images et à repérer les réglages à effectuer manuellement. Si l'option de correction automatique de l'équilibre des couleurs de la page de l'onglet

Décalages de teinte (Hue Offsets) modifie une image en ajoutant du jaune aux commandes ChromaWheel™, par exemple, l'analyse de cette image révèle une dominante bleue.

La correction automatique des couleurs respecte les limites légales des réglages vidéo. Elle n'effectue, par exemple, pas de réglage qui modifierait des zones d'images au-delà des niveaux de luminance légaux.

## **Réglage automatique du contraste et de l'équilibre des couleurs**

Vous pouvez régler le contraste et l'équilibre des couleurs d'une image automatiquement, en quelque clics seulement. Le réglage automatique du contraste étend la plage des tonalités de l'image, ce qui en améliore généralement la précision. Le réglage automatique de l'équilibre des couleurs harmonise l'influence des différents canaux chromatiques de l'image, ce qui réduit, voire élimine, les dominantes de couleur.

Les boutons de réglage automatique du contraste et de l'équilibre figurent dans l'outil de correction des couleurs, aux emplacements suivants :

La page de l'onglet de subdivision Décalages de teinte (Hue Offsets), comme illustré ci-après :

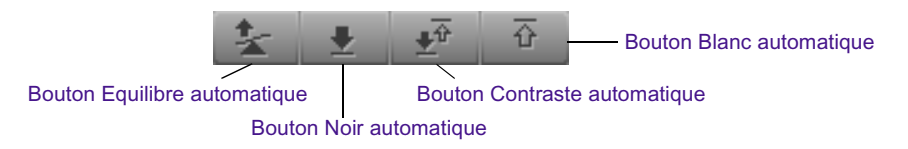

La page de l'onglet Courbes (Curves), comme illustré ci-après.

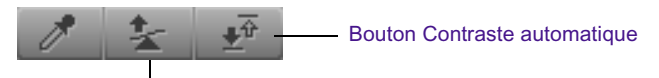

Bouton Equilibre automatique

#### **Pour effectuer un réglage automatique du contraste ou de l'équilibre des couleurs, procédez comme suit.**

- 1. Si vous ne l'avez pas encore fait :
	- a. Placez l'indicateur de position sur le segment que vous souhaitez corriger.
	- b. Cliquez sur l'onglet de groupe ou l'onglet de subdivision de correction des couleurs contenant le bouton de correction automatique que vous souhaitez utiliser.

2. Cliquez sur le bouton de correction automatique approprié.

L'application analyse l'image sélectionnée dans le segment et règle les commandes de correction des couleurs appropriées. Le [Tableau 4](#page-59-0) répertorie les boutons de contraste et d'équilibre des couleurs et en explique les fonctions.

<span id="page-59-0"></span>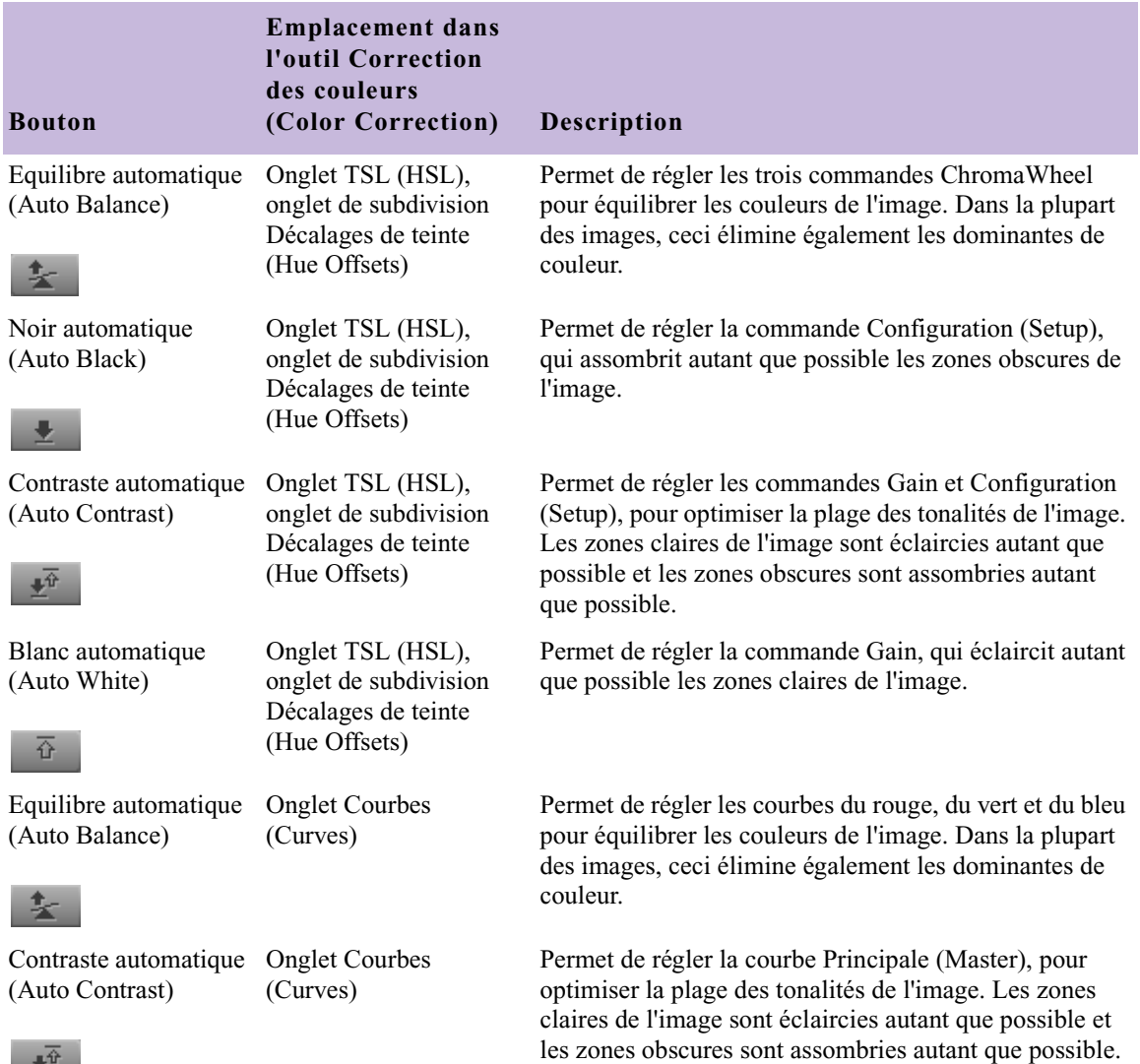

### **Tableau 4 Boutons de contraste et d'équilibre automatique**

塹

## **Boutons Supprimer la dominante de couleur**

Vous pouvez supprimer automatiquement les dominantes de couleur en cliquant sur l'un des boutons Supprimer la dominante de couleur (Remove Color Cast) et en utilisant une pipette, afin d'identifier les zones d'image auxquelles appliquer une couleur neutre (blanc, noir ou nuances de gris). L'application Correction des couleurs Avid analyse les caractéristiques de la couleur actuelle de la zone sélectionnée, puis règle les commandes de correction des couleurs afin d'appliquer une couleur neutre à cette zone.

Les boutons Supprimer la dominante de couleur (Remove Color Cast) offrent un contrôle plus précis pour la suppression des dominantes de couleur que les boutons Equilibre automatique (Auto Balance), car les réglages correspondants sont limités par la plage de luminance ou par leur influence sur les courbes existantes. Toutefois, les boutons Supprimer la dominante de couleur sont utiles uniquement lorsque vous travaillez avec une image dont certaines zones doivent se voir appliquer une couleur neutre.

Les boutons Supprimer la dominante de couleur (Remove Color Cast) figurent dans l'outil de correction des couleurs, aux emplacements suivants :

• Sous chacune des trois commandes ChromaWheel de l'onglet de subdivision Décalages de teinte (Hue Offsets) de l'onglet TSL (HSL), comme illustré ci-après :

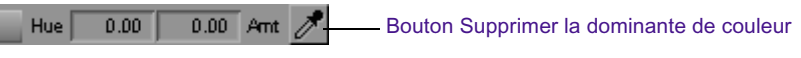

• Dans la page de l'onglet Courbes (Curves), comme illustré ci-après.

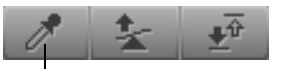

Bouton Supprimer la dominante de couleur

Chaque bouton Supprimer la dominante de couleur (Remove Color Cast) des commandes ChromaWheel est associé à la roue chromatique qui se trouve au-dessus. Les réglages ne s'appliquent qu'à cette roue. Seules les zones de l'image correspondant à la plage de luminance contrôlée par la roue sont modifiées. Le choix de la commande ChromaWheel à régler dépend du niveau de luminance de la zone à identifier :

- Pour appliquer une couleur neutre aux zones blanches ou claires d'une image et supprimer une dominante de la partie claire de l'image, utilisez le bouton Supprimer la dominante de couleur (Remove Color Cast) situé sous la commande Hautes lumières ChromaWheel (Highlights ChromaWheel).
- Pour appliquer une couleur neutre aux zones de nuances de gris d'une image et supprimer une dominante de la zone de tons moyens de l'image, utilisez le bouton Supprimer la dominante de couleur (Remove Color Cast) situé sous la commande Tons moyens ChromaWheel (Midtones ChromaWheel).
- Pour appliquer une couleur neutre aux zones noires et gris foncé d'une image et supprimer une dominante de la partie la plus sombre de l'image, utilisez le bouton Supprimer la dominante de couleur situé sous la commande Ombres ChromaWheel (Shadows ChromaWheel).

Le bouton Supprimer la dominante de couleur de la page de l'onglet Courbes (Curves) permet d'ajouter un point à chaque courbe de rouge, vert et bleu qui correspondent à la zone que vous avez identifiée à l'aide de la pipette. Vous pouvez utiliser ce bouton à plusieurs reprises afin d'identifier plusieurs zones pour lesquelles vous désirez supprimer les dominantes. Chaque utilisation ajoute un point aux trois courbes. Notez que vous pouvez disposer d'un maximum de 16 points. Néanmoins, une fois que plusieurs points ont été répartis le long de la courbe, l'ajout de points supplémentaires risque de ne pas améliorer la qualité de l'image de façon perceptible.

L'effet de chaque point ajouté à l'image varie selon la forme de la courbe. En général, chaque nouveau point affecte l'image principalement dans les zones de valeurs de luminance comparables à celles de la zone identifiée à l'aide de la pipette. Les zones de l'image dont les valeurs de luminance sont très différentes de celles de la zone identifiée sont les moins affectées.

#### **Pour utiliser un bouton Supprimer la dominante de couleur (Remove Color Cast) :**

- 1. Si vous ne l'avez pas déjà fait, déplacez le curseur de position jusqu'au segment à corriger.
- 2. Effectuez l'une des actions suivantes.
	- $\triangleright$  Cliquez sur le bouton Supprimer la dominante de couleur (Remove Color Cast) situé sous l'une des commandes ChromaWheel, dans la page de l'onglet de subdivision Décalages de teinte (Hue Offsets) de l'onglet TSL (HSL).

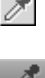

 $\triangleright$  Cliquez sur le bouton Supprimer la dominante de couleur situé dans la page de l'onglet Courbes (Curves).

Le bouton apparaît en surbrillance.

3. Placez le curseur dans l'image.

Le pointeur se transforme en pipette.

4. Faites glisser la pipette sur la partie de l'image à laquelle appliquer une couleur neutre, puis relâchez le bouton de la souris.

L'application Correction des couleurs Avid analyse la partie de l'image que vous avez identifiée et règle les commandes de manière à supprimer la dominante de couleur.

## **Remarques à prendre en compte lors de la correction automatique des couleurs**

Bien que les corrections automatiques des couleurs soient plus simples d'utilisation que les corrections manuelles, avec la pratique et l'expérience, vous parviendrez à corriger différentes images correspondant à des caractéristiques chromatiques diverses avec davantage d'aisance et de précision. Si un ensemble de corrections automatiques ne produit pas de bons résultats, annulez-les et essayez une combinaison différente. Notez que certaines images dotées de caractéristiques chromatiques extrêmes peuvent nécessiter des corrections manuelles, en plus ou au lieu des corrections automatiques.

Les suggestions et conseils suivants vous aideront à atteindre des résultats optimaux lors de la correction automatique des couleurs.

• La correction automatique du contraste est notamment très utile pour les images devant comporter des zones de hautes lumières importantes (blanches ou proches du blanc) et des zones d'ombres importantes (noires ou proches du noir). Si vous effectuez une correction automatique du contraste sur une image ne devant pas comporter de plage de tonalités si marquée (comme la plupart des gros plans), le résultat risque d'introduire un contraste trop marqué. Pour les images qui requièrent des hautes lumières marquées mais pas d'ombres importantes (ou le contraire), vous pouvez utiliser le bouton Blanc automatique (Auto White) ou Noir automatique (Auto Black) afin de définir le point blanc ou noir sans trop amplifier l'ensemble de la plage de tonalités.

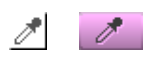

- Lorsque vous exécutez à la fois une correction automatique du contraste et une correction automatique de l'équilibre, l'ordre dans lequel vous réalisez ces opérations affecte la qualité finale de la correction. Dans la plupart des cas, vous obtiendrez des résultats optimaux en suivant la procédure ci-après :
	- Dans l'onglet de subdivision Décalages de teinte (Hue Offsets) de l'onglet TSL (HSL), utilisez d'abord le Contraste automatique (Auto Contrast), puis l'Equilibre automatique (Auto Balance).
	- Dans l'onglet Courbes (Curves), utilisez d'abord l'Equilibre automatique (Auto Balance), puis le Contraste automatique (Auto Contrast).
- L'exécution de plusieurs corrections automatiques sur la même image ne présente généralement pas d'avantage, même si la seconde correction est effectuée dans un groupe différent de la première. Par exemple, une fois que vous avez réalisé une correction automatique de l'équilibre dans l'onglet Courbes (Curves), il y a peu de chances que vous remarquiez une amélioration de l'équilibre des couleurs dans l'image si vous effectuez une seconde correction automatique de l'équilibre, que ce soit dans l'onglet Courbes ou dans l'onglet de subdivision Décalages de teinte (Hue Offsets) de l'onglet TSL (HSL).
- Si l'association d'opérations de correction automatique du contraste et de l'équilibre a permis d'améliorer une image mais si une dominante de couleur est toujours présente, vous pouvez effectuer une correction plus précise à l'aide des boutons Supprimer la dominante de couleur (Remove Color Cast).
- Les corrections automatiques que vous effectuez à partir de l'onglet Courbes (Curves) et de l'onglet de subdivision Décalages de teinte (Hue Offsets) de l'onglet TSL (HSL) ne produisent pas des résultats identiques pour toutes les images (ils produisent même des résultats totalement différents dans certains cas). Les méthodes de calcul des corrections sont différentes et les commandes réglées fonctionnent différemment également. Les corrections automatiques réalisées dans l'onglet Courbes (Curves) produisent généralement de bons résultats pour la correction des problèmes élémentaires dus au déséquilibre des couleurs de la caméra. Les corrections automatiques réalisées dans l'onglet de subdivision Décalages de teinte (Hue Offsets) de l'onglet TSL (HSL) sont mieux adaptées aux questions plus sérieuses, tels que les problèmes causés par de mauvaises conditions d'éclairage. Il n'existe néanmoins pas de règle s'appliquant à toutes les situations. Si la correction automatique à partir d'un groupe de correction des couleurs ne génère pas de résultats satisfaisants, annulez-la et réessayez à partir de l'autre groupe.

## <span id="page-64-1"></span><span id="page-64-0"></span>**Utilisation de la commande Correspondance des couleurs**

Les deux groupes de correction des couleurs comprennent la commande Correspondance des couleurs (Color Match). Cette commande permet de réaliser des corrections rapidement : il vous suffit de sélectionner des couleurs d'entrée et de sortie dans les images, dans la boîte de dialogue des couleurs Windows ou dans le Color Picker de Macintosh®. Si vous sélectionnez l'option La pipette effectue des sélections n'importe où dans l'application (Eyedropper Picks from Anywhere in Application) de la boîte de dialogue Paramètres mode correction (Correction Mode Settings), vous pouvez également sélectionner des couleurs à partir de n'importe quel autre emplacement dans votre application de montage Avid (un échantillon de couleur personnalisé enregistré dans un chutier, par exemple).

Lorsque vous utilisez la commande Correspondance des couleurs (Color Match), l'application remplace la valeur de la couleur d'entrée par la valeur de la couleur de sortie et adapte les autres valeurs chromatiques de l'image en conséquence. L'application règle également automatiquement les autres commandes du groupe afin de refléter la modification. En sélectionnant des options dans les menus, vous pouvez définir la combinaison des composants ou des canaux chromatiques que l'application utilisera pour déterminer la correspondance.

Si vous souhaitez remplacer la tonalité de ciel bleu d'une image par celle d'une autre image afin de faire correspondre les deux prises, vous pouvez utiliser la commande Correspondance des couleurs (Color Match) pour sélectionner les deux couleurs et automatiser le réglage chromatique.

Lorsque vous travaillez dans le groupe Courbes (Curves), la commande Correspondance des couleurs (Color Match) inclut également la fonction NaturalMatch™. Avec cette fonction, vous pouvez remplacer les valeurs de teinte d'une image par les nouvelles valeurs de sortie, sans affecter les valeurs de saturation et de luminance de l'image.

Vous pouvez également maintenir la touche Alt (Windows) ou Option (Macintosh) enfoncée pour déplacer les couleurs vers un chutier et les enregistrer en tant que couleurs personnalisées. Vous pouvez ensuite cliquer sur une couleur personnalisée et la placer dans la commande Correspondance des couleurs (Color Match) à tout moment ou, si vous avez sélectionné l'option La pipette effectue des sélections n'importe où dans l'application (Eyedropper Picks from Anywhere in Application), vous pouvez sélectionner une couleur personnalisée à partir de l'échantillon correspondant dans le chutier, à l'aide de la pipette.

L'illustration suivante représente la commande Correspondance des couleurs (Color Match).

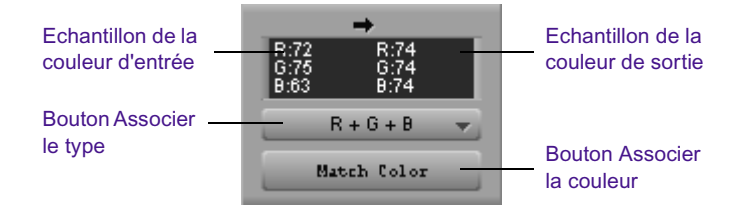

## **Corrections à l'aide de la commande Correspondance des couleurs**

#### **Pour effectuer une correction à l'aide de la commande Correspondance des couleurs (Color Match) :**

1. Dans l'outil Correction des couleurs (Color Correction), cliquez sur l'onglet comprenant la commande Correspondance des couleurs (Color Match) avec laquelle vous souhaitez travailler.

Pour obtenir de l'aide, voir [Activation et désactivation du mode](#page-23-1)  [Correction des couleurs, page 24](#page-23-1).

- 2. (Facultatif) Si nécessaire, sélectionnez l'une des options suivantes dans la boîte de dialogue Paramètres mode correction :
	- **Calcul de la moyenne par la pipette 3x3 (Eyedropper 3 x 3 Averaging)**

Lorsque cette option est sélectionnée, l'application calcule la valeur de la couleur à choisir en effectuant la moyenne des valeurs d'un échantillon de pixels 3 x 3, centré sur la position de la pipette. Cette option est souvent utile pour sélectionner avec précision une couleur à vue d'œil, parce qu'elle compense le décalage des valeurs des couleurs qui existe entre les pixels. Lorsque cette option est désactivée, l'application sélectionne la valeur chromatique du pixel exactement à la position de la pipette.

Pour plus d'informations sur l'utilisation de la boîte de dialogue Paramètres mode correction (Correction Mode Settings), voir [Personnalisation des](#page-43-1)  paramètres du mode Correction des [couleurs, page 44.](#page-43-1)

La pipette effectue des sélections n'importe où dans l'applica**tion (Eyedropper Picks from Anywhere in Application)**

Lorsque cette option est sélectionnée, vous pouvez sélectionner des couleurs n'importe où dans l'application à l'aide des pipettes de correspondance des couleurs. Vous pouvez, par exemple, sélectionner une couleur cible pour une correction de correspondance des couleurs, comme un ton de peau, à partir de l'échantillon qui s'affiche en regard d'une couleur personnalisée dans un chutier ou dans l'une des commandes ChromaWheel.

- 3. Sélectionnez la couleur d'entrée (la couleur à remplacer).
	- a. Déplacez le curseur jusqu'à l'échantillon de la couleur d'entrée.

Le pointeur se transforme en pipette.

b. Appuyez sur le bouton gauche de la souris, maintenez-le enfoncé et faites glisser la pipette jusqu'à la zone de l'image dans l'écran pour sélectionner une valeur d'entrée.

L'échantillon de la couleur d'entrée de la commande Correspondance des couleurs (Color Match) est mis à jour lorsque vous déplacez le curseur dans l'image.

c. Relâchez le bouton de la souris pour terminer la sélection. La couleur d'entrée apparaît dans l'échantillon de la couleur d'entrée.

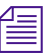

n *Si l'option La pipette effectue des sélections n'importe où dans l'application (Eyedropper Picks from Anywhere in Application) est activée dans la boîte de dialogue Paramètres mode correction (Correction Mode Settings), vous pouvez sélectionner une couleur d'entrée à un autre emplacement dans l'application de montage Avid à l'aide de la pipette. Vous pouvez également sélectionner une couleur à partir de la boîte de dialogue des couleurs de Windows ou du Color Picker de Macintosh en cliquant deux fois sur l'échantillon de la couleur d'entrée. Toutefois, vous préférerez peut-être effectuer votre sélection à partir du segment actif.*

- 4. Sélectionnez la couleur de sortie :
	- a. Déplacez le curseur jusqu'à l'échantillon de la couleur de sortie. Le pointeur se transforme en pipette.
	- b. Appuyez sur le bouton gauche de la souris, maintenez-le enfoncé et faites glisser la pipette jusqu'à la zone de l'image dans l'écran pour sélectionner une valeur de sortie.

L'échantillon de la couleur de sortie de la commande Correspondance des couleurs (Color Match) est mis à jour lorsque vous déplacez le curseur dans l'image.

c. Relâchez le bouton de la souris pour terminer la sélection.

La couleur de sortie apparaît dans l'échantillon de la couleur de sortie.

n *Vous sélectionnerez généralement la couleur de sortie à partir d'une image ne provenant pas du segment actif, mais par exemple du segment suivant ou d'une image de référence. Si l'option La pipette effectue des sélections n'importe où dans l'application (Eyedropper Picks from Anywhere in Application) est activée dans la boîte de dialogue Paramètres mode correction (Correction Mode Settings), vous pouvez sélectionner une couleur de sortie à un autre emplacement dans l'application de montage Avid, par exemple un échantillon de couleur personnalisée dans un chutier, à l'aide de la pipette. Vous pouvez également cliquer deux fois sur l'échantillon de la couleur de sortie et sélectionner une couleur dans la boîte de dialogue des couleurs de Windows ou dans le Color Picker de Macintosh. Ces options alternatives sont notamment très utiles pour la sélection d'une couleur de remplacement « idéale » enregistrée, comme un gris neutre ou un ton de peau optimal. Pour plus d'informations sur l'utilisation de la boîte de dialogue des couleurs de Windows ou le Color Picker de Macintosh, voir Utilisation de la boîte de dialogue des couleurs Windows ou Utilisation du Color Picker Macintosh dans l'Aide.*

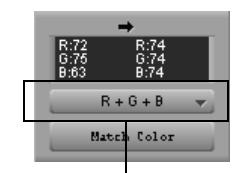

Bouton Associer le type

5. Cliquez sur le bouton Associer le type (Match Type) et sélectionnez un type afin de déterminer la nature exacte de la correspondance que l'application doit effectuer.

Les options de la liste déroulante Associer le type (Match Type) dépendent du groupe dans lequel vous travaillez. Pour plus d'informations sur ces options, voir [Sélection des options des types de](#page-68-0)  [correspondance, page 69.](#page-68-0)

6. Cliquez sur le bouton Associer le type (Match Type) pour effectuer la correction.

L'application modifie le segment actif et réinitialise les commandes du groupe pour refléter le réglage. L'image corrigée s'affiche dans l'écran qui contient le segment actif.

## <span id="page-68-0"></span>**Sélection des options des types de correspondance**

Les options disponibles dans la liste déroulante Associer le type (Match Type) reflètent la manière dont la couleur est traitée dans le groupe que vous utilisez. Le [Tableau 5](#page-68-1) décrit les options disponibles dans la liste déroulante Associer le type.

<span id="page-68-1"></span>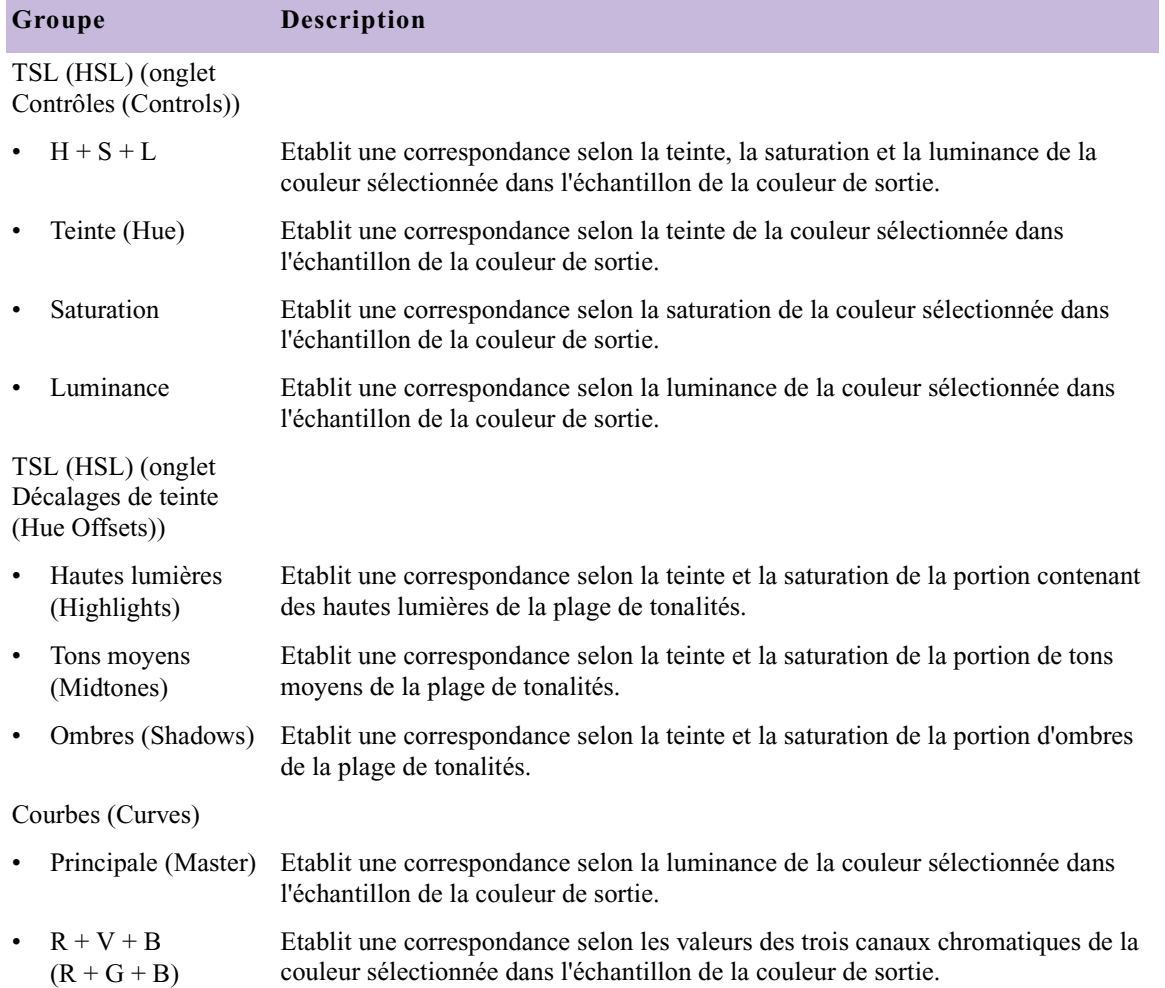

#### **Tableau 5 Options Associer le type (Match Type)**

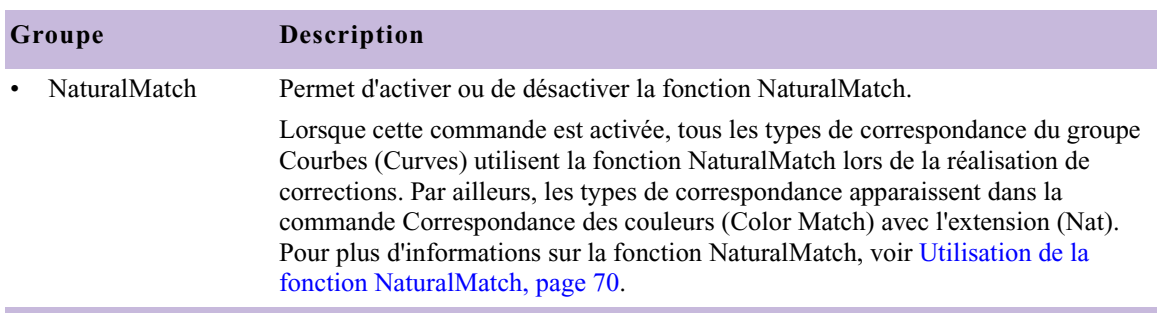

#### **Tableau 5 Options Associer le type (Match Type) (suite)**

## <span id="page-69-0"></span>**Utilisation de la fonction NaturalMatch**

Dans de nombreuses situations, lorsque vous effectuez des corrections prise par prise, la correspondance des couleurs est compliquée en raison des différences d'éclairage entre les prises. Vous pouvez par exemple être amené à faire correspondre le ton de peau de la prise A, qui est dans l'ombre, à celui de la prise B, qui est très éclairée. Pour obtenir une correction à l'aspect naturel, vous devez remplacer la teinte de la prise A tout en préser-vant les caractéristiques de luminance et de saturation suggérant l'ombre.

La fonction NaturalMatch permet de résoudre ce problème en effectuant des calculs afin de compenser les qualités de luminance et de saturation de l'image d'origine pendant la correction. La correction effectuée à l'aide de cette fonction adopte la nouvelle valeur de teinte, conserve la valeur de luminance d'origine et règle la valeur de saturation en fonction des autres valeurs. La fonction NaturalMatch vous permet d'utiliser la méthode de correction rapide de la commande Correspondance des couleurs (Color Match), même lorsque les images présentent d'importants écarts d'éclairage.

## **Exemple de correspondance des couleurs à l'aide de la fonction NaturalMatch**

Les exemples suivants illustrent l'utilisation de la commande Correspondance des couleurs (Color Match) et de la fonction NaturalMatch pour corriger la couleur prise par prise.

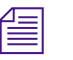

n *Si vous lisez une version imprimée en noir et blanc de ce document, vous pourrez consulter les images en couleurs correspondantes dans l'Aide ou dans la version en ligne de ce document, sur le DVD de la bibliothèque en ligne.*

#### Image non corrigée

L'image d'origine est très grise et présente des tons de peau de qualité réduite. Les valeurs RVB d'un point au centre du front du personnage sont R : 61, V : 62 et B : 66 (soit un gris quasiment neutre).

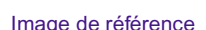

Cette image présente des caractéristiques de couleur bien meilleures, notamment au niveau du ton de peau et de la couleur de la toile de tente. Si vous désirez juxtaposer ces deux prises dans une séquence, vous devrez certainement améliorer la correspondance de leurs caractéristiques chromatiques. Pour ce faire, vous pouvez utiliser la commande Correspondance des couleurs (Color Match). Si vous utilisez le centre du front du personnage dans la première image comme valeur d'entrée et le centre du front dans cette image de référence (R : 110, V : 70, B : 56) comme valeur de sortie, puis effectuez une correspondance des couleurs à l'aide de la fonction NaturalMatch afin de générer automatiquement les réglages du graphe ChromaCurve pour les trois canaux chromatiques, vous pouvez rapidement faire correspondre les tons de peau de l'image de qualité inférieure à ceux de l'image de qualité supérieure.

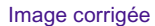

Bien que cette image puisse être davantage corrigée (notamment au niveau du taux de contraste), elle est nettement améliorée grâce à la correspondance des couleurs. Les tons de peau et la couleur de la tente à l'arrière-plan correspondent maintenant bien à l'image de référence.

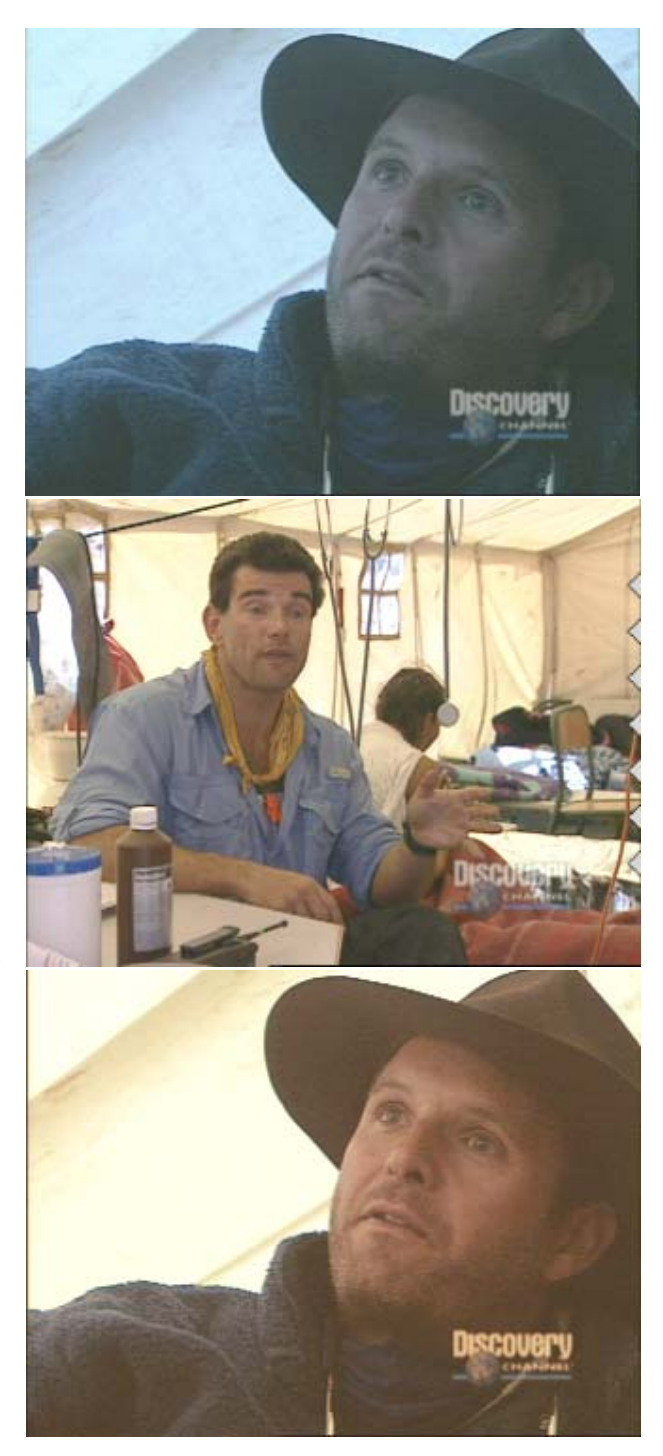
# **Enregistrement de couleurs personnalisées dans un chutier**

Vous pouvez enregistrer une couleur sélectionnée dans la commande Correspondance des couleurs (Color Match) en tant qu'élément dans un chutier. Vous pouvez, par exemple, enregistrer un ton de peau à faire correspondre dans l'ensemble d'une séquence. Vous pouvez ensuite recharger cette couleur dans la commande Correspondance des couleurs chaque fois que vous souhaitez réaliser une correspondance avec cette couleur.

### **Pour enregistrer une couleur dans un chutier :**

1. Dans la commande Correspondance des couleurs, appuyez sur la touche Alt (Windows) ou Option (Macintosh) et cliquez sur l'échantillon contenant la couleur à enregistrer, puis maintenez le bouton gauche de la souris enfoncé.

Le pointeur se transforme en une main et un contour de forme rectangulaire s'affiche.

2. Faites glisser le contour rectangulaire vers un chutier, puis relâchez le bouton de la souris.

La couleur apparaît dans le chutier sous forme d'icône d'échantillon de couleur. L'application affecte des noms aux couleurs selon les paramètres Noms des couleurs enregistrées (Saved Color Labels) de la boîte de dialogue Paramètres mode correction (Correction Mode Settings). Pour plus d'informations, voir [Personnalisation des](#page-43-0)  [paramètres du mode Correction des couleurs, page 44](#page-43-0).

3. (Facultatif) Si vous souhaitez renommer la couleur personnalisée, cliquez sur le nom existant dans le chutier et entrez un nouveau nom.

# **Pour charger une couleur personnalisée dans la commande Correspondance des couleurs (Color Match), effectuez l'une des opérations suivantes :**

- t Cliquez sur l'icône de la couleur dans le chutier et faites-la glisser vers l'échantillon approprié dans la commande Correspondance des couleurs.
- $\blacktriangleright$  Si l'option La pipette effectue des sélections n'importe où dans l'application (Eyedropper Picks from Anywhere in Application) est activée dans la boîte de dialogue Paramètres mode correction (Correction

Mode Settings), sélectionnez la couleur enregistrée à partir de son échantillon dans le chutier à l'aide de la pipette de correspondance des couleurs.

# **Affichage d'informations RVB à l'aide de la commande Correspondance des couleurs**

Par défaut, les échantillons de couleur de la commande Correspondance des couleurs (Color Match) affichent les valeurs RVB de la couleur sélectionnée. La commande Correspondance des couleurs représente une palette d'informations permettant de vérifier la valeur RVB exacte d'une zone échantillon dans l'image.

Si votre image comporte par exemple une zone qui devrait apparaître blanche, vous pouvez en prélever un échantillon à l'aide de la pipette de correspondance des couleurs et vérifier dans quelle mesure ses valeurs RVB diffèrent d'un blanc véritable. Si les valeurs sont R : 231, V (G) : 217 et B : 229, vous devez ajouter un peu de vert pour obtenir du blanc. En d'autres termes, l'image possède une dominante magenta. Si vous souhaitez que cette zone de l'image corresponde exactement au blanc de référence (R, V et B : 235), vous devez également légèrement régler le point blanc pour augmenter les valeurs RVB.

# **Groupe TSL (teinte, saturation, luminance)**

Le groupe TSL (teinte, saturation, luminance) (HSL) comprend des commandes permettant de modifier des attributs tels que la teinte, la saturation, le gain et le gamma. Ces commandes ressemblent à celles de l'outil Entrée vidéo (Video Input) et de l'Effet de couleur (Color Effect). Le groupe TSL de l'outil Correction des couleurs (Color Correction) est donc le plus connu des utilisateurs des systèmes de montage Avid expérimentés.

Le groupe TSL (HSL) permet également d'indiquer un décalage de teintes pour une image. Ceci est particulièrement utile pour la correction des dominantes de couleur. Lorsque l'objet d'une image devrait être gris neutre mais apparaît légèrement coloré, vous pouvez définir le décalage des teintes de manière à rétablir la couleur grise correcte. Vous pouvez régler

le décalage des teintes selon trois plages de luminance (hautes lumières, tons moyens et ombres) et disposer ainsi d'un contrôle plus précis sur la correction des dominantes de couleur.

Vous pouvez inverser les valeurs de chrominance et de luminance d'une image en un simple clic. Vous pouvez également définir des valeurs de coupure pour les deux extrémités de la plage de luminance.

Les commandes TSL (HSL) permettent de corriger de nombreux problèmes. Si vous vous êtes familiarisé avec le groupe TSL, vous pourrez probablement effectuer la plupart de vos corrections communes sans recourir au groupe Courbes (Curves). Pour certains réglages, vous trouverez peut-être toutefois les commandes du groupe Courbes plus adaptées. Les boutons Contraste automatique (Auto Contrast) et Equilibre automatique (Auto Balance) du groupe Courbes permettent par exemple de corriger les problèmes d'équilibre des couleurs de base plus efficacement que les commandes du groupe TSL (HSL).

# **Utilisation de l'onglet Contrôles**

La page de l'onglet Contrôles (Controls) du groupe TSL (HSL) contient des curseurs permettant de régler les valeurs de teinte, de saturation et de luminance. Elle contient également la commande Correspondance des couleurs (Color Match), avec laquelle vous pouvez régler automatiquement la teinte, la saturation et la luminance, en fonction des valeurs des couleurs en entrée et en sortie. Pour plus d'informations sur la commande Correspondance des couleurs (Color Match), voir [Utilisation](#page-64-0)  [de la commande Correspondance des couleurs, page 65](#page-64-0).

L'illustration suivante représente la page de l'onglet Contrôles (Controls).

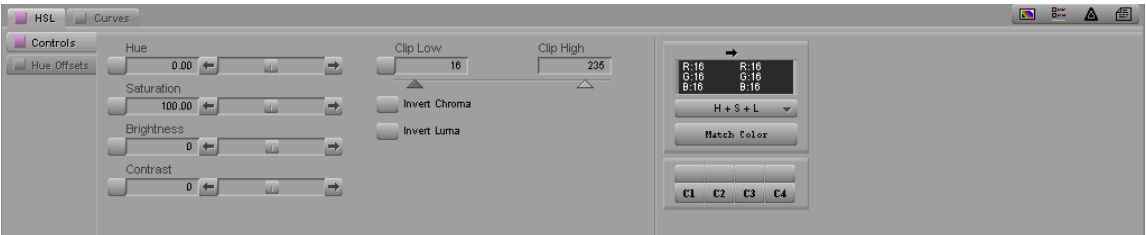

# **Corrections à l'aide des commandes de l'onglet Contrôles**

# **Pour effectuer une correction à l'aide des commandes de l'onglet Contrôles (Controls) :**

- 1. Si vous ne l'avez pas encore fait :
	- a. Placez l'indicateur de position sur le segment que vous souhaitez corriger.
	- b. Cliquez sur l'onglet TSL (HSL).
	- c. Cliquez sur l'onglet de subdivision Contrôles (Controls), dans la partie gauche de l'outil Correction des couleurs (Color Correction).
- 2. Effectuez votre réglage en exécutant l'une des actions suivantes :
	- $\blacktriangleright$  Réglez un ou plusieurs curseurs ou boutons. Pour plus d'informations, voir [Utilisation des curseurs TSL, page 76](#page-75-0) et [Commandes de l'onglet Contrôles, page 77.](#page-76-0)
	- $\blacktriangleright$  Utilisez la commande Correspondance des couleurs (Color Match) pour effectuer une correction en sélectionnant des couleurs d'entrée et de sortie. Pour plus d'informations, voir [Utilisation de la](#page-64-0)  [commande Correspondance des couleurs, page 65.](#page-64-0)

# <span id="page-75-0"></span>**Utilisation des curseurs TSL**

L'illustration suivante présente les commandes TSL (HSL).

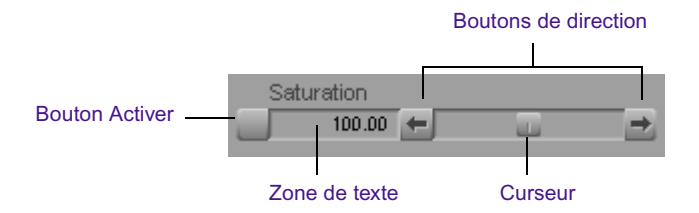

# **Pour régler les curseurs TSL (HSL), effectuez l'une des actions suivantes :**

- $\blacktriangleright$  Saisissez une valeur dans la zone de texte, puis appuyez sur la touche Entrée (Windows) ou Retour (Macintosh).
- the Cliquez sur le curseur et faites-le glisser vers une nouvelle valeur.
- $\triangleright$  Cliquez sur l'un des boutons de direction pour modifier la valeur par petits incréments.

 $\triangleright$  Cliquez sur l'un des boutons de direction, puis appuyez sur le bouton gauche de la souris et maintenez-le enfoncé pour modifier rapidement la valeur sur une grande étendue.

n *Vous pouvez diminuer ou augmenter la valeur numérique d'une commande par petits incréments. Pour ce faire, cliquez dans la zone de texte, puis appuyez sur la touche fléchée Haut pour augmenter la valeur ou sur la touche fléchée Bas pour la diminuer.*

Chaque curseur est doté d'un bouton Activer (Enable) permettant de l'activer ou de le désactiver. Vous pouvez aussi maintenir la touche Alt (Windows) ou Option (Macintosh) enfoncée, puis cliquer pour rétablir la valeur par défaut du curseur. Pour plus d'informations, voir [Utilisation des](#page-39-0)  [boutons Activer, page 40.](#page-39-0)

# <span id="page-76-0"></span>**Commandes de l'onglet Contrôles**

Le [Tableau 6](#page-76-1) décrit les différentes commandes de la page de l'onglet Contrôles (Controls) de l'onglet TSL (HSL).

<span id="page-76-1"></span>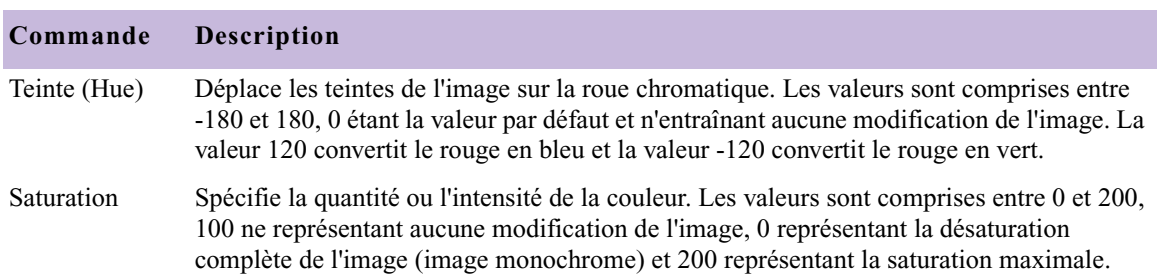

#### **Tableau 6 Commandes de l'onglet Contrôles (Controls)**

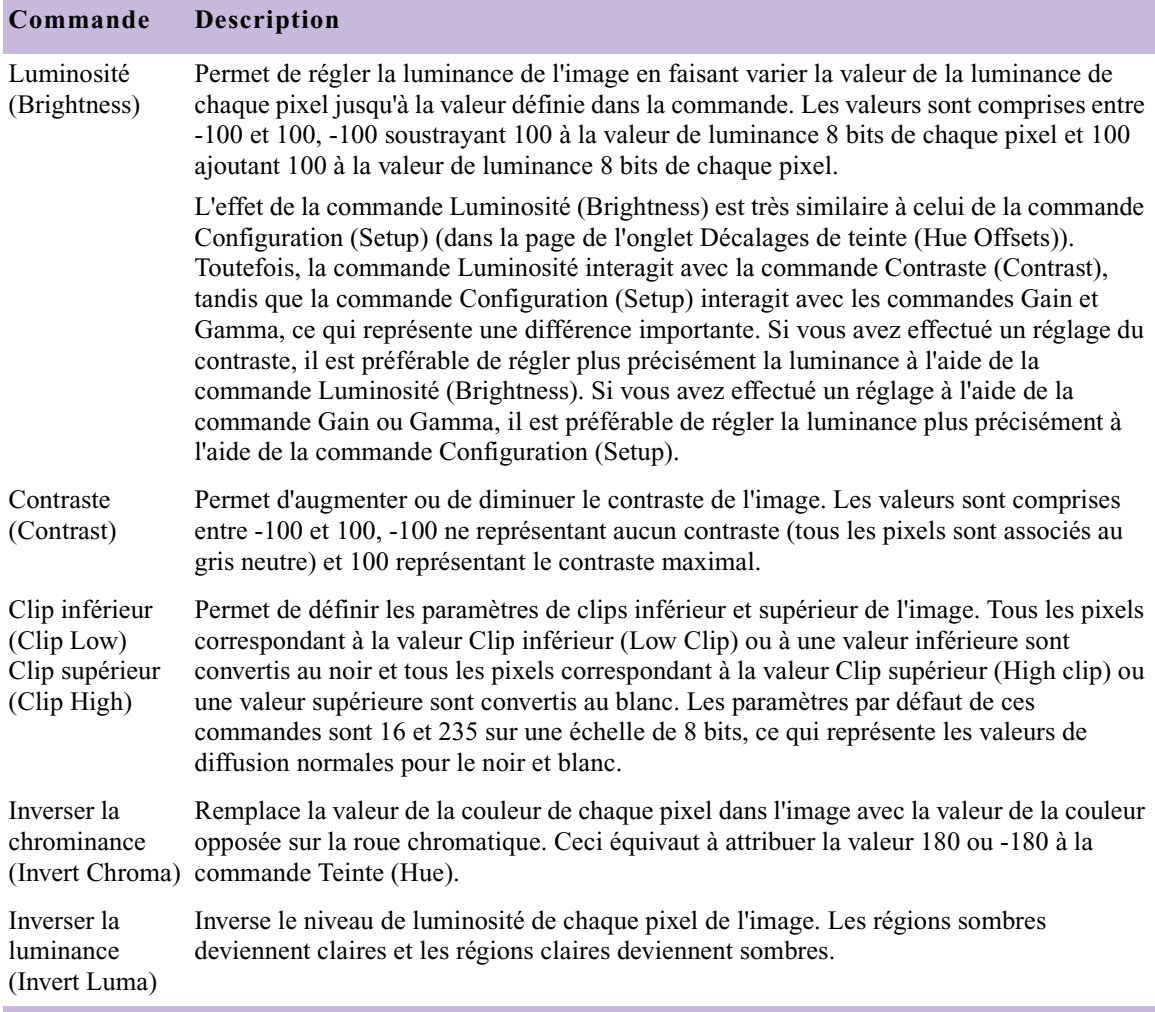

# **Tableau 6 Commandes de l'onglet Contrôles (Controls) (suite)**

# **Utilisation de l'onglet Décalages de teinte**

La page de l'onglet Décalages de teinte (Hue Offsets) du groupe TSL (HSL) comprend les commandes suivantes :

• Trois commandes ChromaWheel, qui permettent de régler simultanément les valeurs de teinte et de saturation en faisant glisser les roues chromatiques, en entrant des valeurs dans des zones de texte liées ou en utilisant les boutons Supprimer la dominante de couleur

(Remove Color Cast). Chaque commande ChromaWheel permet de régler une plage de luminance distincte (Ombres (Shadows), Tons moyens (Midtones) et Hautes lumières (Highlights)). Ces commandes conviennent particulièrement bien pour la correction des dominantes de couleur dans les images. Pour plus d'informations, voir [Utilisation](#page-79-0)  [des commandes ChromaWheel, page 80](#page-79-0) et [Boutons Supprimer la](#page-60-0)  [dominante de couleur, page 61.](#page-60-0)

- Des curseurs pour le réglage du gain, du gamma et de la configuration. Ces commandes représentent l'une des méthodes les mieux adaptées pour le contrôle de la plage de tonalités des images. Pour plus d'informations, voir [Tableau 7, page 83](#page-82-0).
- Quatre boutons de correction automatique des couleurs, qui permettent de régler automatiquement les commandes Gain et Configuration (Setup) ou les commandes ChromaWheel, en fonction de l'analyse des caractéristiques de couleur de l'image active. Pour plus d'informations, voir [Réglage automatique du contraste et de l'équilibre des couleurs,](#page-58-0)  [page 59](#page-58-0).
- La commande Correspondance des couleurs (Color Match), qui permet de régler automatiquement un décalage de teinte en fonction des couleurs en entrée et en sortie. Pour plus d'informations sur la commande Correspondance des couleurs (Color Match), voir [Utilisation de la commande Correspondance des couleurs, page 65.](#page-64-0)
- 

n *Comme les commandes ChromaWheel de l'onglet Décalages de teinte (Hue Offsets) fournissent une méthode de réglage similaire aux contrôleurs physiques du matériel de correction des couleurs traditionnel, les coloristes expérimentés préfèreront peut-être les utiliser pour de nombreux réglages.*

L'illustration suivante représente l'onglet Décalages de teinte (Hue Offsets).

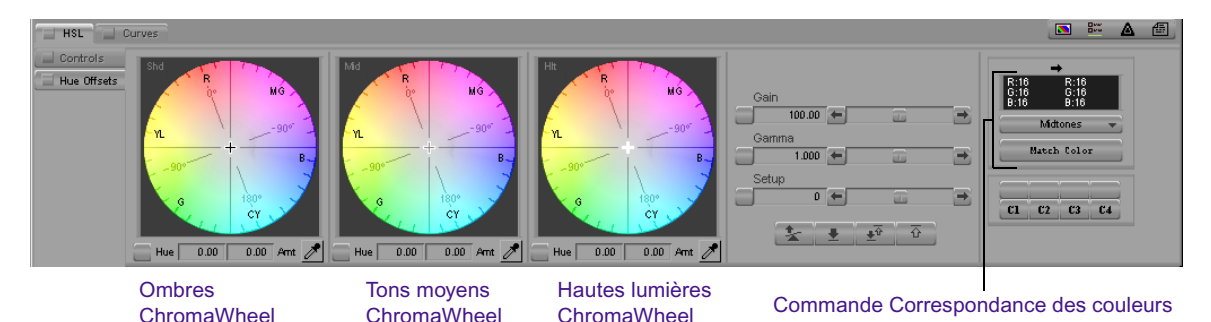

# <span id="page-79-0"></span>**Utilisation des commandes ChromaWheel**

Les commandes ChromaWheel de l'onglet Décalages de teinte (Hue Offsets) possèdent des contours ressemblant à la conception d'un écran de vecteurscope, superposés sur des zones colorées illustrant la couleur représentée par chaque partie de la roue. Chaque commande ChromaWheel s'affiche dans un nuancier de forme circulaire représentant les valeurs de teinte et de saturation. Les valeurs de teinte sont configurées autour du périmètre de la roue, les couleurs occupant les mêmes positions que sur un vecteurscope. Le rouge est au point 0° de la roue et le cyan au point 180°.

A mesure que vous vous déplacez autour de la roue dans le sens antihoraire, du rouge au cyan, vous progressez vers des valeurs positives. Le vert, par exemple, se situe à +120°. A mesure que vous vous déplacez autour de la roue dans le sens horaire, du rouge au cyan, vous progressez vers des valeurs négatives. Le bleu, par exemple, se situe à -120°.

Les valeurs de saturation sont configurées le long du rayon de la roue. Le point central de la roue représente le degré de saturation nulle (gris neutre), tandis que le bord de la roue représente le degré de saturation maximale. A mesure que vous vous éloignez du centre, vous progressez vers des valeurs de saturation plus élevées. Ces valeurs sont mesurées sur une échelle de 0 (saturation nulle) à 100 (saturation maximale).

En sélectionnant un point spécifique sur la roue, vous pouvez définir une combinaison exacte d'intensité de couleur et de teinte à appliquer à l'image. Vous pouvez sélectionner un gris légèrement teinté de gris près du centre de la roue, par exemple, ou un bleu intense vers le bord extérieur.

La teinte change à mesure que vous vous déplacez dans la roue.

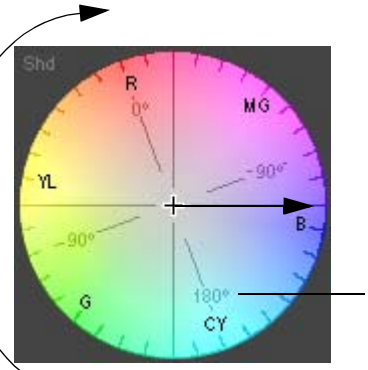

Le niveau de saturation augmente à mesure que vous vous éloignez du centre de la roue.

La commande ChromaWheel affiche les valeurs en degrés pour la mesure de la teinte.

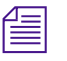

n *Si vous lisez une version imprimée en noir et blanc de ce document, vous pourrez consulter les images en couleurs correspondantes dans l'Aide ou dans la version en ligne de ce document, sur le DVD de la bibliothèque en ligne.*

Lorsque vous utilisez les commandes ChromaWheel pour corriger une dominante de couleur, vous utilisez une principe fondamental de la théorie chromatique : vous pouvez annuler la couleur d'une image en ajoutant une quantité identique de la couleur opposée dans la roue. Pour supprimer une dominante de rouge, par exemple, vous devez ajouter du cyan. De même, pour supprimer une dominante de jaune, vous devez ajouter du bleu. Lorsque vous utilisez la commande ChromaWheel, vous n'avez pas besoin de vous rappeler quelles sont les couleurs opposées. Il suffit d'ajouter une couleur provenant de l'autre côté de la roue à la couleur à supprimer, puis de parfaire le réglage jusqu'à ce que le résultat soit satisfaisant.

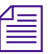

n *Les commandes ChromaWheel de la page de l'onglet Décalages de teinte (Hue Offsets) permettent de créer un environnement convivial pour les utilisateurs en dupliquant l'apparence générale d'une fenêtre Vecteurscope. Leur représentation des valeurs de teinte et de saturation ne correspond pas exactement au calibrage d'une fenêtre Vecteurscope réelle.*

# **Corrections à l'aide des commandes de l'onglet Décalages de teinte**

### **Pour effectuer une correction à l'aide des commandes de l'onglet Décalages de teinte (Hue Offsets) :**

- 1. Si vous ne l'avez pas encore fait :
	- a. Placez l'indicateur de position sur le segment que vous souhaitez corriger.
	- b. Cliquez sur l'onglet TSL (HSL).
	- c. Cliquez sur l'onglet de subdivision Décalages de teinte (Hue Offsets).
- 2. Effectuez vos réglages en effectuant l'une des opérations suivantes :
	- t Cliquez sur un ou plusieurs boutons de correction automatique des couleurs. Pour plus d'informations, voir [Réglage automatique du](#page-58-0)  [contraste et de l'équilibre des couleurs, page 59.](#page-58-0)
	- $\triangleright$  Utilisez un ou plusieurs boutons Supprimer la dominante de couleur (Remove Color Cast) situés sous les commandes ChromaWheel. Pour plus d'informations, voir [Boutons Supprimer la dominante de](#page-60-0)  [couleur, page 61](#page-60-0).
	- $\blacktriangleright$  Utilisez la commande Correspondance des couleurs (Color Match) pour calculer un décalage automatiquement, selon les couleurs d'entrée et de sortie. Pour plus d'informations, voir [Utilisation de la](#page-64-0)  [commande Correspondance des couleurs, page 65.](#page-64-0)
	- $\blacktriangleright$  Placez le curseur réticulaire sur la commande ChromaWheel appropriée. Pour plus d'informations, voir [Utilisation des curseurs](#page-83-0)  [réticulaires ChromaWheel, page 84.](#page-83-0)

A mesure que vous déplacez le curseur dans la roue, les zones de texte Teinte (Hue) et Importance (Amount) sont mises à jour et affichent les valeurs numériques correspondant au réglage.

to Tapez des valeurs dans les zones de texte Teinte (Hue) et Importance (Amount), afin que la commande ChromaWheel appropriée définisse le décalage souhaité. Pour appliquer la modification, vous devez appuyer sur la touche Entrée (Windows) ou Retour (Macintosh).

Les valeurs de teinte sont comprises entre -180° et 180°, 0° correspondant à la position du rouge sur la roue. Les valeurs d'importance sont comprises entre 0 et 100. Lorsque vous modifiez les valeurs de teinte et d'importance, le curseur de la commande ChromaWheel est mis à jour pour représenter le réglage.

n *Vous pouvez diminuer ou augmenter la valeur numérique d'une commande par petits incréments. Pour ce faire, cliquez dans la zone de texte, puis appuyez sur la touche fléchée Haut pour augmenter la valeur ou sur la touche fléchée Bas pour la diminuer.*

- riangleright Réglez une ou plusieurs commandes de gain, gamma et configuration. Pour plus d'informations, voir [Utilisation des curseurs TSL,](#page-75-0)  [page 76](#page-75-0) et [Tableau 7, page 83.](#page-82-0)
- 3. Précisez les réglages jusqu'à ce que le résultat vous convienne parfaitement.

Notez que vous pouvez effectuer des modifications sur plusieurs commandes ChromaWheel et les activer ou désactiver individuellement pour évaluer leur effet sur l'image.

# **Tableau 7 Commandes de l'onglet Décalages de teinte (Hue Offsets)**

<span id="page-82-0"></span>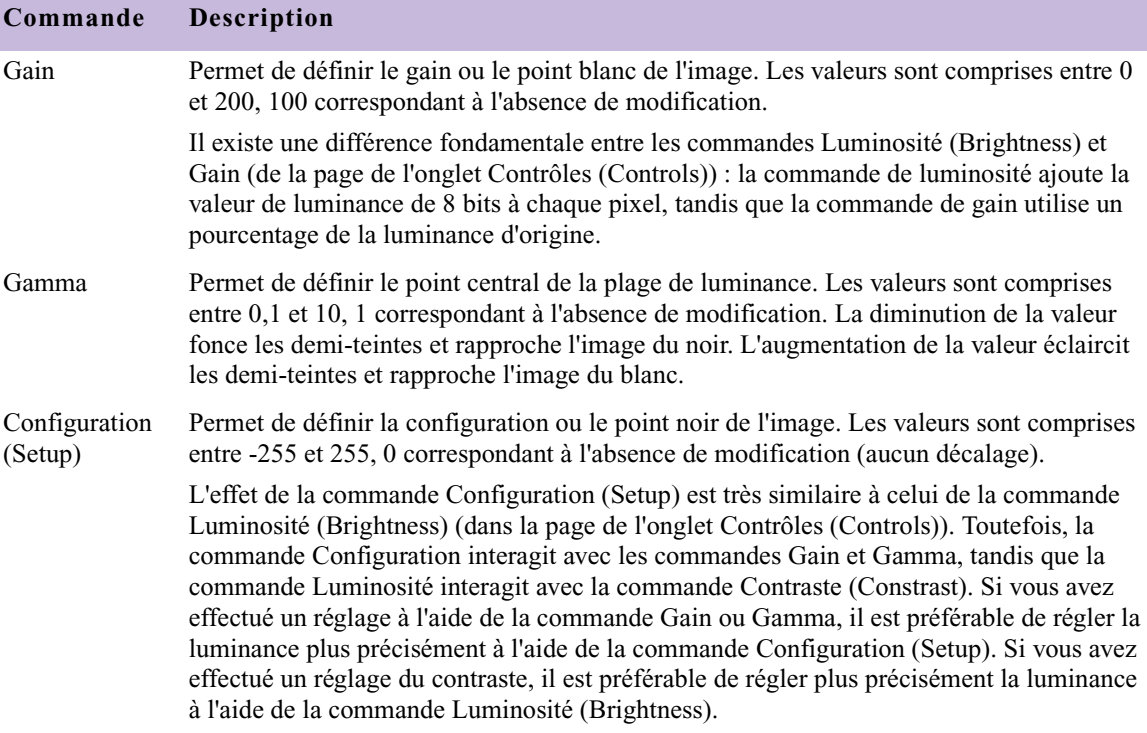

# <span id="page-83-1"></span><span id="page-83-0"></span>**Utilisation des curseurs réticulaires ChromaWheel**

Chaque commande ChromaWheel contient un curseur réticulaire, qui permet d'identifier le point sélectionné sur la roue. L'apparence de chaque curseur est différente ; vous pouvez ainsi facilement les distinguer les uns des autres. Le [Tableau 8](#page-83-1) répertorie les trois curseurs.

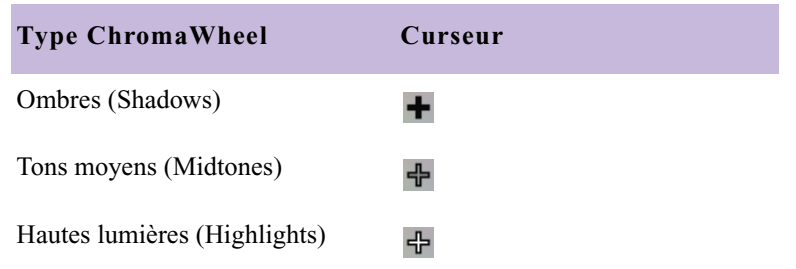

# **Tableau 8 Curseurs réticulaires ChromaWheel de l'onglet Décalages de teinte (Hue Offsets)**

# **Pour déplacer le curseur réticulaire sur une commande ChromaWheel :**

1. Cliquez n'importe où dans la roue et maintenez le bouton de la souris enfoncé.

Le curseur standard disparaît et le curseur réticulaire est lié dynamiquement à la souris.

- 2. Faites glisser le curseur réticulaire dans la roue pour obtenir le réglage de votre choix, puis relâchez le bouton de la souris.
- 

n *Pour obtenir un contrôle plus précis des mouvements du curseur réticulaire dans la zone centrale de la roue, maintenez la touche Maj enfoncée tout en exécutant les actions de cette procédure.*

# **Groupe Courbes**

Le groupe Courbes (Curves) comprend les commandes suivantes :

- Quatre graphes ChromaCurve, qui permettent de définir la couleur et la luminance, en plaçant et réglant jusqu'à seize points de contrôle dans le graphe. Pour de plus amples informations sur les graphes ChromaCurve et leur fonctionnement, voir [Utilisation des graphes](#page-85-0)  [ChromaCurve, page 86](#page-85-0).
- Trois boutons de correction automatique des couleurs, qui permettent de régler automatiquement un ou plusieurs graphes ChromaCurve pour corriger les problèmes de contraste ou d'équilibre des couleurs. Pour plus d'informations, voir [Réglage automatique du contraste et de](#page-58-0)  [l'équilibre des couleurs, page 59](#page-58-0) et [Boutons Supprimer la dominante](#page-60-0)  [de couleur, page 61.](#page-60-0)
- La commande Correspondance des couleurs (Color Match), qui permet d'ajouter ou de modifier automatiquement un point de contrôle dans les courbes, en fonction des couleurs d'entrée et de sortie sélectionnées. Pour plus d'informations sur la commande Correspondance des couleurs (Color Match), voir [Utilisation de la](#page-64-0)  [commande Correspondance des couleurs, page 65](#page-64-0) et [Graphes](#page-91-0)  [ChromaCurve et commande Correspondance des couleurs, page 92](#page-91-0).

L'illustration suivante représente la page de l'onglet Courbes (Curves).

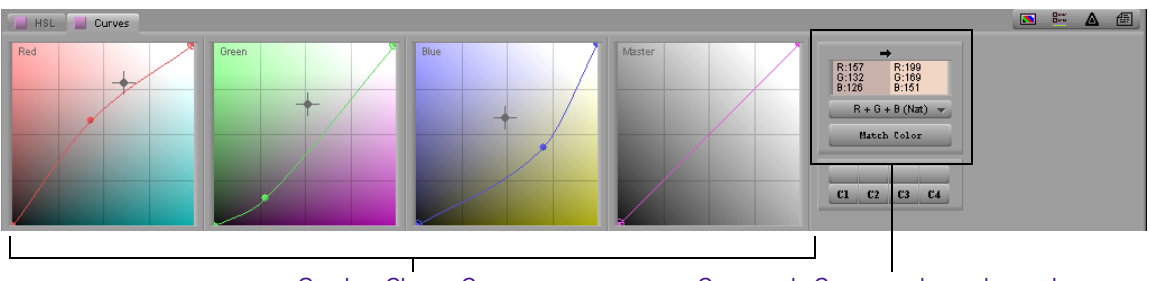

Graphes ChromaCurve Commande Correspondance des couleurs

# <span id="page-85-0"></span>**Utilisation des graphes ChromaCurve**

Les graphes ChromaCurve affichent la relation entre les valeurs d'entrée (sur l'axe horizontal) et les valeurs de sortie (sur l'axe vertical). Les grilles situées à l'arrière-plan indiquent les points quartiles sur chaque axe, pour faciliter la lecture des graphes et les réglages.

L'illustration suivante présente le graphe ChromaCurve du rouge.

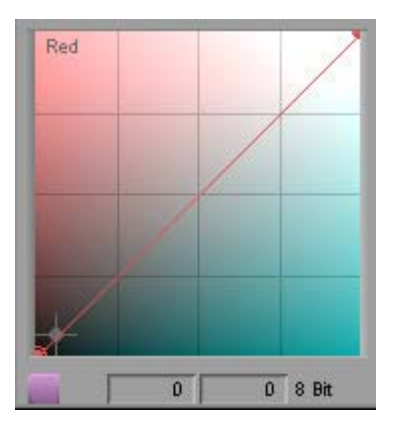

La courbe par défaut (avant que vous n'effectuiez des modifications) est une ligne droite ascendante à 45° , car les valeurs d'entrée et de sortie sont identiques sur toute la plage. Les points de contrôle des deux extrémités de la courbe sont définis par l'application, mais vous pouvez changer leur emplacement.

Si vous effectuez une modification impliquant le déplacement d'une partie de la ligne en dessous de l'angle de 45° , les valeurs de sortie de cette portion de l'image sont inférieures aux valeurs d'entrée. Si vous effectuez une modification impliquant le déplacement d'une partie de la ligne audessus de l'angle de 45° , les valeurs de sortie de cette portion de l'image sont supérieures aux valeurs d'entrée.

Si vous effectuez une modification importante sur la courbe si bien qu'elle se transforme en une ligne horizontale, toutes les valeurs d'entrée sont converties à la même valeur de sortie.

Dans l'illustration suivante, par exemple, toutes les valeurs d'entrée sont associées à une valeur de sortie de 128. Lorsque ce réglage est appliqué aux trois canaux chromatiques, le résultat est une image uniforme aux tons gris.

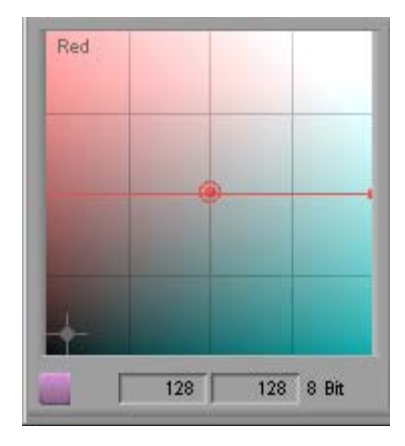

Lorsque vous effectuez des modifications moins importantes, le résultat est une courbe réelle, car le graphe est mis à jour par le calcul d'une courbe selon les valeurs des points de contrôle et de leur position relative.

Dans chacun des graphes ChromaCurve du rouge, du vert et du bleu, la couleur de l'arrière-plan indique quelles couleurs de l'image sont ajustées si vous avez créé une courbe dans cette partie du graphe. Dans l'angle supérieur gauche du graphe figure la couleur correspondant au nom du graphe (rouge, bleu ou vert) ; cette zone représente la saturation totale de cette couleur. Dans l'angle inférieur droit du graphe se trouve la couleur complémentaire (cyan, violet ou jaune). L'angle supérieur droit est blanc et l'angle inférieur gauche est noir.

Le graphe ChromaCurve principal contrôle la luminance globale de l'image. La tonalité de gris dans l'arrière-plan indique la plage de luminance affectée par cette partie du graphe, mais n'indique pas directement le résultat du réglage. Les réglages qui élèvent des parties du graphe au-dessus de l'angle de 45° par défaut rendent les zones correspondantes de l'image plus lumineuses. Les réglages qui abaissent des parties du graphe en dessous de l'angle de 45° par défaut rendent les zones correspondantes de l'image plus sombres.

Pour obtenir des exemples de différentes courbes et de leur influence sur une image, voir [Exemples de réglage du graphe ChromaCurve, page 93](#page-92-0).

# **Corrections à l'aide des commandes de l'onglet Courbes**

# **Pour effectuer descorrections à l'aide des commandes de l'onglet Courbes (Curves) :**

- 1. Si vous ne l'avez pas encore fait :
	- a. Placez l'indicateur de position sur le segment que vous souhaitez corriger.
	- b. Cliquez sur l'onglet Courbes (Curves).
- 2. Effectuez l'une des actions suivantes.
	- $\blacktriangleright$  Utilisez un ou plusieurs boutons de correction automatique des couleurs pour régler les graphes ChromaCurve. Pour plus d'informations, voir [Réglage automatique du contraste et de l'équilibre](#page-58-0)  [des couleurs, page 59](#page-58-0) et [Boutons Supprimer la dominante de](#page-60-0)  [couleur, page 61](#page-60-0).
	- $\blacktriangleright$  Utilisez la commande Correspondance des couleurs (Color Match) pour régler les graphes ChromaCurve. Pour plus d'informations, voir [Utilisation de la commande Correspondance des couleurs,](#page-64-0)  [page 65](#page-64-0).
	- $\triangleright$  Réglez les graphes ChromaCurve manuellement, en cliquant sur des points de contrôle et en les faisant glisser pour les déplacer et les ajouter ou en entrant des valeurs dans les zones de texte Entrée (Input) et Sortie (Output), jusqu'à ce que le résultat vous convienne. Pour plus d'informations, voir [Réglage des graphes](#page-87-0)  [ChromaCurve, page 88.](#page-87-0)

# <span id="page-87-0"></span>**Réglage des graphes ChromaCurve**

Le graphe ChromaCurve de l'onglet Courbes (Curves) peut comporter de deux à seize points de contrôle. L'application Correction des couleurs Avid définit des points de contrôle par défaut de telle manière que les valeurs d'entrée et de sortie soient identiques pour toute la plage chromatique.

#### **Pour ajouter un point de contrôle :**

 $\blacktriangleright$  Cliquez sur la courbe du graphe à l'emplacement où vous souhaitez faire apparaître le nouveau point.

Un nouveau point de contrôle s'affiche, entouré d'un cercle, pour indiquer qu'il s'agit du point de contrôle actif.

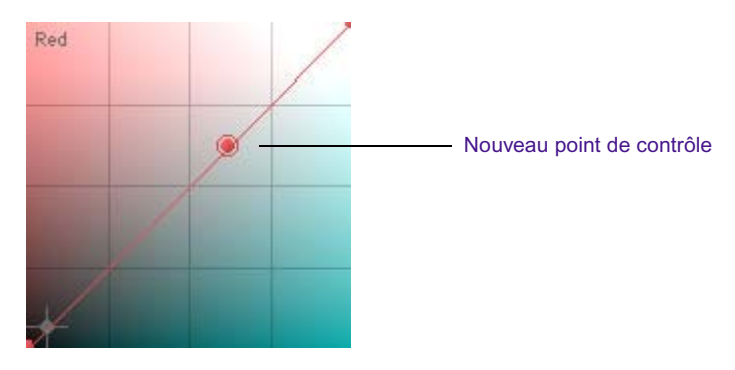

# **Pour sélectionner un point de contrôle :**

t Cliquez sur le point de contrôle que vous souhaitez sélectionner.

Un cercle apparaît autour du point de contrôle, pour indiquer qu'il s'agit du point de contrôle actif.

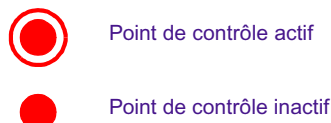

# **Pour déplacer un point de contrôle, effectuez l'une des actions suivantes :**

 $\blacktriangleright$  Maintenez le bouton de la souris enfoncé tout en cliquant sur le point de contrôle et en le faisant glisser vers l'emplacement du graphe approprié.

La courbe est mise à jour à mesure que vous déplacez le point de contrôle.

t Entrez des valeurs d'entrée et de sortie pour la position du point de contrôle dans les zones de texte Entrée (Input) et Sortie (Output), sous le graphe ChromaCurve. Pour appliquer la modification, vous devez appuyer sur la touche Entrée (Windows) ou Retour (Macintosh).

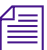

n *Vous pouvez diminuer ou augmenter la valeur numérique d'une commande par petits incréments. Pour ce faire, cliquez dans la zone de texte, puis appuyez sur la touche fléchée Haut pour augmenter la valeur ou sur la touche fléchée Bas pour la diminuer.*

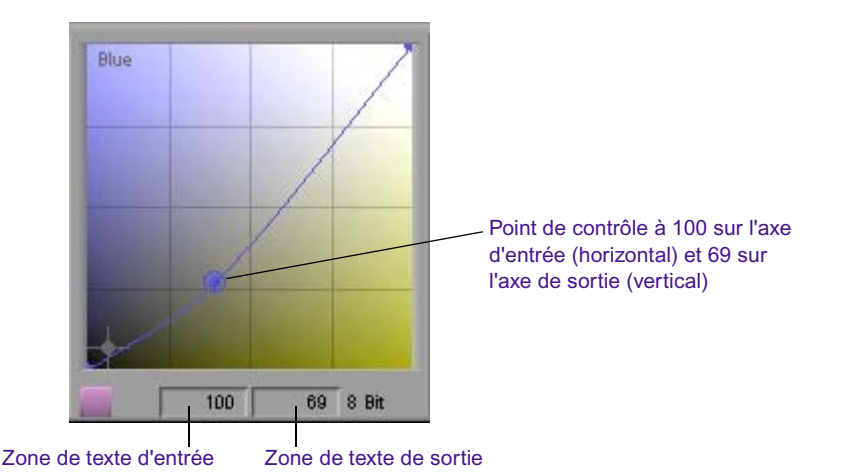

# **Pour supprimer un point de contrôle :**

1. Cliquez sur le point de contrôle pour l'activer.

Le point de contrôle est entouré d'un cercle.

- 2. Vérifiez que le curseur se trouve sur le graphe ChromaCurve contenant le point de contrôle à supprimer.
- 3. Appuyez sur la touche Suppr.

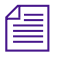

n *Les courbes sont définies par au moins deux points de contrôle. Si votre graphe ChromaCurve ne contient que deux points de contrôle, vous ne pourrez pas les effacer, ni l'un ni l'autre.*

### **Pour ancrer une partie de la courbe afin qu'elle soit immobilisée lorsque vous effectuez d'autres réglages :**

- 1. Placez deux points de contrôle de chaque côté de la partie de la courbe à ancrer.
- 2. Placez un troisième point de contrôle à proximité du point qui sépare la partie de la courbe à ancrer de la partie de la courbe à ajuster.
- 3. Placez un quatrième point de contrôle sur la partie de la courbe à ajuster.

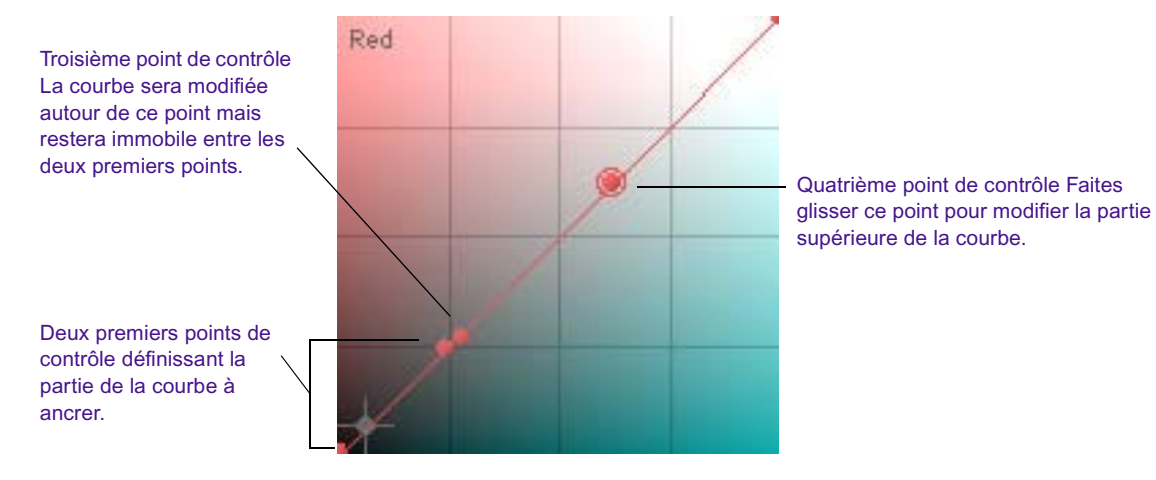

Lorsque vous faites glisser le nouveau point de contrôle pour ajuster la courbe, la partie de la courbe comprise entre les deux premiers points de contrôle reste immobile.

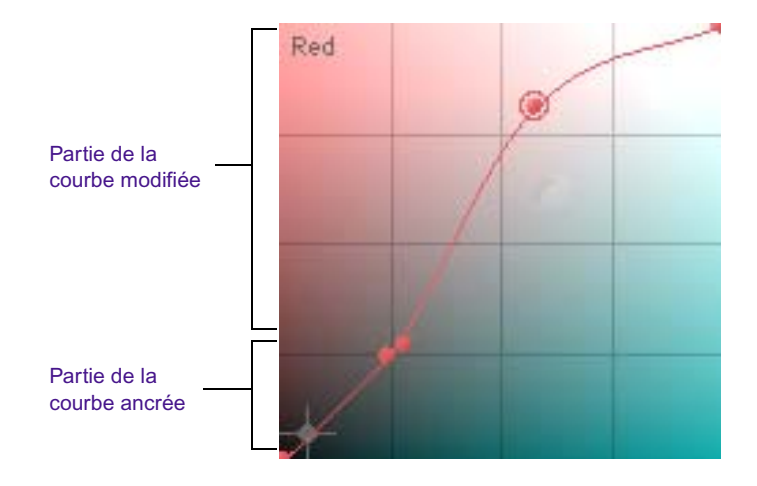

# <span id="page-91-0"></span>**Graphes ChromaCurve et commande Correspondance des couleurs**

Lorsque vous utilisez la commande Correspondance des couleurs (Color Match) de l'onglet Courbes (Curves), une marque réticulaire apparaît dans chaque graphe ChromaCurve approprié pour indiquer l'intersection de la valeur d'entrée et de la valeur de sortie telles que définies par les échantillons de couleur correspondants dans la commande Correspondance des couleurs.

Lorsque vous cliquez sur le bouton Associer la couleur (Match Color), l'application ajoute un nouveau point de contrôle et met à jour les graphes ChromaCurve pour refléter la correspondance des couleurs. Si vous n'utilisez pas la fonction NaturalMatch ou si les graphes ChromaCurve n'ont pas subi de modification antérieure, le nouveau point de contrôle apparaît à l'emplacement de la marque réticulaire. Si vous utilisez la fonction NaturalMatch ou si les graphes ChromaCurve ont déjà subi des modifications, l'application effectue un calcul complexe pour refléter les valeurs de luminance et de saturation d'entrée ou pour prendre en compte les modifications antérieures. Le cas échéant, le nouveau point de contrôle n'apparaît pas à l'emplacement de la marque réticulaire.

Les illustrations suivantes représentent ce comportement avant et après le clic sur le bouton Associer la couleur (Match Color).

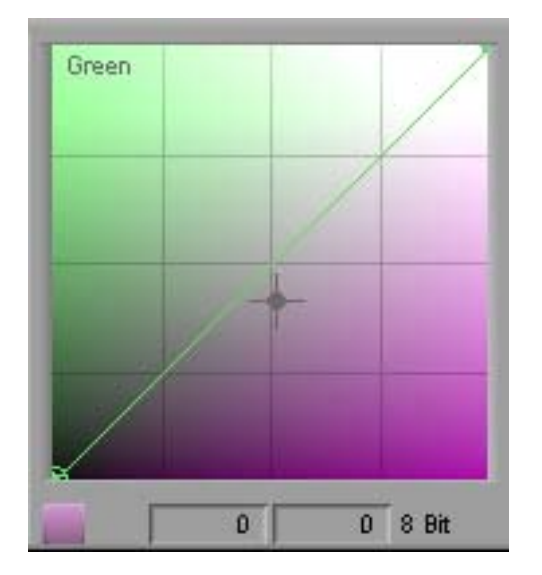

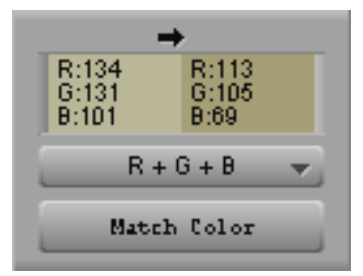

La marque réticulaire du graphe ChromaCurve du vert représente les valeurs pour le vert dans les échantillons de couleur (Entrée : 131 et Sortie : 105). Le type de correspondance sélectionné étant  $R + V + B (R + G + B)$ , des marques réticulaires similaires apparaissent dans les graphes ChromaCurve du rouge et du bleu.

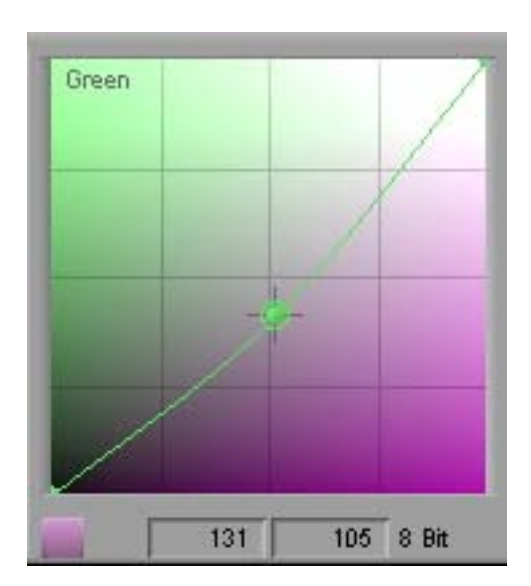

Lorsque vous cliquez sur le bouton Associer la couleur, l'application crée un nouveau point de contrôle et met à jour la courbe pour refléter la correspondance des couleurs. Dans cette illustration, la fonction NaturalMatch est sélectionnée et le calcul n'est pas compliqué par d'autres points de contrôle. Le nouveau point de contrôle est donc inséré à l'emplacement exact de la marque réticulaire. Les valeurs d'entrée et de sortie du vert telles qu'affichées dans les échantillons de couleur apparaissent maintenant dans les zones de texte d'entrée et de sortie, sous le graphe.

# <span id="page-92-0"></span>**Exemples de réglage du graphe ChromaCurve**

Les illustrations suivantes représentent une série de modifications simples apportées à une image à l'aide du graphe ChromaCurve du rouge dans la page de l'onglet Courbes (Curves). En comparant les résultats de ces réglages, vous découvrirez comment utiliser les courbes pour contrôler la couleur dans différentes parties de la plage de luminosité.

Dans chaque exemple de réglage, les nouvelles images corrigées et la courbe utilisée pour les produire sont affichées avec une autre image de la série à des fins de comparaison.

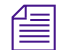

n *Dans chaque exemple, la couleur d'arrière-plan, derrière le point de contrôle, représente les modifications de couleur apportées dans l'image. Dans le premier exemple, la création d'une courbe dans la zone de cyan foncé réduit le rouge dans les parties sombres de l'image. Dans le deuxième exemple, la création d'une courbe dans la zone de cyan clair réduit le rouge dans les parties claires de l'image.*

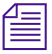

n *Si vous lisez une version imprimée en noir et blanc de ce document, vous pourrez consulter les images en couleurs correspondantes dans l'Aide ou dans la version en ligne de ce document, sur le DVD de la bibliothèque en ligne.*

#### Image non corrigée

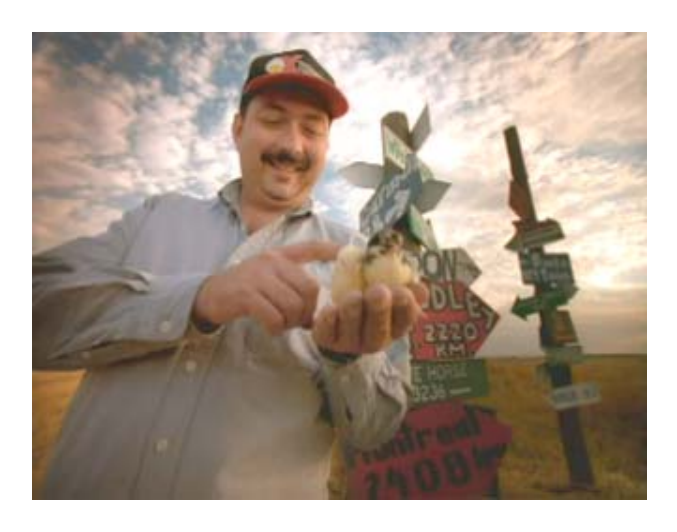

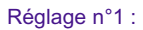

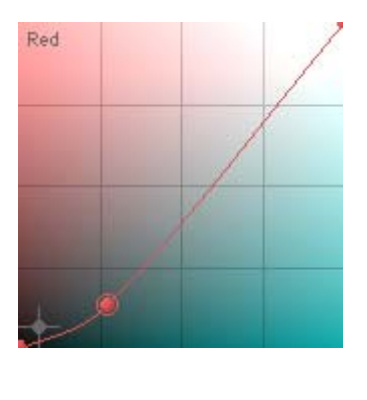

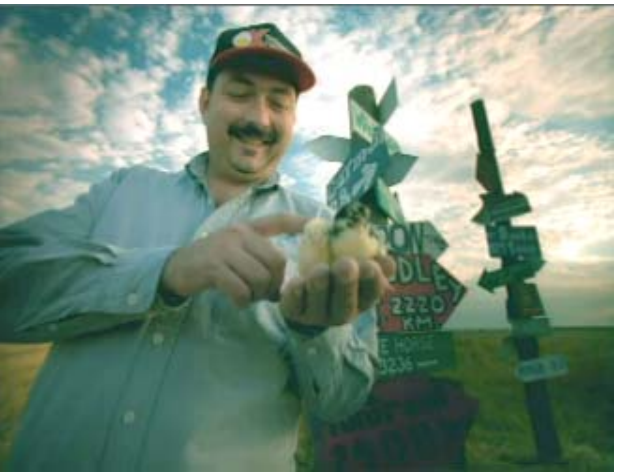

**Réglage n°1 :** le rouge est réduit principalement dans la plage d'ombres (la partie inférieure de la courbe). Remarquez que le ton rouge est diminué dans l'herbe à l'arrière-plan, la chemise et le panneau rouge du bas, qui perd en netteté. Le panneau rouge du haut est moins désaturé et la teinte rougeâtre est légèrement conservée dans les nuages, en haut à droite.

#### Réglage n°1 :

Réglage n°2 :

Red

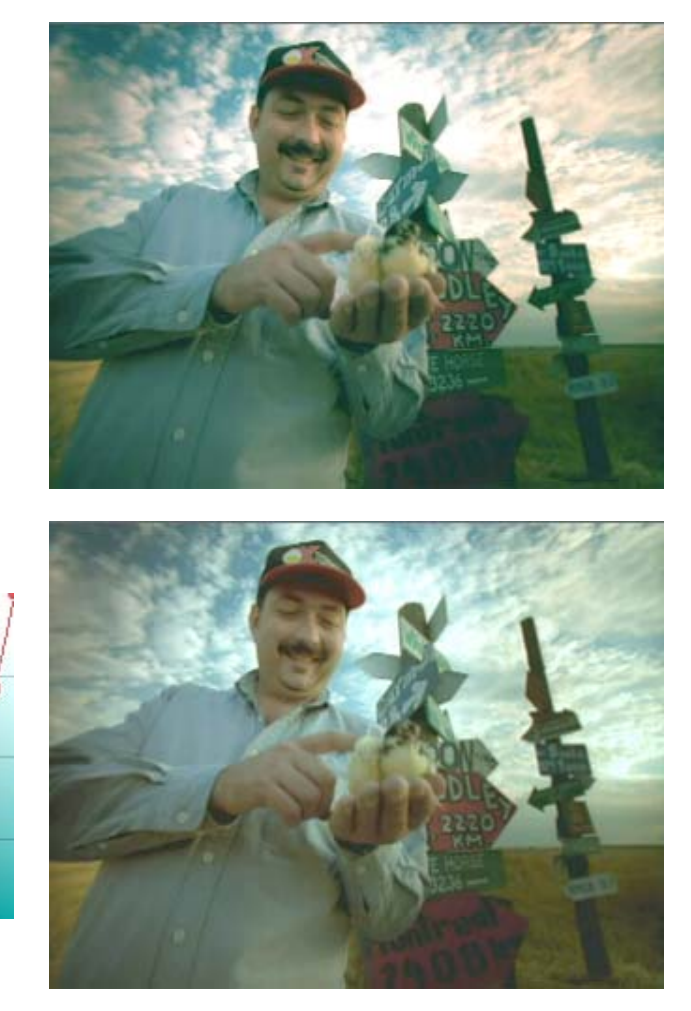

**Réglage n°2 :** le rouge est réduit principalement dans la plage de hautes lumières (la partie supérieure de la courbe). Les différences entre ce réglage et le premier sont plus évidentes dans le panneau du bas, qui reste plus rouge et plus net, et dans l'arrière-plan, où le champ dans l'angle inférieur droit conserve des tonalités rouge. En revanche, la teinte rouge est diminuée dans les nuages, dans l'angle supérieur droit.

Réglage n°2 :

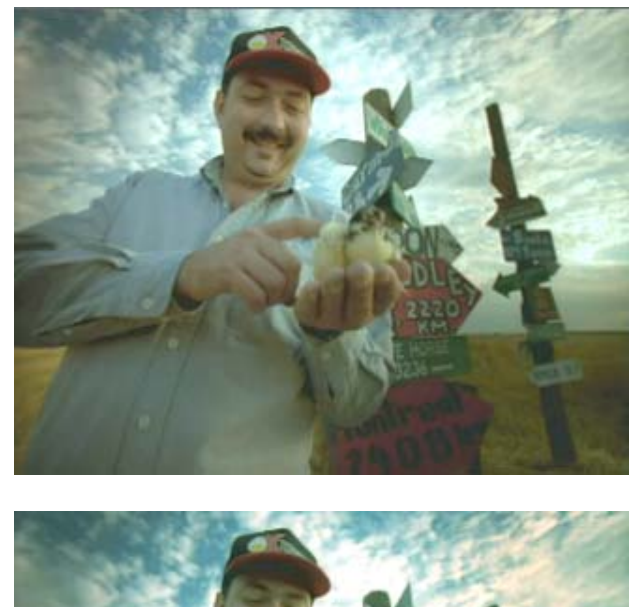

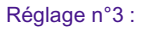

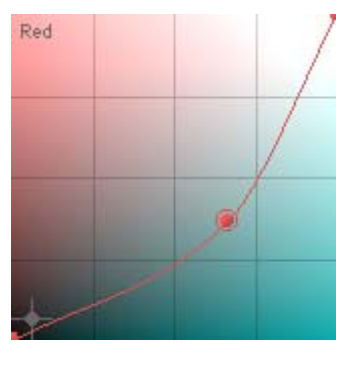

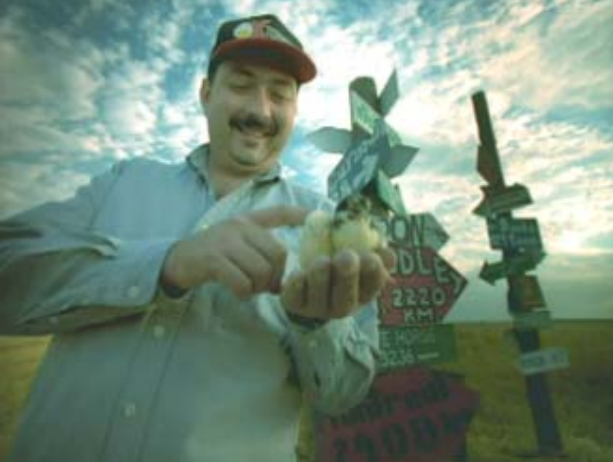

**Réglage n°3 :** le rouge est réduit plus uniformément dans l'ensemble de la plage de luminance. Le changement le plus important réside dans les tons moyens. Bien que les différences entre le troisième et le deuxième réglage soient plus subtiles, la réduction de tonalité moyenne de rouge est plus évidente dans les tons de peau, qui apparaissent plus grisâtres que dans les réglages n°1 et n°2. Néanmoins, le réglage n°3 conserve davantage la netteté du panneau du bas et les reflets rouges des nuages.

### Réglage n°3 :

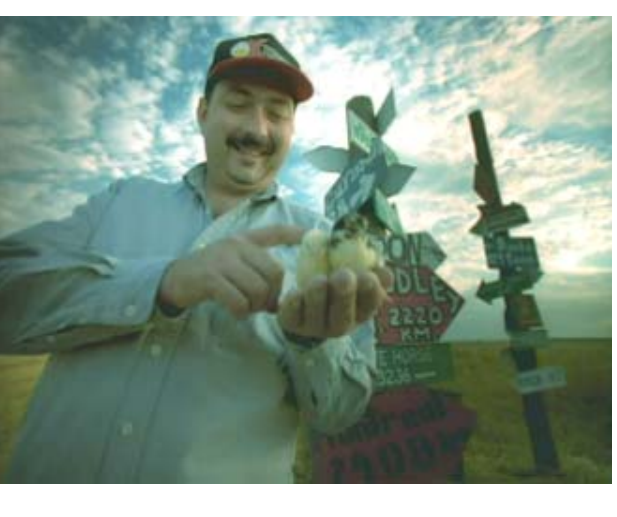

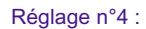

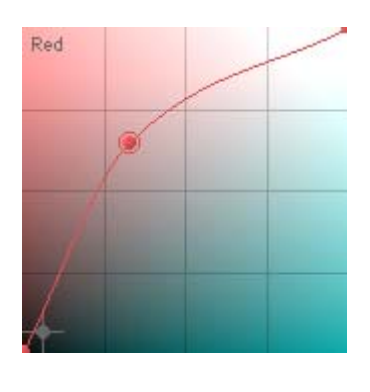

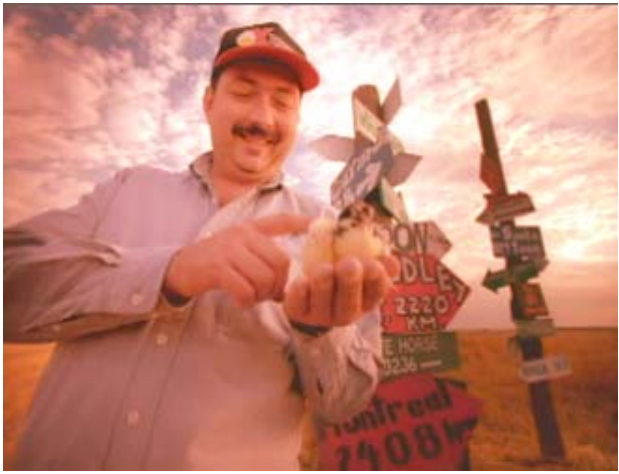

**Réglage n°4 :** le rouge est amplifié plus uniformément dans l'ensemble de la plage de luminance. Le changement le plus important réside dans les tons moyens. La différence avec le réglage n°3 est visible dans l'ensemble de l'image. Les écarts les plus importants se remarquent dans la plage de tons moyens, comme sur les mains.

Réglage n°4 :

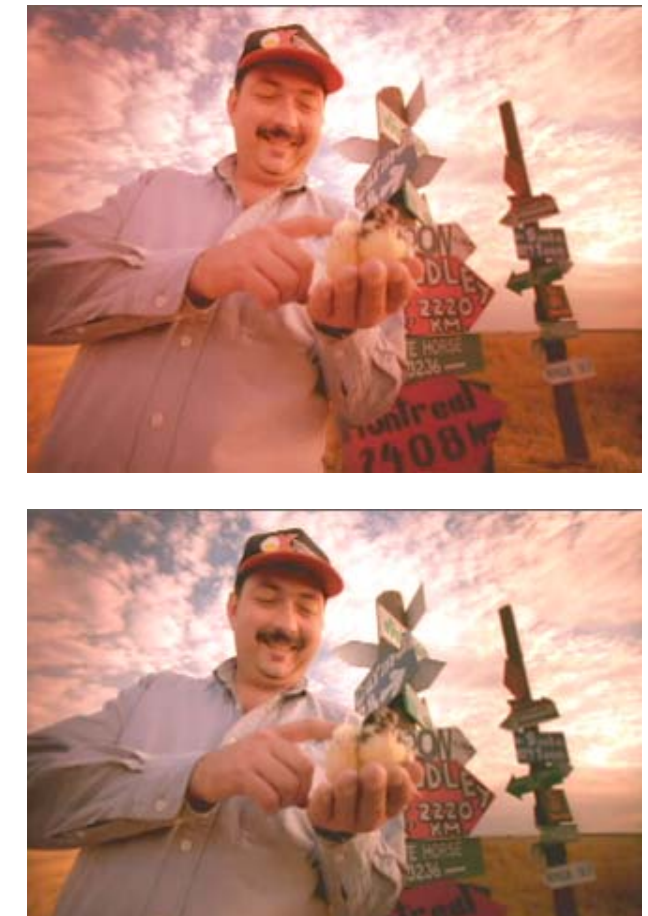

Réglage n°5 :

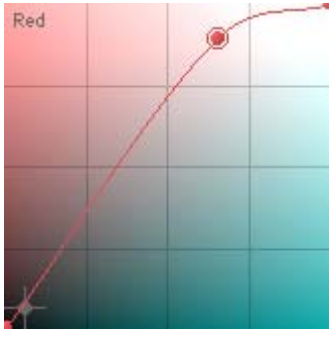

**Réglage n°5 :** le rouge est amplifié principalement dans la plage de hautes lumières. La différence la plus notable est visible dans le champ à l'arrièreplan. Dans le réglage n°4, où le rouge est davantage amplifié dans les plages inférieures, le champ est plus orangé. Dans le réglage n°5, où le rouge est légèrement amplifié dans les plages d'ombres, le champ semble plus jaune-vert.

### Réglage n°5 :

Réglage n°6 :

Red

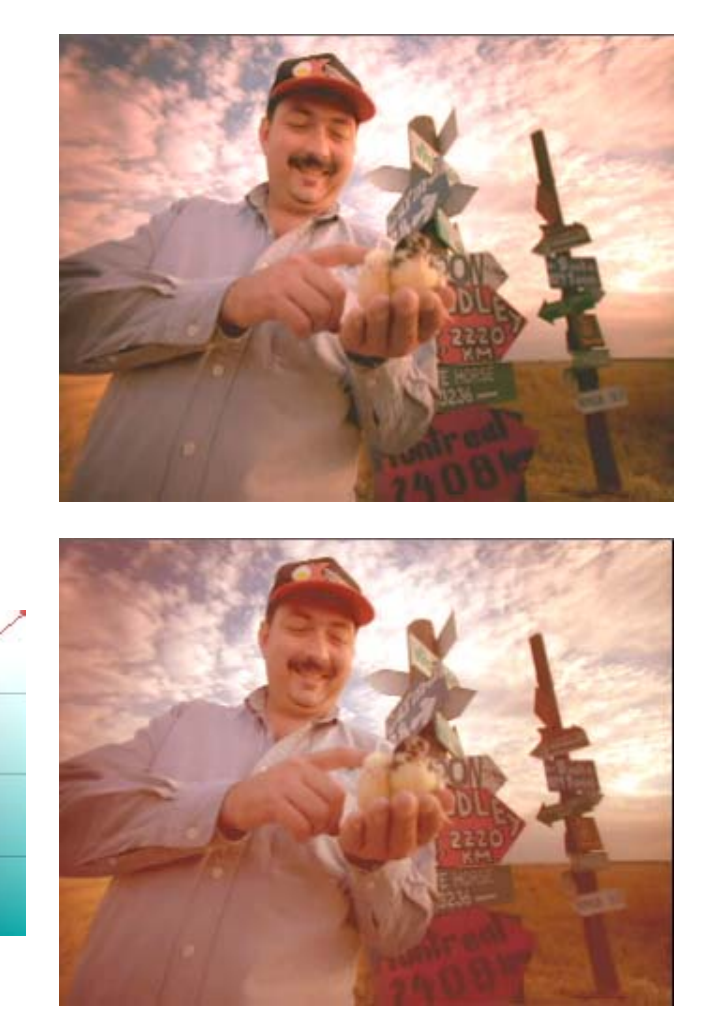

**Réglage n°6 :** dans le réglage final, le rouge est amplifié principalement dans la plage d'ombres. En comparaison avec le réglage n°5, les parties sombres de l'image affichent une teinte bien plus rouge orangé (notamment le champ, dans l'angle inférieur droit, et le bas de la chemise). Les nuages, en revanche, sont bien moins rougeâtres.

# **Utilisation des fenêtres Oscilloscope et Vecteurscope**

Les commandes de l'oscilloscope et du vecteurscope du menu Source fournissent une représentation visuelle des informations chromatiques de la séquence. L'application Correction des couleurs Avid affiche les informations relatives à l'écran actif.

Une forme d'onde illustre la luminosité de l'image. Plus le tracé vert est élevé, plus la partie correspondante de l'image sera lumineuse.

La fenêtre de l'oscilloscope affiche toutes les informations concernant la trame ou l'image active superposée dans la forme d'onde. Chaque tracé de gauche à droite dans la forme d'onde représente une ligne de balayage. Si vous voyez un objet lumineux sur le côté gauche de l'image, vous verrez une crête correspondante sur le côté gauche de la forme d'onde. La présence d'un objet lumineux dans l'angle inférieur gauche de l'image produit la même forme d'onde que dans le cas précédent, où un objet lumineux figure dans l'angle inférieur gauche.

# **Affichage d'une fenêtre Oscilloscope ou Vecteurscope**

#### **Pour afficher une fenêtre Oscilloscope ou Vecteurscope :**

1. Cliquez dans l'écran à propos duquel vous souhaitez afficher les informations chromatiques.

L'écran devient l'écran actif.

2. Dans l'un des écrans, choisissez le menu Source et sélectionnez une des commandes de l'oscilloscope ou du vecteurscope.

Les informations relatives à la commande sélectionnée s'affichent.

Pour plus d'informations, voir [Utilisation des informations de](#page-108-0)  [l'oscilloscope et du vecteurscope, page 109](#page-108-0).

Le [Tableau 9](#page-100-0) décrit chaque commande :

# **Tableau 9 Commandes de l'oscilloscope (Waveform) et du vecteurscope (Vectorscope)**

<span id="page-100-0"></span>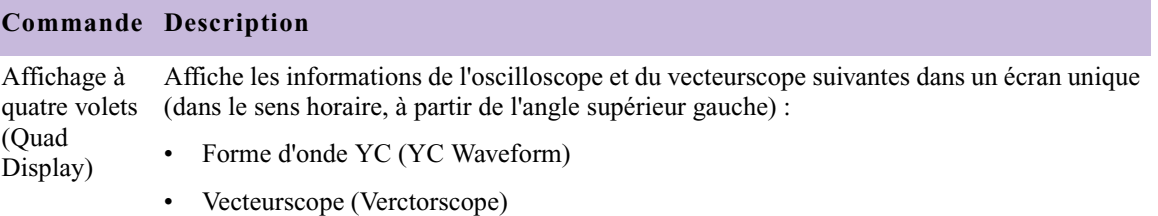

- Histogramme RVB (RGB Histogram)
- Parade RVB (RGB Parade)

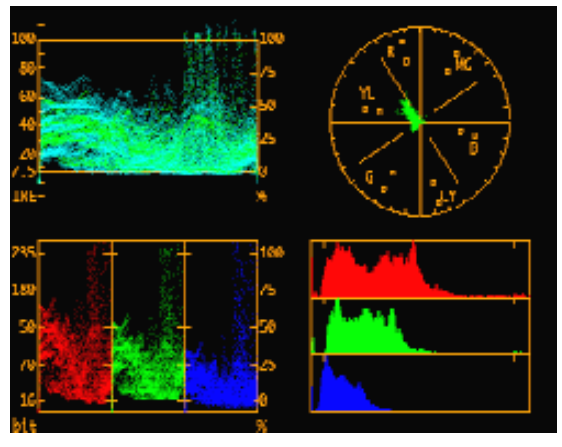

Pour plus d'informations sur chaque affichage, reportez-vous à l'entrée correspondante dans le tableau.

#### **Commande Description**

Histogramme Affiche un graphe indiquant quelles valeurs RVB apparaissent le plus fréquemment dans RVB (RGB Histogram) l'image. Les valeurs de rouge, vert et bleu les plus foncées dans l'image apparaissent sous forme de crêtes dans la partie gauche du graphe et les valeurs les plus lumineuses apparaissent sous forme de crêtes sur la droite. Le sommet des crêtes indique le nombre de pixels des valeurs correspondantes. La largeur des crêtes indique le nombre de pixels de l'image correspondant à des valeurs similaires.

> Si l'histogramme bleu comporte de nombreuses crêtes élevées sur le côté gauche, par exemple, ceci indique que l'image comprend de nombreux pixels de valeurs bleues faibles. Néanmoins, ces mêmes pixels peuvent apparaître dans l'image sous forme de nombreuses couleurs différentes, car ils peuvent avoir des valeurs rouges ou vertes.

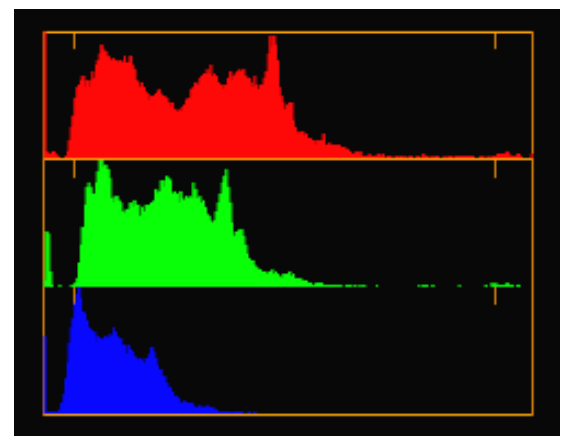

Pour plus d'informations sur l'utilisation de l'histogramme RVB, voir [Utilisation des](#page-108-0)  [informations de l'oscilloscope et du vecteurscope, page 109.](#page-108-0)

#### **Commande Description**

Parade RVB (RGB Parade) caméras vidéo effectuent la saisie en mode RVB, cet affichage permet de souligner les Juxtapose les formes d'onde des composants RVB (rouges, verts et bleus). Comme les problèmes de caméra. Il est également utilisé comme référence générale pour les trois couleurs primaires.

> Les signaux RVB sont associés pour créer toutes les autres couleurs. Les zones blanches de l'image apparaissent sous forme de crêtes dans toutes les formes d'onde, à la même position relative. Un niveau élevé de rouge ne correspond pas nécessairement à une image rouge, à moins que les niveaux de vert et de bleu soient faibles.

> La parade RVB intègre toutes les limites de couleurs recommandées que vous avez définies. L'application affiche les valeurs RVB en blanc lorsqu'elles dépassent les limites de la plage RVB. Pour plus d'informations sur les limites de couleurs, voir [Limites de sécurité des](#page-146-0)  [couleurs et informations provenant de l'oscilloscope et du vecteurscope, page 147.](#page-146-0)

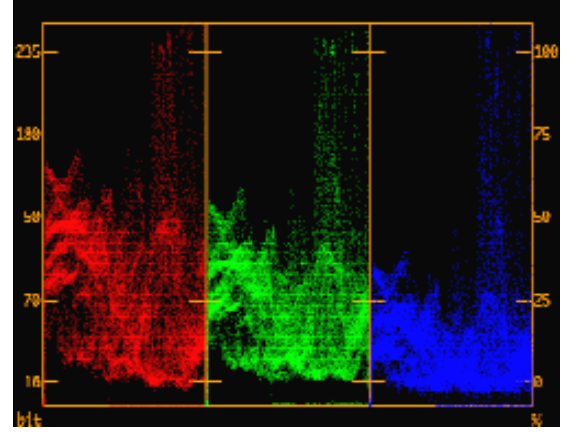

Pour plus d'informations sur l'utilisation de l'affichage de parade RVB, voir [Utilisation des](#page-108-0)  [informations de l'oscilloscope et du vecteurscope, page 109.](#page-108-0)

#### **Commande Description**

Vecteurscope Affiche les informations de chrominance sans les informations de luminance dans un graphe (Vectorscope) circulaire, où le centre représente l'absence de chrominance et où la chrominance augmente à mesure que le tracé s'éloigne du centre.

> Toutes les partie blanches, noires et grises de l'image sont représentées au centre. Les zones à saturation plus élevée sont représentées plus loin du centre. Les images possédant une dominante de couleur globale produisent un tracé de vecteurscope généralement excentré. Les couleurs créées par diverses combinaisons positives et négatives de valeurs Cb et Cr apparaissent le long du cercle.

> Les petits carrés indiquent l'emplacement des vecteurs de barres de couleurs standard. Les carrés internes représentent les valeurs correctes pour les barres de couleurs de 75 %, tandis que les carrés externes correspondent aux barres de couleurs de 100 %.

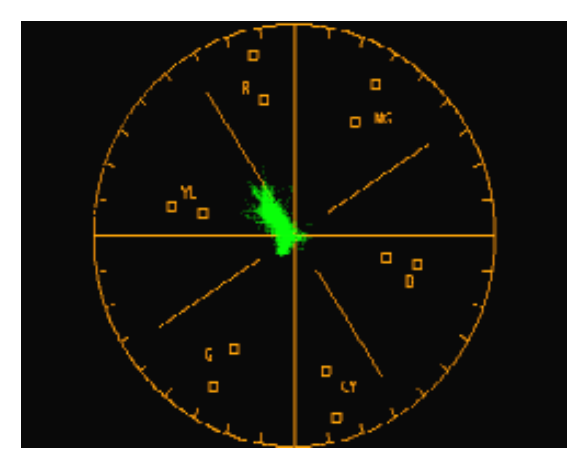

Pour plus d'informations sur l'utilisation de l'affichage du vecteurscope, voir [Utilisation des](#page-108-0)  [informations de l'oscilloscope et du vecteurscope, page 109.](#page-108-0)

# **Commande Description**

Forme d'onde Y (Y Waveform) Affiche une fenêtre Oscilloscope comportant des informations de luminance. La luminance correspond à la luminosité de la couleur, sans la prise en compte des couleurs.

L'échelle numérique sur la gauche utilise une plage de 256 niveaux (8 bits), 16 correspondant au noir et 235 au blanc.

> L'échelle sur la droite représente la quantité de blanc dans l'image sous forme de pourcentage, 0 % représentant le noir et 100 % le blanc.

Certaines parties de l'image peuvent comporter des valeurs en dehors de la plage 0-100 %. Les normes de vidéo numérique tolèrent des *marges* ; vous pouvez donc corriger les erreurs de niveau lors du processus de postproduction. Le minimum correspond au 0 numérique ou -8 % et le maximum à 255 ou 108 %.

n *Il peut arriver que certains logiciels ou dispositifs externes coupent les signaux en dehors de la plage de 0 % à 100 %.*

La forme d'onde Y intègre toutes les limites de couleurs recommandées que vous avez définies. L'application affiche les valeurs de luminance en blanc lorsqu'elles dépassent les limites de la plage de luminance. Pour plus d'informations sur les limites de couleurs, voir [Limites de sécurité des couleurs et informations provenant de l'oscilloscope et du](#page-146-0)  [vecteurscope, page 147.](#page-146-0)

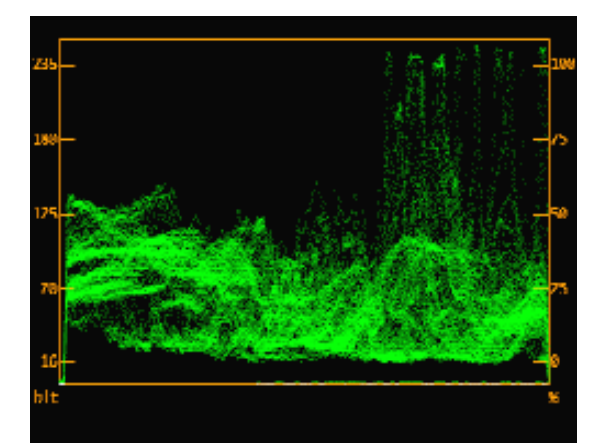

Pour plus d'informations sur l'utilisation de l'affichage de la forme d'onde Y, voir [Utilisation](#page-108-0)  [des informations de l'oscilloscope et du vecteurscope, page 109](#page-108-0).

#### **Commande Description**

Forme d'onde Affiche les informations vidéo composite. La vidéo composite correspond à la forme d'onde YC (YC Waveform) C (chrominance), dérivée des composantes Cb et Cr, et chevauche la forme d'onde Y (luminance). Le tracé Y est vert et la forme d'onde C constitue une enveloppe cyan (bleu-vert) autour de ce dernier. Le signal C de la vidéo composite possédant une énergie positive et une énergie négative égales, les bandes cyan sont à équidistance au-dessous (Y+C) et en dessous (Y-C) de la forme d'onde verte.

Le côté gauche de la forme d'onde YC affiche une échelle NTSC ou PAL, selon votre projet.

Le niveau du noir NTSC correspond à 7,5 IRE (excepté au Japon) et le niveau du blanc à 100 IRE.

Le niveau du noir PAL correspond à 0 millivolt et le niveau du blanc PAL à 700 mV.

n *Cet outil n'affiche pas le signal de sortie vidéo composite réel. Il s'agit d'un modèle logiciel précis produit par un encodeur idéal. Si vous convertissez les données au format composite, vous obtiendrez des résultats similaires.*

L'échelle sur la droite représente la quantité de blanc dans l'image sous forme de pourcentage, 0 % représentant le noir et 100 % le blanc.

Les valeurs de vidéo composite inférieures ou supérieures à ces limites sont marquées d'une bordure rouge. En outre, la forme d'onde YC intègre toutes les limites de couleurs recommandées que vous avez définies. L'application affiche les valeurs de vidéo composite en jaune et les valeurs de luminance en blanc lorsqu'elles dépassent les limites des couleurs recommandées. Pour plus d'informations sur les limites de couleurs, voir [Limites de sécurité](#page-146-0)  [des couleurs et informations provenant de l'oscilloscope et du vecteurscope, page 147.](#page-146-0)

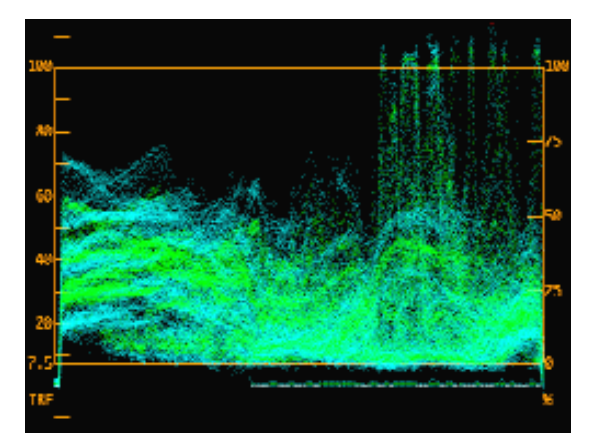

Pour plus d'informations sur l'utilisation de l'affichage de la forme d'onde YC, voir [Utilisation des informations de l'oscilloscope et du vecteurscope, page 109](#page-108-0).

### **Commande Description**

Histogramme Affiche un graphe indiquant quelles valeurs YCbCr apparaissent le plus fréquemment dans YCbCr (YCbCr Histogram) l'image. Le sommet des crêtes indique le nombre de pixels des valeurs correspondantes. La largeur des crêtes indique le nombre de pixels de l'image correspondant à des valeurs similaires.

> La barre supérieure de l'histogramme représente les valeurs Y. Les valeurs les plus sombres apparaissent sur la gauche et les valeurs les plus lumineuses, sur la droite. Les images possédant un bon contraste affichent une plage étendue de valeurs, des plus sombres aux plus claires.

> Les images possédant une grande variété de couleurs présentent une plage de valeurs étendue dans les histogrammes Cb et Cr. Si l'écart par rapport au centre est trop important, la saturation est excessive.

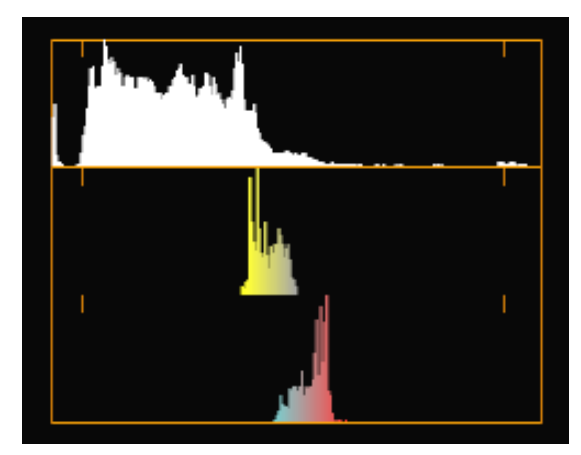

Pour plus d'informations sur l'utilisation de l'histogramme YCbCr, voir [Utilisation des](#page-108-0)  [informations de l'oscilloscope et du vecteurscope, page 109.](#page-108-0)

#### **Commande Description**

Parade YCbCr (Parade Juxtapose les formes d'onde Y, Cb et Cr. La valeur Y de YCbCr correspond à la même luminance que dans la forme d'onde Y. Dans cet affichage, la forme d'onde Y est affichée en blanc, sur la gauche.

YCbCr)

Les valeurs Cb et Cr correspondent à des signaux de différence de couleur qui représen-tent les informations chromatiques d'un signal, la luminance n'étant pas prise en compte. Les valeurs Cb et Cr peuvent être négatives ou positives. Pour les images noires et blanches, les valeurs Cb et Cr sont nulles. Une ligne droite de couleur blanche traverse les deux bandes de droite à mi-hauteur. A mesure qu'elles augmentent, les valeurs Cb et Cr sont affichées dans la couleur représentant les vecteurs correspondants. Plus les valeurs sont élevées, plus les couleurs utilisées pour les afficher sont saturées. Les valeurs Cb positives sont représentées par des teintes bleues et les valeurs Cb négatives sont représentées par des teintes jaunes. Les valeurs Cr positives sont représentées par des teintes rouges et les valeurs Cr négatives sont représentées par des teintes cyan.

Si les formes d'onde Cb et Cr ne sont pas centrées, c'est peut-être qu'il existe une dominante de couleur dans l'image.

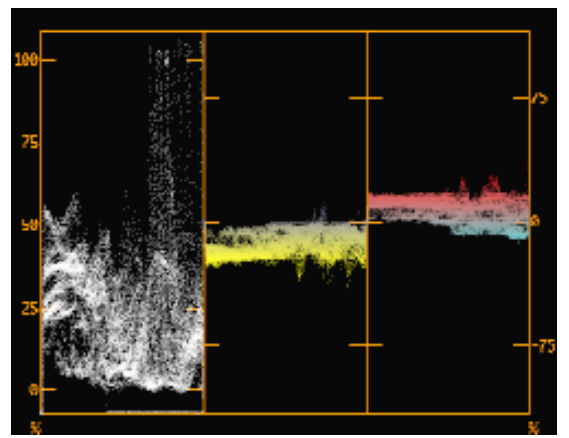

Pour plus d'informations sur l'utilisation de l'affichage de parade YCbCr, voir [Utilisation des](#page-108-0)  [informations de l'oscilloscope et du vecteurscope, page 109.](#page-108-0)
## **Utilisation des informations de l'oscilloscope et du vecteurscope**

Vous pouvez exploiter les informations de l'oscilloscope et du vecteurscope pour :

- Aligner des niveaux de sources à l'aide de mires de test. Si vous saisissez des barres de couleur à partir de la vidéo source, vous pouvez les mesurer et définir la correction des couleurs nécessaire à la restauration des niveaux vidéo selon la manière dont le programme a été créé. Pour vous familiariser avec les informations de l'oscilloscope, de la parade et du vecteurscope, importez les mires de test à partir du dossier SupportingFiles de votre application Avid. Les histogrammes ne sont pas aussi utiles sur les mires de test. Avec des barres de couleur de 75 %, par exemple, l'enveloppe Y+C de barres jaunes et cyan devrait correspondre au niveau de blanc 100 %.
- Identifier les problèmes de la vidéo source. Les problèmes types incluent :
	- Niveaux de couleur trop élevés ou trop faibles. Voir [Limites de](#page-146-0)  [sécurité des couleurs et informations provenant de l'oscilloscope et](#page-146-0)  [du vecteurscope, page 147](#page-146-0).
	- Des canaux manquants en YCbCr ou RVB, signalant un problème matériel (notamment un câble défectueux).
	- Des coupures dans les canaux YCbCr, RVB ou YC. Le tracé est alors hachuré à un niveau donné. Si ceci se produit à un niveau inférieur au maximum, les coupures étaient présentes avant la saisie de la vidéo.
	- Images importées à des paramètres de niveau incorrects. Si vous importez des images à des niveaux RVB compris entre 0 et 255, alors que vous auriez dû les importer à des niveaux 601 compris entre 16 et 235, les images manqueront de contraste. Si les images présentent un contraste trop élevé, avec des niveaux dépassant les limites de 0 % et 100 %, le contraire se produira.

Avec l'expérience et la pratique, vous apprendrez à lire les mires de test, et le contenu des instruments. Vous pourrez effectuer les actions suivantes :

- Faire correspondre la luminosité de la scène dans un montage à l'aide de l'histogramme de la forme d'onde Y.
- Placer les tons de chair le long d'un axe de teinte dans la fenêtre Vecteurscope.
- Observer l'étendue de l'histogramme de la forme d'onde Y pour identifier une plage de contraste correcte, sans coupure.
- Observer la partie supérieure de l'histogramme de la forme d'onde YC pour vérifier que la chrominance claire n'est pas trop élevée.
- Corriger les problèmes d'équilibre de blanc et de noir en identifiant et en centrant les tracés de vecteurscope correspondants.

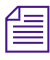

n *Ces instruments indiquent les valeurs d'une image ou d'une trame à la fois. Pour trouver les niveaux les plus extrêmes ou les plus représentatifs de la scène, explorez le clip.*

Vous pouvez également exploiter les informations des fenêtres Oscilloscope (Waveform) et Vecteurscope (Vectorscope) pour contrôler les limites de couleurs recommandées. Voir [Limites de sécurité des couleurs et](#page-146-0)  [informations provenant de l'oscilloscope et du vecteurscope, page 147](#page-146-0).

## **Application de corrections des couleurs à une séquence entière**

Vous pouvez appliquer une même correction chromatique à l'ensemble d'une séquence en ajoutant une piste vidéo au-dessus de toutes les autres pistes vidéo et en activant le bouton Enregistrer la piste (Record Track) correspondant à cette piste. Il s'agit d'une méthode simple et flexible pour apporter un dernier réglage de couleur à l'ensemble d'un programme. Vous pouvez par exemple éclaircir légèrement toutes les données, augmenter la saturation pour créer une apparence plus chaude ou teinter l'ensemble du programme.

Une fois que vous avez effectué un réglage de couleur, l'application remplit l'intégralité de la piste vierge avec une bande amorce et applique un effet de correction des couleurs. Dans ce cas, la bande amorce n'est pas opaque, mais contient l'effet de correction des couleurs. Les réglages de couleur sont appliqués à la combinaison d'images et d'effets existant dans les pistes vidéo inférieures.

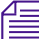

n *Dans la plupart des situations, il est déconseillé d'utiliser cette technique pour effectuer des corrections automatiques des couleurs, car l'application Correction des couleurs Avid corrige les couleurs de la séquence entière selon l'analyse de l'image active lors de la correction. La correction ne sera pas satisfaisante pour la séquence entière, à moins que tous ses segments possèdent des caractéristiques de couleur semblables. La méthode d'application de corrections automatiques des couleurs consistant à sélectionner chaque segment puis à appliquer un effet de correction des* 

*couleurs à partir de la palette d'effets est préférable. Pour plus d'informations, voir [Application de corrections automatiques des couleurs à partir](#page-113-0)  [de la Palette d'effets, page 114](#page-113-0).*

#### **Pour appliquer un effet de correction des couleurs à une séquence entière :**

1. En mode de montage, ajoutez une piste vidéo à la séquence.

Pour en savoir plus, voir Définition des pistes de la nouvelle séquence dans l'Aide.

- 2. Activez le mode Correction des couleurs (Color Correction) en utilisant l'une des méthodes suivantes :
	- $\blacktriangleright$  Choisissez Ensemble d'outils (Toolset) > Correction des couleurs (Color Correction).
	- $\blacktriangleright$  Appuyez sur les touches Maj+F8.

罒

- $\blacktriangleright$  Cliquez sur le bouton Correction des couleurs (Color Correction).
- 3. Vérifiez que le bouton Enregistrer la piste (Record Track) correspondant à la piste vidéo supérieure est activé.
- 4. Effectuez un ou plusieurs réglages de couleur dans l'outil Correction des couleurs (Color Correction).

Une bande amorce et un effet de correction des couleurs apparaissent dans la piste vidéo supérieure.

## **Utilisation d'effets de correction des couleurs dans la Palette d'effets**

L'effet Correction des couleurs (Color Correction Effect) appartient à la catégorie Image de la Palette d'effets (Effect Palette). Les éventuels modèles d'effets de correction des couleurs des chutiers ouverts apparaissent également dans la Palette d'effets. Etant donné que l'application Correction des couleurs Avid applique automatiquement un effet de correction des couleurs dans la timeline lorsque vous effectuez une correction, utilisez les effets de correction des couleurs de la Palette d'effets uniquement dans les buts suivants :

• Pour appliquer rapidement une ou plusieurs corrections chromatiques à un ou plusieurs segments d'une séquence. Pour plus d'informations, voir [Application de corrections automatiques des couleurs à partir de](#page-111-0)  [la Palette d'effets, page 112](#page-111-0).

• Pour appliquer une correction des couleurs enregistrée en tant que modèle d'effet à un ou plusieurs segments d'une séquence. Pour plus d'informations, voir [Utilisation des modèles d'effets de correction des](#page-52-0)  [couleurs dans la palette d'effets, page 53](#page-52-0).

## <span id="page-111-0"></span>**Application de corrections automatiques des couleurs à partir de la Palette d'effets**

Vous pouvez ordonner à l'application Correction des couleurs Avid de réaliser jusqu'à trois corrections automatiques des couleurs par défaut chaque fois que vous appliquez l'effet de correction des couleurs de la catégorie Image de la Palette d'effets. Vous pouvez ainsi appliquer rapidement et simplement plusieurs corrections automatiques à un segment donné ou à plusieurs segments d'une séquence. Vous pouvez, par exemple, corriger le contraste et l'équilibre de chaque segment de la séquence en une opération unique. Avec cette méthode, vous pouvez en outre réaliser des corrections automatiques des couleurs sans activer le mode Correction des couleurs (Color Correction).

#### <span id="page-111-1"></span>**Sélection des options de correction automatique**

Pour contrôler l'exécution des corrections automatiques par l'application Correction des couleurs Avid lorsque vous appliquez un effet à partir de la Palette d'effets (Effect Palette), sélectionnez les options de votre choix dans la page de l'onglet Correction automatique (AutoCorrect) de la boîte de dialogue Paramètres mode correction (Correction Mode Settings).

#### **Pour définir les options de correction automatique :**

- 1. Effectuez l'une des actions suivantes.
	- t Dans la fenêtre Projet (Project), cliquez sur l'onglet Paramètres (Settings), puis cliquez deux fois sur Correction.

맶.

 $\blacktriangleright$  Dans l'outil Correction des couleurs (Color Correction), cliquez sur le bouton Paramètres mode correction (Correction Mode Settings).

La boîte de dialogue Paramètres mode correction (Correction Mode Settings) s'affiche.

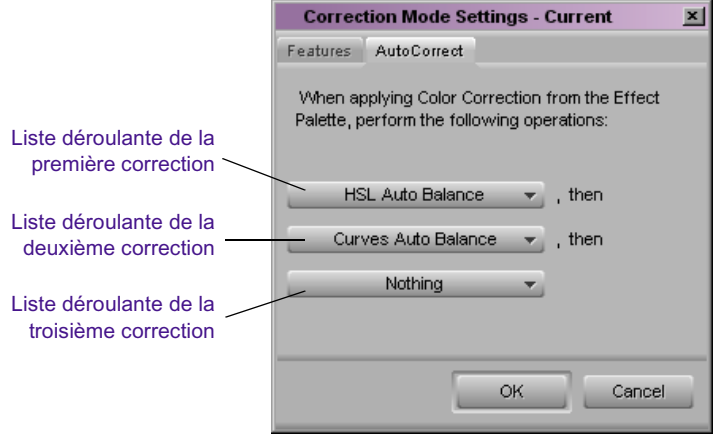

- 2. Cliquez sur l'onglet Correction automatique (AutoCorrect).
- 3. Dans chaque liste déroulante, sélectionnez une option pour définir les première, deuxième et troisième corrections automatiques des couleurs que l'application Correction des couleurs Avid doit exécuter lorsque vous appliquez l'effet de correction des couleurs à partir de la Palette d'effets (Effect Palette).

Le [Tableau 10](#page-112-0) décrit les options de chaque liste déroulante.

Pour obtenir des renseignements et décider de l'ordre de correction le plus adapté, voir [Remarques à prendre en compte lors de la correction](#page-62-0)  [automatique des couleurs, page 63.](#page-62-0)

<span id="page-112-0"></span>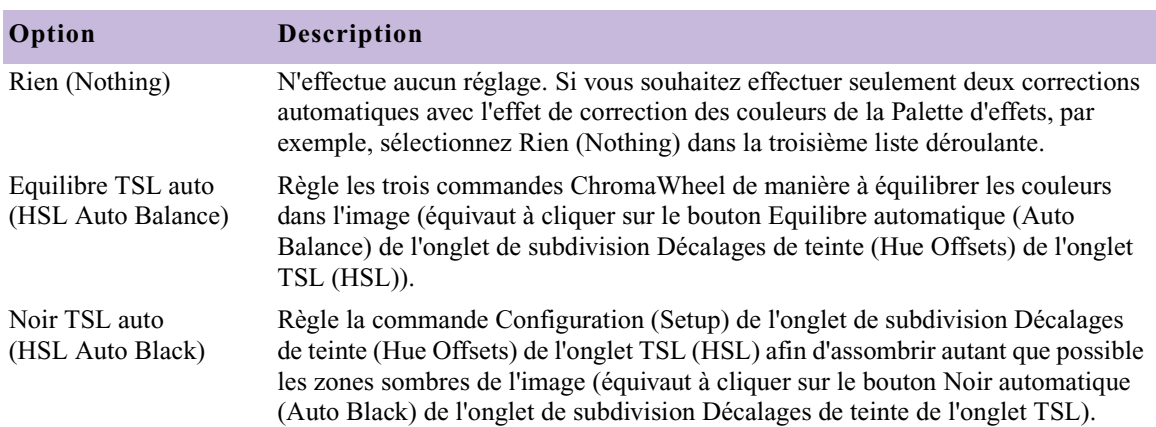

#### **Tableau 10 Options de correction automatique**

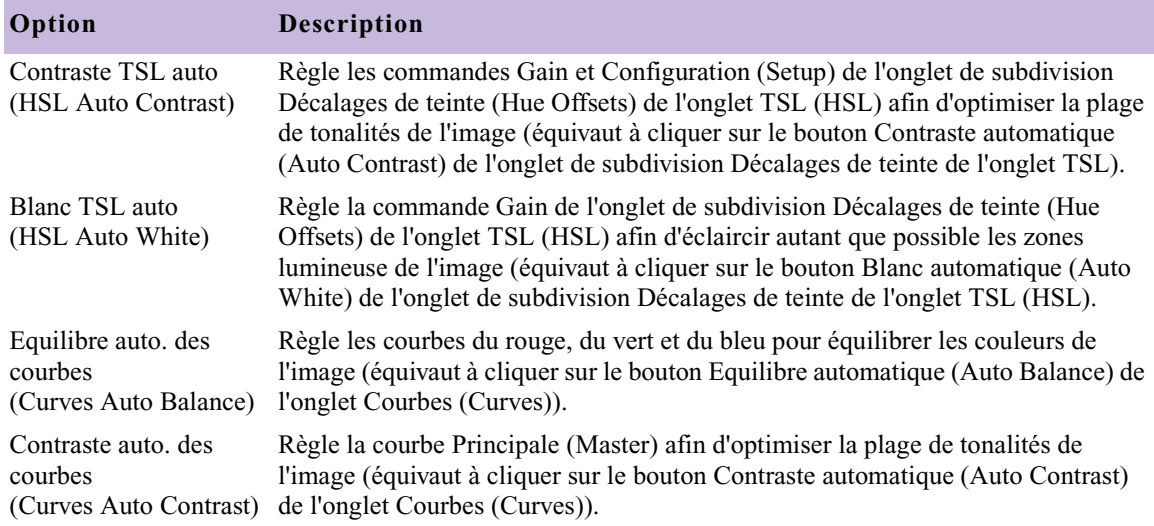

#### **Tableau 10 Options de correction automatique (suite)**

#### <span id="page-113-0"></span>**Application de corrections automatiques des couleurs à partir de la Palette d'effets**

Vous pouvez appliquer des corrections automatiques des couleurs à partir de la Palette d'effets à un segment donné en mode de Correction des couleurs (Color Correction) ou en mode Effet (Effect). Comme il n'est pas possible de sélectionner de segments de timeline en mode Correction des couleurs, vous ne pouvez appliquer des corrections automatiques des couleurs à plusieurs effets qu'à partir de la Palette d'effets, en mode Effet.

#### **Pour appliquer des corrections automatiques des couleurs à partir de la Palette d'effets (Effect Palette) :**

1. Si vous ne l'avez pas déjà fait, sélectionnez les options de votre choix dans l'onglet Correction automatique (AutoCorrect) de la boîte de dialogue Paramètres mode correction (Correction Mode Settings) pour déterminer quelles corrections automatiques sont exécutées lorsque l'effet est appliqué.

Pour plus d'informations, voir [Sélection des options de correction](#page-111-1)  [automatique, page 112.](#page-111-1)

- 2. En mode de montage, mode Effet (Effect) ou mode Correction des couleurs (Color Correction), ouvrez la Palette d'effets (Effect Palette).
- 3. Cliquez sur la catégorie Image.
- 4. (Facultatif) Si vous souhaitez appliquer les corrections automatiques à plusieurs segments, sélectionnez ces derniers dans la timeline.

Pour plus d'informations, voir Application d'un effet à plusieurs segments dans l'Aide.

- 5. Effectuez l'une des actions suivantes.
	- Pour appliquer des corrections automatiques de couleur à un segment donné, cliquez sur l'icône d'effet de correction des couleurs dans la Palette d'effets et déplacez-la jusqu'au segment de la timeline auquel vous souhaitez appliquer les corrections.
	- $\blacktriangleright$  Pour appliquer des corrections automatiques des couleurs à plusieurs segments sélectionnés, cliquez deux fois sur l'icône d'effet de correction des couleurs dans la Palette d'effets.

L'application Correction des couleurs Avid analyse l'image du milieu de tous les segments auxquels vous avez administré l'effet et applique les corrections automatiques des couleurs à ces segments.

6. (Facultatif) Activez le mode Correction des couleurs (Color Correction) et précisez les corrections.

## **Utilisation de l'effet Correction des couleurs**

Après avoir créé un effet de correction des couleurs et l'avoir précisé, vous pouvez l'utiliser comme tous les autres effets appliqués à partir de la Palette d'effets et possédant une icône dans la timeline.

Vous pouvez enregistrer l'effet sous forme de modèle en activant le mode Effet, en cliquant sur l'icône d'effet dans l'Editeur d'effets (Effect Editor) et en la faisant glisser vers un chutier, comme décrit dans Enregistrement d'un modèle d'effet dans l'Aide. Vous pouvez ensuite appliquer le modèle aux autres segments de la séquence ou à d'autres séquences. Ceci est notamment utile pour appliquer un modèle d'effet de correction des couleurs rapidement à plusieurs segments.

Vous pouvez également supprimer l'effet en utilisant la méthode standard : en le sélectionnant en mode Effet (Effect) et en appuyant sur la touche Suppr. Pour plus d'informations, voirSuppression d'effets dans une séquence dans l'Aide . Toute correction de couleurs qui n'a pas été appliquée à partir de la Palette d'effets et figurant dans le même segment (représenté par des lignes de couleurs si vous avez sélectionné Correction des couleurs (Color Correction) dans le menu rapide de la timeline) ne peut pas être supprimée en mode Effet (Effect). Pour supprimer les corrections des couleurs de ce type, vous devez activer le mode Correction des couleurs (Color Correction) et utiliser le bouton Supprimer l'effet (Remove Effect).

#### Chapitre 3 **Correction des couleurs**

## Chapitre 4

# **Techniques de correction des couleurs**

Ce chapitre fournit une présentation de base des techniques de correction des couleurs et indique quelques principes généraux à prendre en compte lors de l'évaluation d'une vidéo et de la mise en œuvre de corrections chromatiques. Ce chapitre comporte également deux exemples de prises avec des problèmes de couleurs courants, ainsi que des explications détaillées sur les réglages permettant de les corriger.

Ces informations s'adressent principalement aux utilisateurs connaissant peu les méthodes de correction des couleurs et souhaitant obtenir quelques conseils de base sur la manipulation des données nécessitant des corrections. Ce chapitre étant toutefois basé sur des exemples spécifiques de correction des couleurs à l'aide de l'outil de correction Avid, il peut s'avérer également utile à tous ceux qui apprennent à utiliser cet outil et ses commandes, y compris les coloristes ayant une très grande expérience dans ce domaine.

- [Principes de base de la correction des couleurs](#page-117-0)
- [Exemples de problèmes de correction des couleurs](#page-124-0)

## <span id="page-117-0"></span>**Principes de base de la correction des couleurs**

Un moyen efficace d'aborder la correction des couleurs consiste à définir ses principaux objectifs. Un autre moyen, un peu plus pratique et plus détaillé, consiste à décomposer la procédure de correction des couleurs en étapes clairement définies. Cette section utilise les deux approches pour établir un ensemble de principes pour la correction des couleurs.

#### **Objectifs de la correction des couleurs : restauration et adaptation**

La correction des couleurs peut être considérée comme ayant deux buts principaux. Le premier consiste à restaurer l'aspect d'origine de la scène et le second, à adapter l'aspect de la scène aux exigences du projet.

Dans certains cas, la tâche de correction des couleurs est terminée lorsque le premier objectif a été atteint. Il arrive cependant qu'il soit préférable de s'éloigner de l'aspect restauré afin d'obtenir une meilleure cohérence des prises consécutives ou d'introduire des concepts créatifs. Les corrections appliquées à une prise donnée doivent par conséquent respecter (selon des degrés différents) deux contextes différents : la scène originale, telle qu'elle a été capturée par la caméra, et la situation finale de la prise dans un programme ayant des objectifs de créativité ou de communication spécifiques.

#### **Restauration de l'aspect d'origine**

La première tâche de la correction des couleurs consiste à restaurer l'aspect d'origine de la scène filmée (en d'autres termes, l'image doit correspondre le plus précisément possible à la scène perçue par un observateur situé derrière l'objectif de la caméra au moment de la prise de vue).

Ceci est important, notamment parce que les images possédant des valeurs chromatiques non réalistes ne sont pas satisfaisantes pour les spectateurs. Lorsque la couleur de la peau, par exemple, diffère des teintes normales, nous le remarquons. Même lorsque l'image finale est une distorsion intentionnelle de la réalité, il s'avère utile de restaurer l'aspect d'origine en tant qu'image de base équilibrée sur laquelle seront effectuées des altérations.

Les caractéristiques des couleurs d'une prise donnée peuvent être différentes de celles de la scène d'origine pour un certain nombre de raisons. Il est possible qu'au moment du tournage, la caméra ne soit pas correctement équilibrée ou que l'éclairage de la scène ne soit pas optimal. Au cours des

transferts (du film vers une bande, d'une bande vers une autre ou d'une bande vers un média numérisé), des différences de supports, de méthodes de traitement ou de calibrage risquent d'altérer les couleurs.

Lorsque vous travaillez sur une prise non corrigée, il est indispensable de prendre des décisions pertinentes quant à l'aspect d'origine de la scène, puis d'adapter au mieux la prise en fonction de ces décisions. Comme votre présence était improbable au moment du tournage de la scène, cette tâche semble nécessiter un grand niveau de perspicacité. Vous pouvez cependant la mener à bien avec suffisamment de précision en prenant en compte les deux principes de base suivants.

- Le système visuel de l'homme utilise généralement la totalité de la plage tonale disponible dans une scène. Lorsque l'éclairage est faible, par exemple, notre vue s'adapte pour percevoir une plage des tonalités sombres plus étendue.
- Le système visuel de l'homme perçoit généralement les couleurs avec précision et compense les dominantes chromatiques. Nous percevons, par exemple, une chemise blanche comme blanche, même si elle est illuminée par une lumière légèrement rose.

Vous pouvez généralement restaurer l'aspect d'origine d'une prise (ou tout au moins créer une approximation crédible de l'aspect d'orgine) en élargissant la plage tonale dans les limites possibles et en vous assurant que les couleurs sont exactes. Pour de plus amples informations sur ces réglages, voir [Correction de la plage des tonalités, page 120](#page-119-0) et [Neutralisation](#page-121-0)  [des couleurs, page 122,](#page-121-0) ainsi que les exemples donnés ultérieurement dans ce chapitre.

#### **Adaptation de l'aspect d'origine**

Les réglages d'adaptation s'éloignent délibérément de l'aspect d'origine de la scène d'une manière ou d'une autre. Ces réglages peuvent être relativement minimes, comme l'éclaircissement d'une prise pour qu'elle corresponde à une autre prise. Vous négligez dans ce cas la priorité donnée à l'aspect d'origine afin d'obtenir une séquence uniforme entre les prises. D'autres types de réglage d'adaptation peuvent être beaucoup plus spectaculaires, par exemple l'application d'un voile doré à une séquence entière pour une publicité ou l'application de réglages extrêmes, tels que la postérisation ou l'inversion chromatique pour un clip musical.

Il est généralement conseillé d'effectuer un réglage permettant d'obtenir une restauration appropriée avant de procéder aux réglages d'adaptation. Ceci permet d'utiliser comme base une image ayant de bonnes caractéristiques chromatiques. La plupart d'entre nous est probablement capable de percevoir la différence existant entre une image restaurée bien équilibrée, à laquelle un bleu intense a été appliqué, et une image non restaurée et mal éclairée, à laquelle ce même bleu à été appliqué (et préférer la première).

#### **Etapes de la correction des couleurs**

La correction des couleurs d'une prise inclut généralement les étapes de suivantes :

- Correction de la plage des tonalités
- Neutralisation des dominantes chromatiques
- Uniformisation des prises d'une séquence
- Finalisation de l'aspect

Il est possible que la nature d'un projet nécessite une concentration sur différentes étapes ou qu'elle rende certaines d'entre elles inutiles. Les habitudes de travail de chacun ont également avoir une incidence sur la façon d'aborder ces étapes. Un coloriste expérimenté peut travailler de telle façon que la distinction entre chaque étape devient moins évidente. Il est préférable pour un débutant de respecter cette distinction et d'obtenir un résultat acceptable pour chacune d'entre elles avant de passer à la suivante.

Les sections suivantes contiennent des instructions pour chacune des étapes principales.

#### <span id="page-119-0"></span>**Correction de la plage des tonalités**

La correction de la plage des tonalités nécessite généralement deux étapes. Dans la première étape, vous redéfinissez les points blanc et noir pour rendre la plage des valeurs entre la partie la plus claire de l'image et celle la plus sombre aussi grande que possible. Dans la seconde étape, vous réglez uniquement le point gris afin de contrôler la partie de la plage des tonalités qui se trouve au-dessus et au-dessous de la valeur moyenne.

#### **Définition des points noir et blanc**

La définition des points blanc et noir est généralement relativement simple, puisque que la prise contient une zone qui devrait être très claire et une autre zone qui devrait au contraire être très sombre. Recherchez simplement ce qui correspond à la zone la plus claire de l'image et réglez les commandes jusqu'à ce que cette zone devienne aussi claire que possible, puis répétez cette action pour la zone qui doit être noire. Le réglage des points noir et blanc permet d'améliorer considérablement la qualité des prises surexposées ou sous-exposées.

Dans certains cas, la prise devrait cependant avoir une plage de luminosité plus réduite (lorsque toute la scène, par exemple, se trouve dans l'ombre ou a été tournée au crépuscule). Dans de telles circonstances, veillez à ne pas rendre certaines parties de l'image trop claires ou trop sombres lorsque vous augmentez la plage des valeurs.

Ne supprimez aucune partie essentielle de l'image. S'il est recommandé d'obtenir la plus grande plage possible entre la valeur la plus claire et celle la plus sombre, il est tout aussi important, dans la plupart des cas, de ne pas perdre de détails en réduisant toutes les valeurs les plus claires au blanc et toutes celles les plus sombres au noir.

N'utilisez pas de points de lumière réfléchie intense (ou *haute lumière spéculaire*) pour définir le point blanc. Vous risqueriez de définir le blanc en fonction d'une référence artificielle qui n'existe probablement que dans une infime partie de l'image. Un véritable objet blanc (un vêtement, par exemple) risque de paraître gris et terne par rapport à cette référence.

Vous avez le choix parmi différentes commandes pour le réglage des points noir et blanc, notamment les curseurs Gain et Décalage (Offset) de l'onglet Décalage de la teinte (Hue Offsets) du groupe TSL (HSL), ainsi que la courbe Principale (Master) dans la page de l'onglet Courbes (Curves). Toutes ces commandes peuvent être réglées automatiquement à l'aide des boutons Noir automatique (Auto Black), Contraste automatique (Auto Contrast) et Blanc automatique (Auto White). Si nécessaire, vous pouvez commencer par une correction automatique, puis effectuer une mise au point manuelle du réglage.

#### **Réglage du point gris**

Après avoir défini la plage entre la partie la plus claire de l'image et celle la plus sombre, vous pouvez régler le point gris si nécessaire. Lorsque vous effectuez le réglage du point gris, vous définissez la partie de la plage des tonalités qui se trouve entre le noir et le gris moyen et celle qui se trouve entre le gris moyen et le blanc.

L'effet le plus évident du réglage du point gris est l'éclaircissement ou l'assombrissement global de l'image. Des réglages importants du point gris vers le point noir ou le point blanc sont presque toujours indésirables, car l'image obtenue est en général beaucoup trop sombre ou beaucoup trop claire.

Des réglages plus petits et pertinents du point gris, peuvent cependant être utiles pour une mise au point précise de la luminosité globale de l'image. Etant donné par ailleurs que le réglage du point gris étend la plage des tonalités d'un côté du point médian et la réduit de l'autre, il peut également servir à améliorer le contraste et le niveau de détail global. Certaines images, par exemple, sont de meilleure qualité si un contraste plus important est disponible dans la plage du gris au blanc, même si ce contraste supplémentaire provoque la diminution du contraste entre le gris et le noir.

La commande principale pour le réglage du point gris est la commande Gamma du groupe TSL (HSL).

#### <span id="page-121-0"></span>**Neutralisation des couleurs**

Le neutralisation des couleurs nécessite la restitution dans l'image des couleurs, telles qu'elles seraient perçues par un observateur placé à côté de la caméra. Si la plupart des images vidéo ou de films s'éloignent plus ou moins de cet idéal, certaines s'en éloignent de façon considérable.

L'une des façons d'aborder la neutralisation des couleurs est d'imaginer que l'on travaille sur un projet dans lequel chaque prise comporte une grande carte qui, lorsqu'elle est observée dans des conditions d'éclairage optimales, est d'un gris moyen parfaitement neutre. Si vous pouvez corriger chaque image, afin que cette carte soit gris moyen lors de la visualisation du programme final, toutes les autres couleurs des images seront correctes.

Bien qu'il soit normalement impossible d'utiliser un tel outil de mesure dans vos images, le choix d'une zone cible dans chaque image pour le réglage de la neutralisation des couleurs est une démarche utile. Si vous vous efforcez d'obtenir des couleurs correctes dans cette zone, les couleurs du reste de l'image devraient également être correctes. Dans certaines images, il peut exister un objet ou une zone qui devrait être gris neutre, ou presque. Vous pouvez utiliser cette zone comme cible principale pour vos réglages. Il s'agit en réalité de la méthode de suppression des dominantes chromatiques à l'aide des boutons Supprimer la dominante de couleur (Remove Color Cast). Si, dans d'autres images, aucune couleur grise n'est présente, il existe cependant pratiquement toujours une zone dans laquelle un décalage par rapport à la couleur neutre, si minime soit-il, est détectable. La peau humaine est probablement l'exemple le plus courant. Vous pouvez également choisir de vous concentrer sur une zone dont vous connaissez la couleur réelle, telle que les cheveux.

Outre l'identification des parties de l'image les plus pertinentes, il est utile ce comprendre en quoi l'image non corrigée diffère de la couleur neutre avant d'essayer de la corriger.

Cette dernière observation est parfois évidente. Il est en effet facile de diagnostiquer une image possédant une dominante rose ou jaune excessive. Lorsque le problème est plus subtil, vous pouvez échantillonner quelques zones à l'aide de la pipette Correspondance des couleurs (Color Match) afin d'obtenir des informations sur les caractéristiques des couleurs de l'image. Les zones qui devraient être blanches ou noires sont particulièrement utiles, puisqu'il s'agit de couleurs facilement identifiables, qui devraient avoir des valeurs pratiquement identiques pour le rouge, le vert et le bleu. Si la valeur du rouge est supérieure aux deux autres valeurs, l'image a une dominante rouge. Si les valeurs du rouge et du vert sont supérieures à celle du bleu, l'image a une dominante jaune.

Vous pouvez neutraliser la couleur à l'aide des commandes de l'outil de correction des couleurs. Vous pouvez, par exemple, utiliser l'onglet Courbes (Curves) pour régler les proportions de chaque couleur. Vous pouvez également utiliser les commandes ChromaWheel Décalage de la teinte (Hue Offsets), qui permettent de repérer rapidement le secteur de la roue chromatique représentant la couleur dominante dans l'image, puis effectuer un réglage dans la direction opposée à cette couleur. Vous pouvez effectuer ces réglages automatiquement à l'aide des boutons Equilibre automatique (Auto Balance), puis effectuer une mise au point manuelle, le cas échéant.

Plus vous aurez d'expérience en tant que coloriste, meilleure sera votre capacité à évaluer les problèmes chromatiques les plus subtils et à choisir les types de réglages à effectuer.

#### **Uniformisation des prises**

La raison la plus courante de s'éloigner de l'aspect d'origine d'une prise est l'uniformisation des prises dans le programme final. Si une scène d'une émission dramatique, supposée se dérouler à un moment donné, est filmée sur deux jours, et si les conditions d'éclairage ont changé d'un jour à l'autre, il sera nécessaire de régler toutes les prises afin qu'elles semblent avoir été tournées au même moment.

Dans la majorité des cas, les réglages nécessaires à l'uniformisation des prises sont relativement simples. Il suffit de comparer les prises dans la fenêtre Composer, puis de les corriger afin de les rendre homogènes. Si vous avez déjà correctement défini la plage des tonalités et neutralisé les couleurs, il est possible qu'une légère modification de la luminosité relative soit la seule intervention requise.

L'option Comparaison avec référence (Dual Split with Reference) est un moyen particulièrement efficace de comparer une prise de référence corrigée à une autre prise afin de confirmer leur uniformité. Vous pouvez également effectuer facilement de petits réglages de la luminosité relative de différentes prises à l'aide de la commande Correspondance des couleurs (Color Match).

#### **Finalisation de l'aspect**

Certains projets nécessitent des réglages supplémentaires afin de finaliser leur aspect global. Vous pouvez, par exemple, augmenter légèrement la saturation sur toute la séquence pour créer des couleurs d'une plus grande richesse ou assombrir légèrement toutes les prises pour intensifier une atmosphère tendue ou un suspense. Dans certaines circonstances, vous pouvez modifier considérablement la valeur des couleurs de la séquence entière.

Vous pouvez effectuer des corrections finales de ce type en appliquant une correction chromatique à une bande amorce, correspondant à la piste la plus haute dans la timeline. Il est impossible de généraliser quant au choix des commandes à utiliser pour effectuer de tels réglages. Vous pouvez être amené à utiliser différentes combinaisons de commandes. La seule préparation efficace pour de tels travaux est l'utilisation fréquente de l'outil de correction des couleurs, ainsi qu'une bonne compréhension des corrections spécifiques, détaillées dans les sections précédentes.

## <span id="page-124-0"></span>**Exemples de problèmes de correction des couleurs**

Le reste de ce chapitre présente deux problèmes courants de correction des couleurs. Les images originales sont choisies pour illustrer le type de correction des couleurs qui doit être effectuée afin de rétablir une approximation correcte de la scène perçue par un observateur au moment du tournage. Des corrections sont nécessaires pour améliorer la plage des tonalités et neutraliser les dominantes chromatiques.

Chaque exemple fournit les informations suivantes :

- Une analyse de l'image d'origine
- La description étape par étape des corrections, accompagnée d'illustrations (notamment d'affichages de comparaison)
- Les valeurs RVB qui illustrent le résultat des corrections
- Les autres utilisations de l'outil de correction des couleurs, permettant d'obtenir des résultats similaires

N'oubliez pas que ces exemples sont donnés à titre d'aide à l'apprentissage. Il ne s'agit ni d'instructions rigides pour les corrections, ni de modèles de corrections parfaites. Chaque exemple indique une seule méthode de correction et une seule possibilité pour l'image corrigée finale. Lorsque vous serez habitué à corriger les couleurs et à identifier les problèmes, il est possible que vous préfériez utiliser d'autres combinaisons de commandes en vue d'obtenir un aspect final légèrement différent.

## **Exemple 1 :**

Image non corrigée

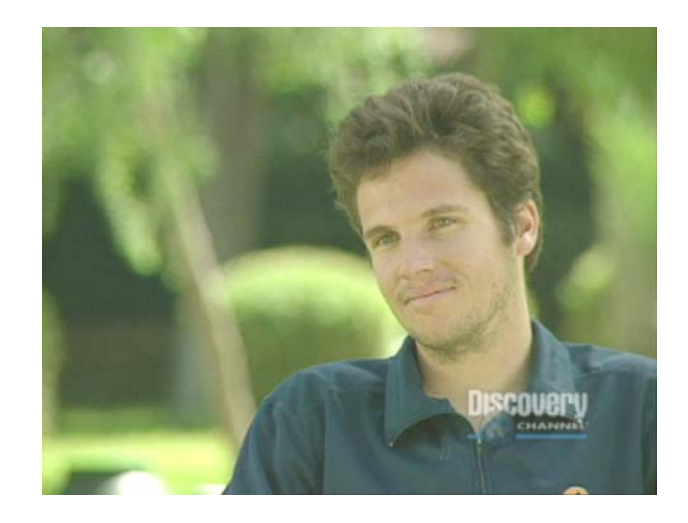

**Analyse de l'image d'origine :** cette image présente deux problèmes évidents. Premièrement, elle manque de contraste et de détails, car sa plage de tonalités est partielle. Une correction est nécessaire afin d'améliorer la précision et les détails dans des régions, telles que la chemise de l'homme ou ses cheveux. L'image présente par ailleurs une forte dominante jaune verdâtre. Ceci produit notamment une teinte de peau très artificielle.

#### Etape 1 : correction du contraste

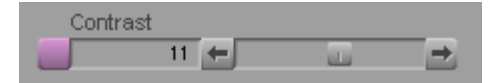

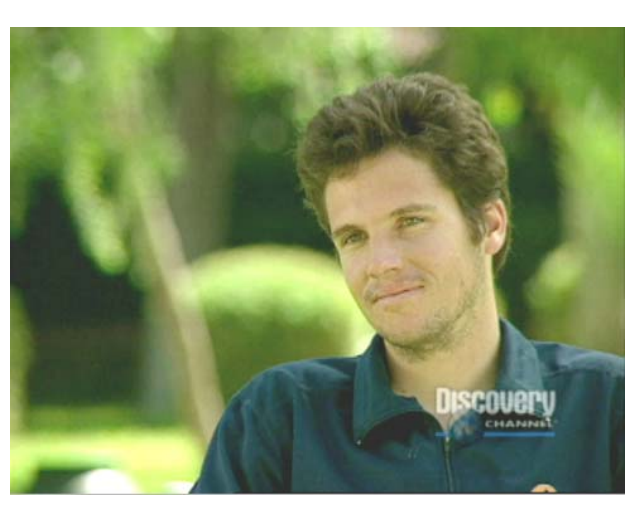

Affichage de comparaison : image non corrigée et correction de l'étape 1

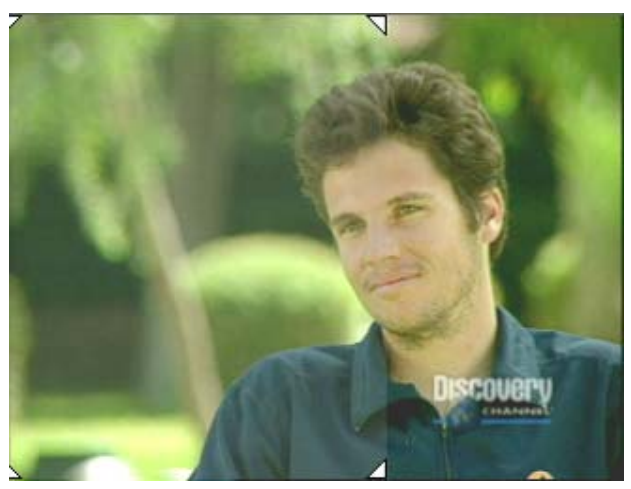

L'**étape 1** consiste à régler la commande de contraste dans l'onglet Contrôles (Controls) du groupe TSL (HSL). Ce réglage (qui place la commande de contraste sur la valeur 11) illustre l'une des façons les plus simples de modifier la plage des tonalités d'une image. Malgré sa simplicité, cette correction améliore l'image de façon notable. Comparez l'aspect des cheveux de l'homme dans les deux parties de l'affichage.

Etape 2 : neutralisation des couleurs

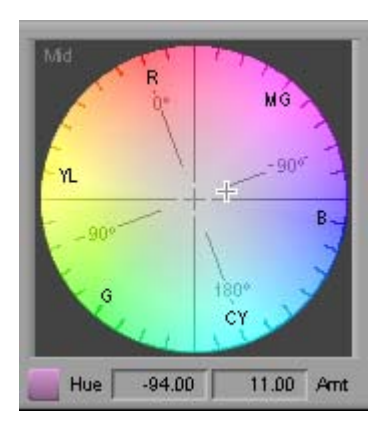

Affichage de comparaison : image non corrigée et image après les corrections

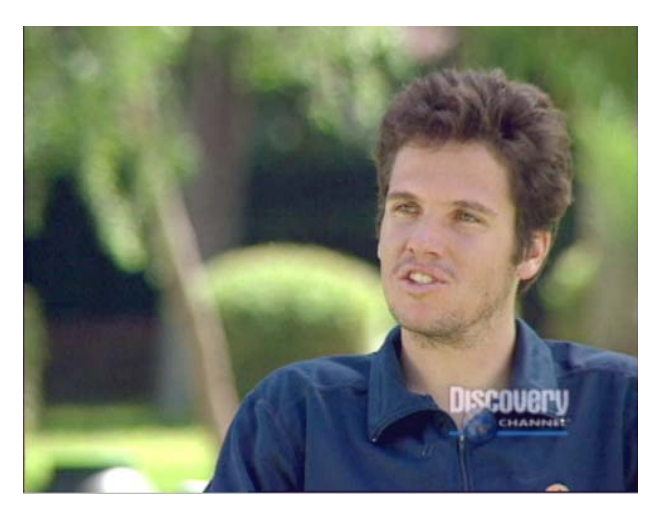

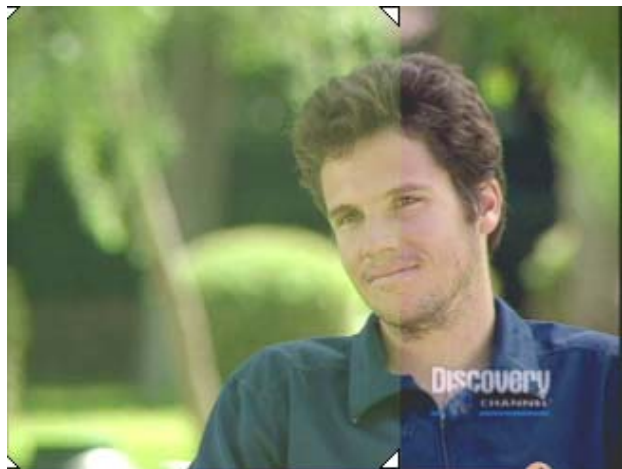

L'**étape 2** élimine la dominante chromatique à l'aide d'un réglage unique de la commande Tons moyens ChromaWheel (Midtones ChromaWheel) dans la page de l'onglet Décalage de la teinte (Hue Offsets) du groupe TSL (HSL). Cette image étant de toute évidence trop verte, la correction est effectuée en éloignant du vert le pointeur en forme de réticule. Le réglage illustré est le suivant : Teinte (Hue) : -94 et Importance (Amount) : 11 (ceci place le réticule entre les sections magenta et bleue de la roue chromatique, à l'opposé du point entre le vert et le jaune ; les valeurs RVB de l'échantillon ci-dessous confirment que nous réduisons à la fois le jaune et le vert dans l'image). Ce réglage restaure efficacement des tons chair naturels et révèle la couleur bleue de la chemise portée par l'homme.

**Valeurs RVB de l'échantillon :** un échantillon provenant d'une partie de la chemise de l'homme avant et après les corrections indique les valeurs suivantes :

**Avant :** R : 37, V (G) : 56 et B : 61 **Après :** R : 14, V (G) : 26 et B : 55

Ces valeurs confirment la nature des corrections effectuées. Le réglage Décalage de la teinte (Hue Offsets) a permis de réduire les niveaux du rouge et du vert de manière significative, tout en préservant la quantité de bleu dans l'image.

**Autres techniques :** d'autres techniques sont disponibles pour régler la plage des tonalités de l'image. Vous pouvez utiliser les curseurs Gain, Gamma et Configuration (Setup) au lieu d'effectuer un réglage de base du Contraste. Une autre méthode de réglage du contraste est le recours au graphe principal ChromaCurve dans la page de l'onglet Courbes (Curves).

## **Exemple 2 :**

Image non corrigée

Image de référence

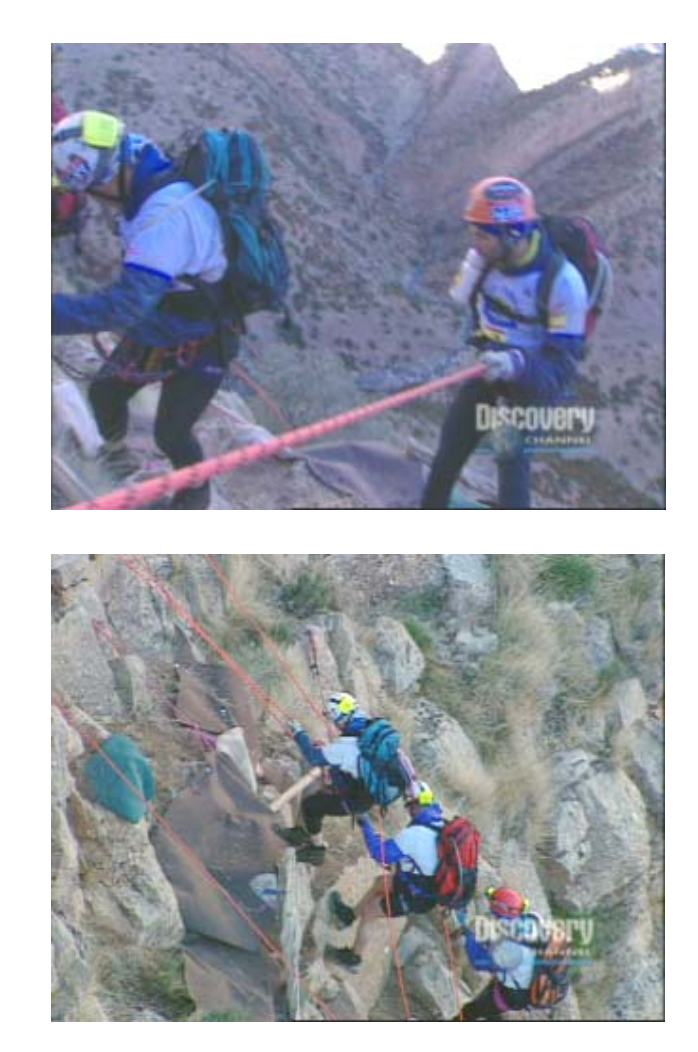

**Analyse de l'image originale :** dans cet exemple, deux caméras différentes ont été utilisées pour filmer les varappeurs. La seconde caméra est équilibrée correctement et ses caractéristiques chromatiques sont bonnes. Par comparaison, les images de la première caméra affichent une dominante bleue très prononcée. L'image de la première caméra est également trop foncée. Les images issues des deux caméras étant si différentes et la première image étant intrinsèquement faible, des corrections sont requises pour neutraliser les couleurs et augmenter le degré de luminosité de la première image. L'image provenant de la bonne

caméra peut servir de référence pour la correction. Dans cet exemple, les corrections sont effectuées dans la page de l'onglet Courbes (Curves). L'un des avantages des réglages effectués dans la page de l'onglet Courbes (Curves), si vous avez suffisamment d'expérience, est la possibilité de réaliser des modifications relativement complexes sans modifier de nombreux paramètres. Les corrections dans cet exemple sont effectuées en ajoutant un point de contrôle unique et en le déplaçant dans chacun des deux graphes ChromaCurve.

#### Etape 1 : neutralisation des couleurs

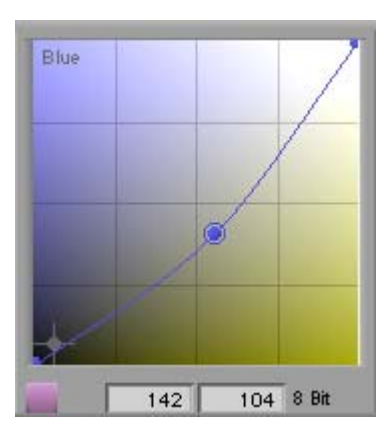

Affichage de comparaison : image non corrigée et correction de l'étape 1

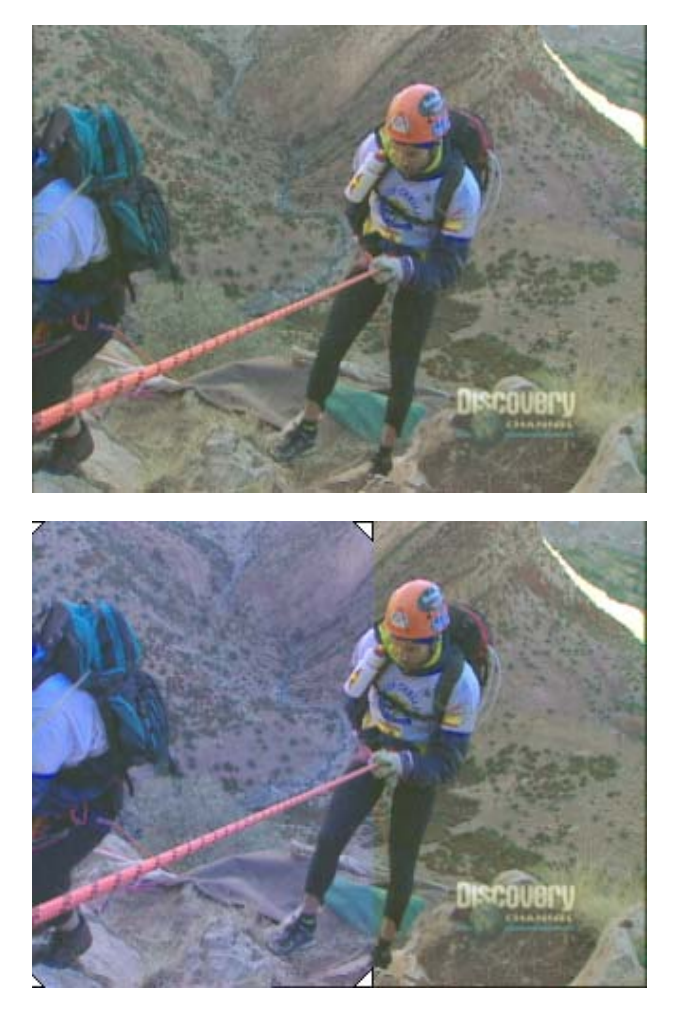

L'**étape 1** supprime le bleu excessif dans l'image en réglant le graphe ChromaCurve du bleu dans la page de l'onglet Courbe (Curves). Un point de contrôle est placé à proximité du centre de la courbe, car le réglage doit être appliqué de façon relativement uniforme sur toute la plage de la luminance. Le point de contrôle est ensuite déplacé vers le bas afin de réduire le bleu. Les valeurs d'entrée et de sortie pour ce réglage sont 142 et 104.

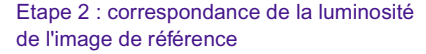

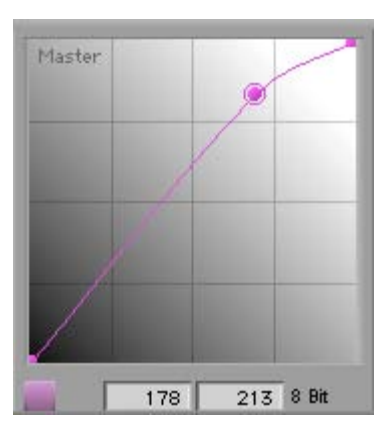

Affichage de comparaison : image non corrigée et correction de l'étape 2

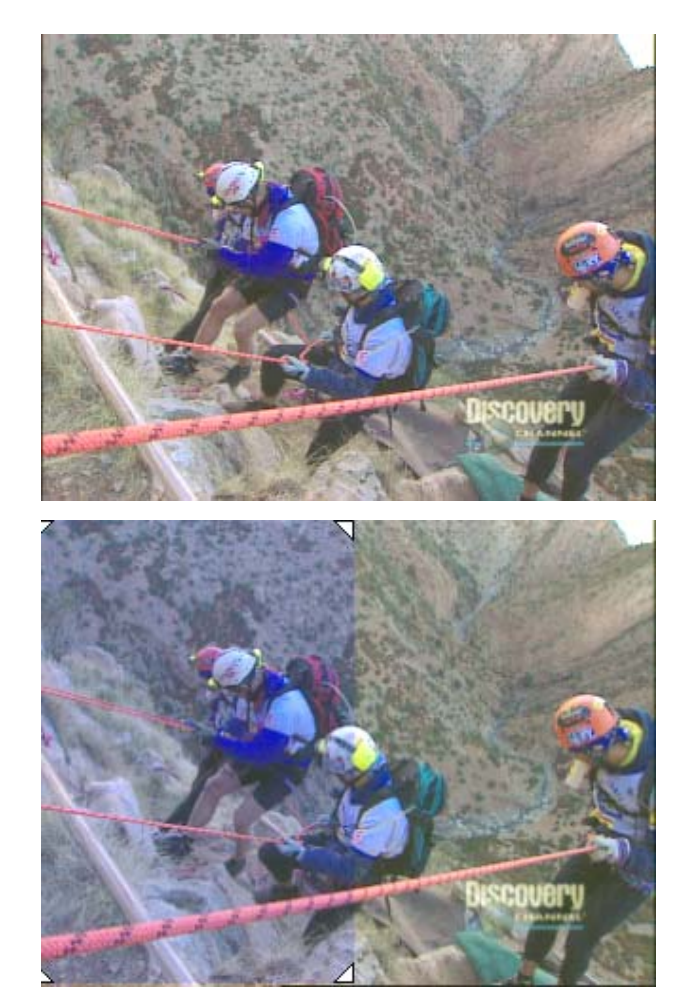

L'**étape 2** augmente la luminosité de l'image à l'aide d'un réglage effectué sur le graphe Master ChromaCurve de la page de l'onglet Courbes (Curves). Le point de contrôle est placé aux trois-quarts de la trajectoire ascendante de la courbe et déplacé vers le haut et vers la gauche. Les valeurs d'entrée et de sortie pour ce réglage sont 178 et 213. La courbe obtenue permet d'augmenter la luminosité dans toute l'image, particulièrement dans la plage des hautes lumières. Ce réglage accentue le contraste dans les trois quarts inférieurs de la plage de la luminance (dans un graphe ChromaCurve, le contraste est plus grand au niveau le plus pentu de la courbe).

L'illustration suivante compare l'image corrigée à l'image de référence provenant de la bonne caméra. Vous pouvez effectuer une mise au point encore plus précise, mais les images des deux caméras sont à présent beaucoup plus proches et seront plus homogènes lors de leur visualisation dans la séquence.

#### Image de référence et image corrigée

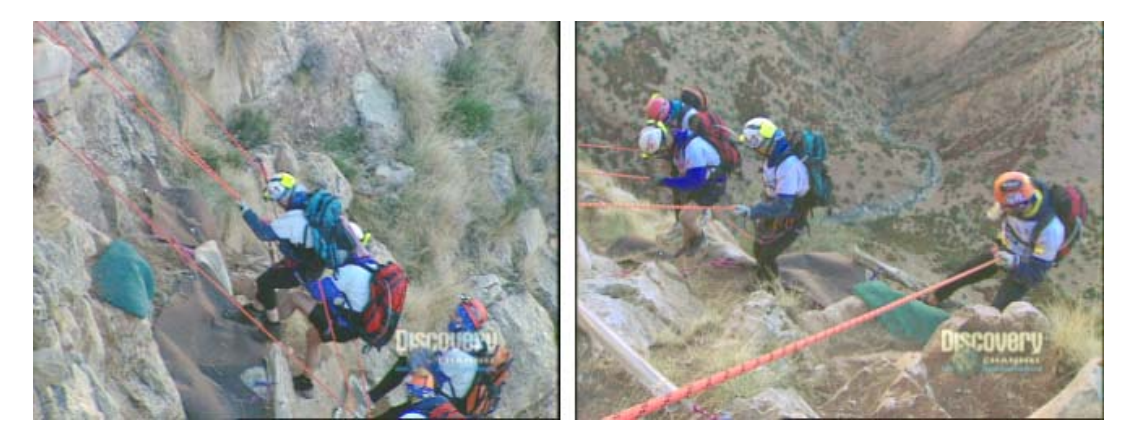

**Valeurs RVB de l'échantillon :** un échantillon de l'un des casques blancs du varappeur avant et après la correction et dans l'image de référence indique les valeurs suivantes :

**Avant :** R : 113, V (G) : 139 et B : 211 **Après :** R : 142, V (G) : 152 et B : 174 **Référence :** R : 146, V (G) : 174 et B : 185

Bien que ces échantillons ne soient probablement pas précisément extraits de la même partie du casque dans les trois cas, ils confirment nettement la nature de la correction. Ils indiquent un gain relatif des niveaux de rouge et de vert, une réduction des niveaux de bleu et une correspondance beaucoup plus élevée avec les niveaux de l'image de référence.

**Autres techniques :** la correction dans le graphe ChromaCurve du bleu pourrait être effectuée dans la page de l'onglet Décalage de la teinte (Hue Offsets) ou par une série de réglages des curseurs TSL (HSL) de la page de l'onglet Contrôles (Controls). Le réglage de la luminosité et du contraste pourrait être effectué dans la page de l'onglet TSL (HSL) (à l'aide de techniques similaires à celles de l'exemple 1).

#### Chapitre 4 **Techniques de correction des couleurs**

# Chapitre 5 **Couleurs recommandées**

Ce chapitre décrit la fonction Couleurs recommandées (Safe Colors) des outils de correction de la couleur de votre système Avid. Cette fonction permet de fixer des limites de sécurité pour les couleurs affichées dans les images, c'est-à-dire des limites au-delà desquelles le système émet un avertissement concernant la sécurité des couleurs.

- [Présentation des limites de sécurité des couleurs](#page-135-0)
- [Définition des limites de sécurité des couleurs](#page-136-0)
- [Représentation graphique des paramètres des couleurs recommandées](#page-139-0)
- [Avertissements de dépassement des limites de sécurité](#page-141-0)
- [Limites de sécurité des couleurs et informations provenant de](#page-146-1)  [l'oscilloscope et du vecteurscope](#page-146-1)

## <span id="page-135-0"></span>**Présentation des limites de sécurité des couleurs**

Le système permet de déterminer trois types de limites de sécurité des couleurs, au-delà desquelles il émet un avertissement concernant la sécurité des couleurs. Vous pouvez définir des seuils pour la diffusion en termes de luminance, signal composite et gamme RVB.

La plupart des sociétés de diffusion définissent des limites spécifiques pour la diffusion en terme de luminance et de signal composite. Les programmes ne correspondant pas à ces limites ne sont généralement pas acceptés pour la diffusion. Ainsi, les limites aux Etats-Unis peuvent par exemple restreindre le signal composite à une diffusion comprise entre -20 IRE et 110 IRE et la luminance maximale à environ 100 IRE. Certaines normes de diffusion sont plus restrictives que ces valeurs, tandis que d'autres sont plus souples.

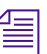

La valeur du signal composite d'un programme conçu pour la diffusion ne *devrait jamais dépasser 120 IRE, valeur correspondant au niveau maximal.*

Si vous travaillez sur un programme destiné à la télédiffusion, vous devez définir les limites de sécurité pour les signaux composites et la luminance et les saisir dans les zones correspondantes de la boîte de dialogue Paramètres des couleurs recommandées (Safe Color Settings). Vous pouvez ensuite régler le système pour qu'il vous avertisse lorsque ces limites sont dépassées. Pour plus d'informations, voir [Définition des](#page-136-0)  [limites de sécurité des couleurs, page 137.](#page-136-0)

La gamme RVB correspond à l'intensité du canal de chaque couleur (rouge, vert et bleu). Cette mesure de couleur recommandée est moins susceptible d'être soumise à des normes de diffusion spécifiques, mais il s'agit néanmoins d'un type de limite important. Les couleurs possédant des valeurs de gamme très faibles ou très élevées risquent de ne pas s'afficher correctement sur les écrans de télévision.

## <span id="page-136-0"></span>**Définition des limites de sécurité des couleurs**

La boîte de dialogue Paramètres des couleurs recommandées (Safe Color Settings) permet de déterminer les limites de sécurité des couleurs et leur application.

#### **Pour sélectionner les options des couleurs recommandées :**

- 1. Ouvrez la boîte de dialogue Paramètres des couleurs recommandées (Safe Color Settings) en suivant l'une des ces procédures.
	- Dans la liste déroulante Paramètres (Settings) de la fenêtre Projet (Project), cliquez deux fois sur Couleurs recommandées (Safe Colors).
	- $\triangleright$  Dans l'outil de correction des couleurs, cliquez sur le bouton Paramètres des couleurs recommandées (Safe Color Settings).

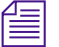

 $\mathbf{A}$   $\mathbf{A}$ 

n *Le bouton Couleurs recommandées (Safe Color Settings) de l'outil de correction des couleurs permet d'obtenir une indication visuelle de l'état de la fonction Couleurs recommandées (Safe Colors). Si l'option Avertir (Warn) est sélectionnée dans une ou plusieurs listes déroulantes Actions, l'icône du bouton Paramètres des couleurs recommandées (Safe Color Settings) apparaît en orange, indiquant qu'au moins l'une des options Couleurs recommandées (Safe Colors) est activée. Dans le cas contraire, l'icône du bouton Paramètres des couleurs recommandées apparaît en noir.*

> La boîte de dialogue Paramètres mode correction (Correction Mode Settings) s'affiche.

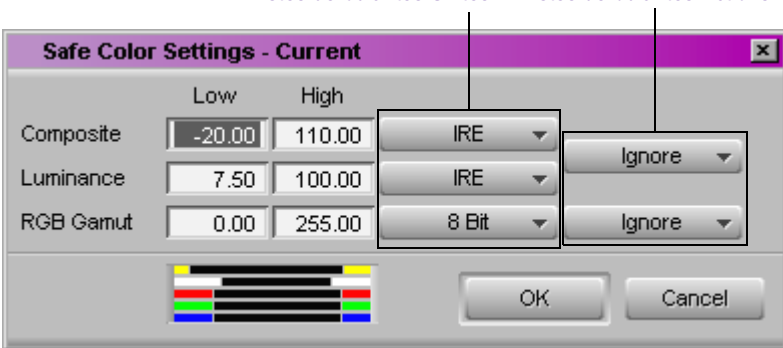

Listes déroulantes Unités Listes déroulantes Actions

- 2. Pour chaque type de limite, définissez le seuil auquel le système doit afficher un avertissement.
	- a. Cliquez sur le bouton Unités, puis sélectionnez l'unité de mesure de votre choix.
	- b. Tapez les valeurs inférieure et supérieure pour les couleurs recommandées dans les zones de texte Faible (Low) et Haut (High).
	- c. Cliquez sur le bouton Actions et sélectionnez l'action à utiliser par le système.

Le [Tableau 11](#page-137-0) fournit davantage d'informations sur les options de la boîte de dialogue Paramètres des couleurs recommandées (Safe Color Settings). La représentation graphique, dans la partie inférieure de la boîte de dialogue Paramètres des couleurs recommandées, affiche les limites actuelles et les limites par défaut, dans un format facilement compréhensible. Pour plus d'informations, voir [Représentation graphique des paramètres des](#page-139-0)  [couleurs recommandées, page 140](#page-139-0).

3. Cliquez sur OK.

#### **Tableau 11 Options Paramètres des couleurs recommandées (Safe Color Settings)**

<span id="page-137-0"></span>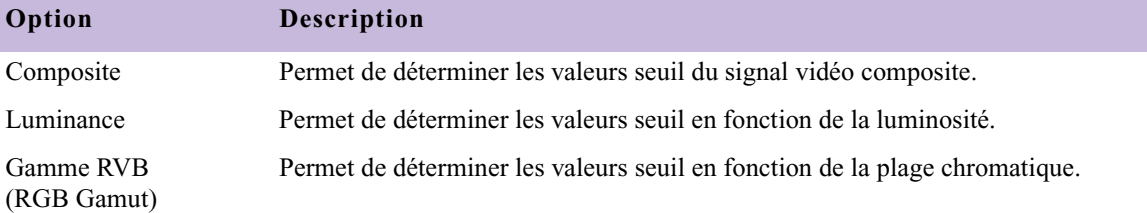

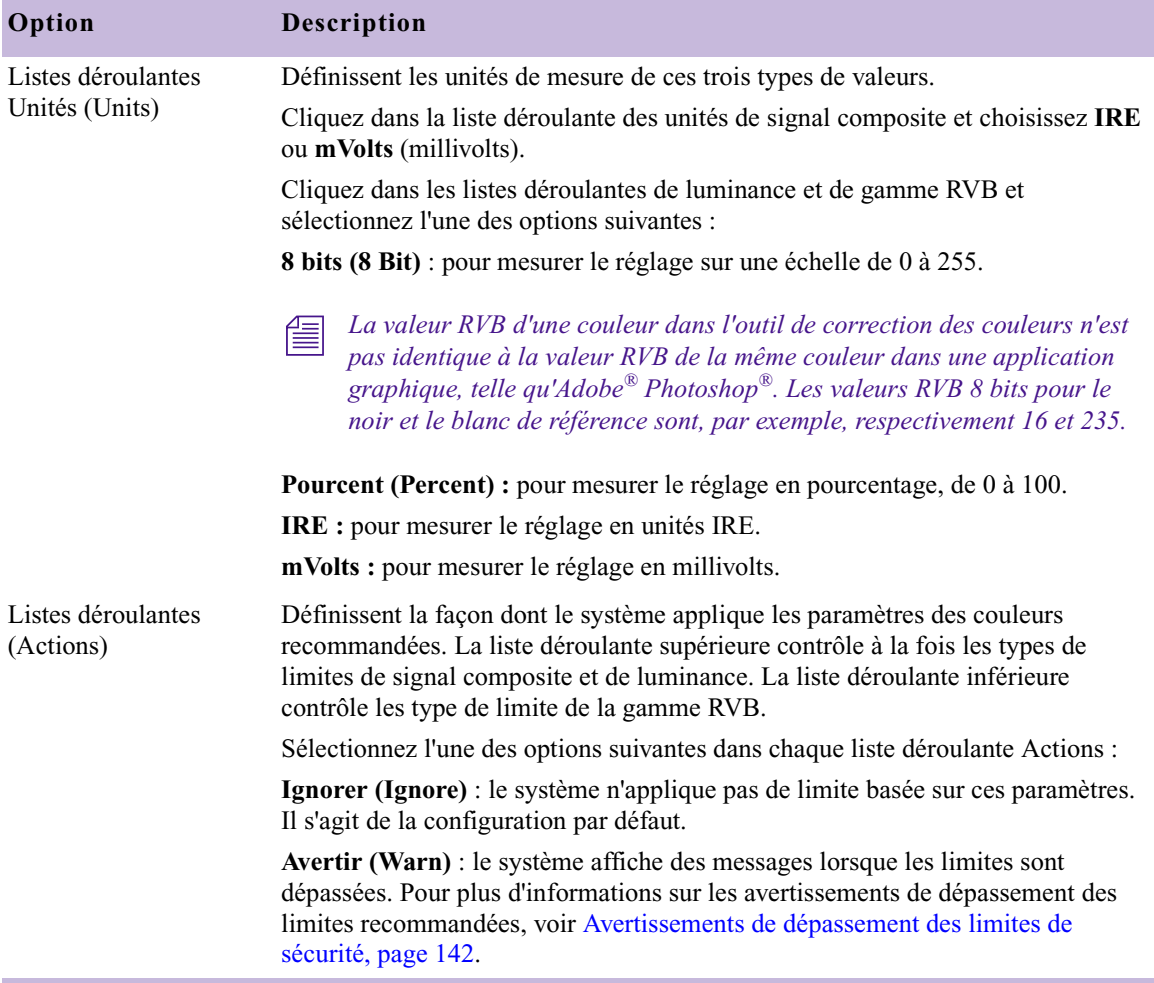

#### **Tableau 11 Options Paramètres des couleurs recommandées (Safe Color Settings) (suite)**

## <span id="page-139-0"></span>**Représentation graphique des paramètres des couleurs recommandées**

La boîte de dialogue Paramètres des couleurs recommandées (Safe Color Settings) comporte une représentation graphique des valeurs des limites en cours par rapport aux valeurs par défaut. Elle permet de vérifier rapidement que les limites choisies sont cohérentes et situées dans une plage acceptable, sans devoir lire toutes les valeurs numériques et mémoriser les valeurs par défaut.

L'illustration suivante indique l'emplacement de cette représentation graphique dans la boîte de dialogue Paramètres des couleurs recommandées (Safe Color Settings). Tous les paramètres de cette illustration sont réglés sur leurs valeurs par défaut.

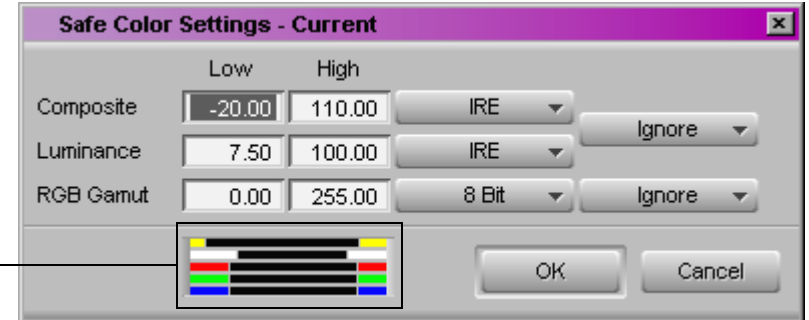

Représentation graphique des paramètres des couleurs recommandées

> Les barres colorées du graphique représentent les niveaux supérieur et inférieur de chaque type de limite. Les couleurs correspondent à celles des avertissements affichés dans les fenêtres lors du dépassement des limites de sécurité. Les traits verticaux gris représentent les niveaux supérieurs et inférieurs par défaut de chaque type de limite.

> Les illustrations suivantes représentent deux graphiques (le premier affiche les niveaux par défaut, le second les niveaux paramétrés) et expliquent comment les interpréter.

#### Paramètres des couleurs recommandées par défaut

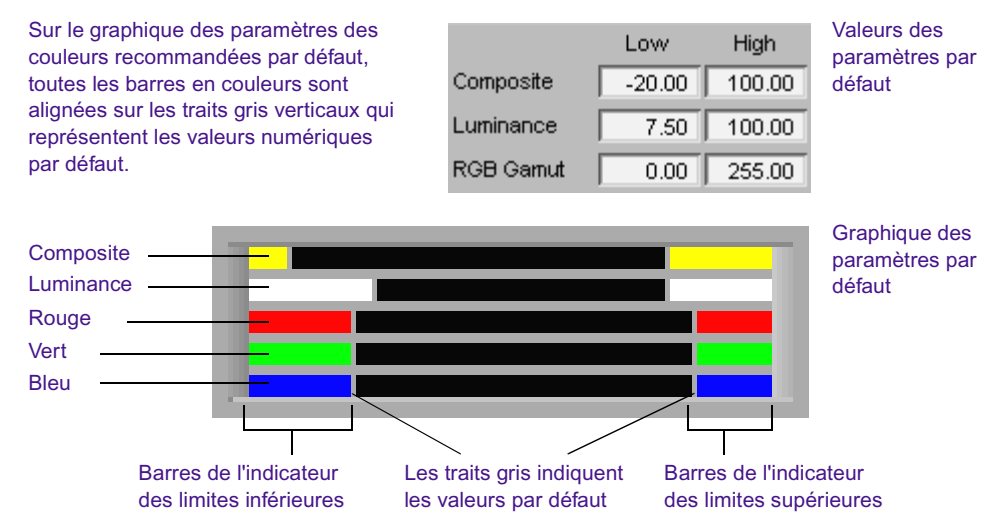

Réglages des paramètres des couleurs recommandées

Sur le graphique des réglages des paramètres des couleurs recommandées, les barres colorées qui dépassent les traits gris vers le milieu du graphique indiquent des réglages plus restrictifs que les valeurs par défaut. Les barres qui n'atteignent pas les traits gris vers l'extérieur du graphique correspondent à des réglages moins restrictifs que les réglages par défaut.

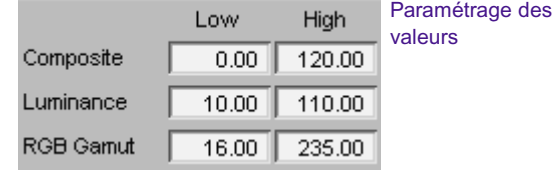

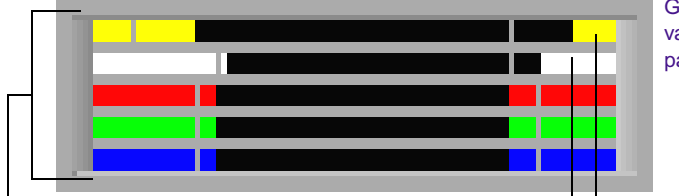

Graphique des valeurs paramétrées

Toutes les valeurs des limites inférieures (et les valeurs des limites RVB supérieures) sont désormais plus restrictives que les valeurs par défaut représentées par les traits gris.

Les valeurs supérieures du signal composite et de la luminance sont désormais moins restrictives que les valeurs par défaut représentées par les traits gris.

## <span id="page-141-0"></span>**Avertissements de dépassement des limites de sécurité**

Sélectionnez l'option Avertir (Warn) à l'aide du bouton Actions, comme décrit dans [Définition des limites](#page-136-0)  de sécurité des [couleurs, page 137](#page-136-0).

Si vous sélectionnez l'option Avertir (Warn) pour un ou plusieurs types de limites de sécurité, le système affiche des avertissements lorsque les données dépassent les limites définies. Ces avertissements s'affichent dans la fenêtre Correspondance des couleurs (Color Match) uniquement pour les limites de la gamme RVB.

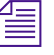

n *Les indicateurs de dépassement des limites ne s'affichent que si les niveaux des couleurs dépassent au moins une des limites actuellement réglées sur Avertir.*

> Lorsque le système affiche les avertissements de dépassement des limites, vous disposez des options suivantes :

• Conservez les valeurs actuelles de ces réglages de correction des couleurs.

Dans ce cas, votre programme continuera de dépasser certaines ou toutes les limites de sécurité que vous avez définies.

• Procédez à une correction manuelle des couleurs pour ramener les niveaux dans les limites définies. Pour plus d'informations, voir [Réglages pour l'obtention de valeurs de couleurs dans les limites](#page-144-0)  [recommandées, page 145](#page-144-0).

Lorsque tous les niveaux se situent dans les limites définies, les indicateurs d'avertissement disparaissent.

## **Avertissements de dépassement des limites dans les fenêtres**

En mode de correction des couleurs, l'icône d'avertissement du dépassement des limites de couleurs recommandées (triangle orange) s'affiche dans l'angle supérieur d'un écran de la fenêtre Composer si l'image affichée dans cette fenêtre dépasse les limites que vous avez définies.

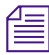

n *Les avertissements s'affichent lorsque les limites sont dépassées dans l'une des trames de l'image, si vous travaillez avec un média à deux trames. Pour vous déplacer trame par trame dans les données vidéo et voir les histogrammes de chaque trame, utilisez le bouton Avancer de 1 trame (Step Forward One Field) ou Reculer de 1 trame (Step Backward One Field).* 

*En mode Correction des couleurs (Color Correction), ces boutons sont disponibles dans la page de l'onglet Déplacer (Move) de la palette des commandes. Vous pouvez également faire correspondre ces boutons à des touches du clavier pour y accéder plus rapidement à partir du mode de correction des couleurs.*

En plus de l'icône d'avertissement du dépassement des limites de couleurs recommandées, des indicateurs de différentes couleurs montrent les limites qui sont dépassées. Ces indicateurs sont disposés sur trois rangées. Un indicateur s'affiche sur la rangée du haut si la limite supérieure est dépassée et sur la rangée du bas si la limite inférieure est dépassée. Si le type de limite se trouve dans les limites définies, un indicateur s'affiche dans la rangée du milieu. Le [Tableau 12](#page-142-0) répertorie les types de limites et les couleurs correspondantes, affichées de la gauche vers la droite dans chaque rangée.

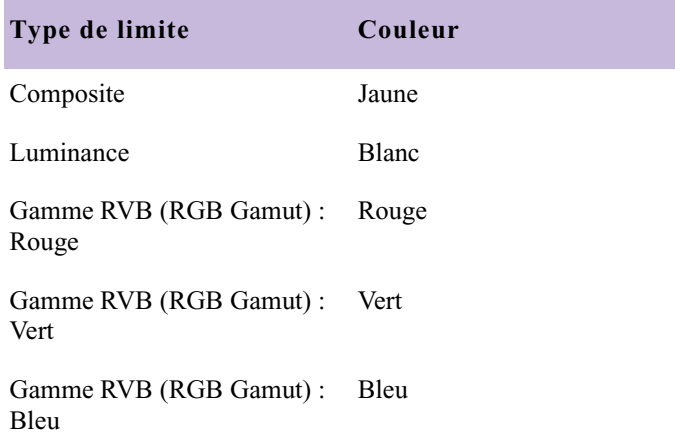

#### <span id="page-142-0"></span>**Tableau 12 Indicateurs de dépassement des limites des couleurs recommandées**

Les illustrations suivantes représentent les avertissements des couleurs recommandées affichés dans les fenêtres, avec deux exemples types.

#### Chapitre 5 **Couleurs recommandées**

Icône d'avertissement du dépassement des limites de couleurs recommandées

Indicateurs d'avertissement

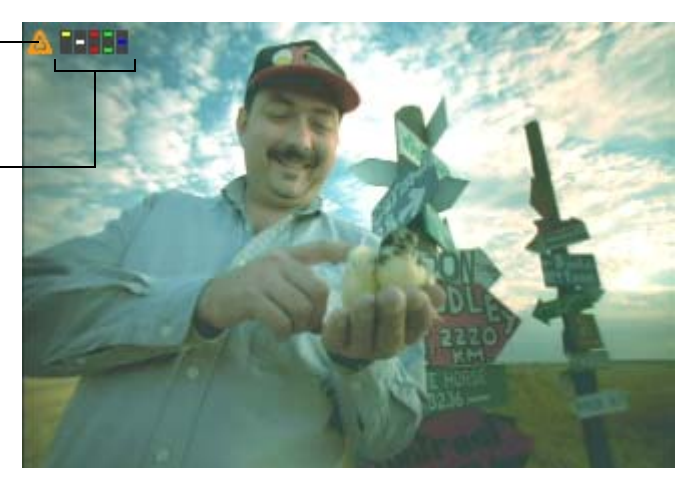

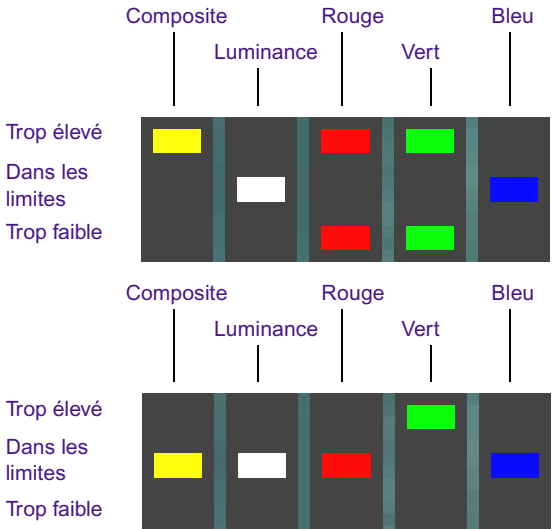

Dans cet exemple, les niveaux de rouge et de vert dépassent les limites supérieures et inférieures, les niveaux de signal composite dépassent les limites supérieures et les niveaux de luminance et de bleu sont dans les limites.

Dans cet exemple, le niveau de vert dépasse les limites supérieures et les autres niveaux sont dans les limites.
# **Avertissements de dépassement des limites de couleurs recommandées dans la fenêtre Correspondance des couleurs**

Sélectionnez l'option Avertir (Warn) à l'aide du bouton Actions, comme décrit dans [Définition des limites](#page-136-0)  de sécurité des [couleurs, page 137](#page-136-0).

<span id="page-144-0"></span>Si vous sélectionnez l'option Avertir (Warn) pour le type de limite Gamme RVB (RGB Gamut), le système affiche des avertissements dans les échantillons de couleur de la commande Correspondance des couleurs (Color Match) lorsque les valeurs dépassent les limites définies. Si vous utilisez la pipette pour sélectionner une couleur d'entrée ou de sortie qui dépasse les limites, un triangle d'avertissement s'affiche en regard des informations de l'échantillon concerné. L'illustration suivante représente un échantillon accompagné d'avertissements de dépassement des limites de couleurs recommandées.

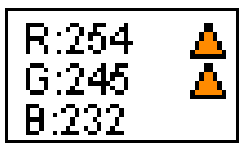

<span id="page-144-1"></span>Dans cet exemple d'échantillon pour un blanc intense, les niveaux du rouge et du vert dépassent la limite supérieure Gamme RVB (RGB Gamut) de 235 et des triangles d'avertissement s'affichent. La valeur du bleu reste juste dans les limites.

# **Réglages pour l'obtention de valeurs de couleurs dans les limites recommandées**

Si certains de vos niveaux dépassent les limites, vous pouvez rétablir leurs valeurs par défaut en réglant les options de correction nécessaires. Les procédures suivantes expliquent comment effectuer divers réglages à l'aide des commandes de la page de l'onglet Contrôles (Controls) du groupe TSL (HSL) et du groupe Courbes (Curves).

#### **Pour replacer la luminance dans les limites recommandées :**

- 1. Cliquez sur l'onglet Contrôles (Controls) du groupe TSL (HSL). La page d'onglet correspondante s'affiche.
- 2. Cliquez sur le bouton Activer (Enable) du groupe TSL et de l'onglet de subdivision Contrôles.
- 3. Cliquez sur le bouton Activer (Enable) des options Clip inférieur (Clip Low) et Clip supérieur (Clip High) afin de les activer.
- 4. Tapez **16** dans la zone de texte Clip inférieur, puis appuyez sur la touche Entrée (Windows) ou Retour (Macintosh).
- 5. Tapez **235** dans la zone de texte Clip supérieur, puis appuyez sur la touche Entrée (Windows) ou Retour (Macintosh).

Les valeurs de luminance recommandées sont restaurées.

#### **Pour replacer les valeurs RVB dans les limites recommandées :**

1. Dans le graphe ChromaCurve principal de l'onglet Courbes (Curves), cliquez sur le point de contrôle inférieur gauche pour le sélectionner.

Un cercle s'affiche autour de ce point.

2. Sous le graphe ChromaCurve principal, tapez 16 dans les zones de texte d'entrée et de sortie.

Le point de contrôle se déplace sur 16, 16. Le système ramène à 16 les valeurs RVB inférieures à ce nombre.

3. Dans le graphe ChromaCurve principal de l'onglet Courbes (Curves), cliquez sur le point de contrôle supérieur droit pour le sélectionner.

Un cercle s'affiche autour de ce point.

4. Sous le graphe ChromaCurve principal, tapez 235 dans les zones de texte d'entrée et de sortie.

Le point de contrôle se déplace sur 235, 235. Le système ramène à 235 les valeurs RVB supérieures à 235.

#### **Pour replacer les niveaux du signal composite dans les limites recommandées :**

1. Réglez d'abord les niveaux de luminance et RVB en suivant les procédures précédentes.

Si les niveaux du signal composite ne sont pas dans les limites recommandées, passez à l'étape 2.

- 2. Cliquez sur l'onglet Courbes (Curves).
- 3. Si le voyant du niveau composite trop élevé est allumé, procédez comme suit :
	- **than Dans le graphe ChromaCurve principal, maintenez la touche Maj** enfoncée, cliquez sur le point de contrôle supérieur droit et faitesle glisser vers le bas de la courbe jusqu'à ce que le voyant du niveau composite trop élevé s'éteigne.
- 4. Si le voyant du niveau composite trop faible est allumé, procédez comme suit :
	- **than Dans le graphe ChromaCurve principal, maintenez la touche Maj** enfoncée, cliquez sur le point de contrôle inférieur gauche et faites-le glisser vers le haut de la courbe jusqu'à ce que le voyant du niveau composite trop faible s'éteigne.

# **Limites de sécurité des couleurs et informations provenant de l'oscilloscope et du vecteurscope**

<span id="page-146-1"></span><span id="page-146-0"></span>Pour respecter les limites de la transmission télévisuelle, des réseaux de câble, des liaisons par satellite, des codeurs de DVD, etc., les organismes de télédiffusion publient souvent les limites recommandées pour les niveaux vidéo. Les niveaux vidéo en dehors des limites de couleurs recommandées sont qualifiés d'illégaux. Le dépassement de ces limites ne constitue bien sûr pas une infraction, mais le programme risque d'être rejeté pour des raisons techniques. La qualité de l'image risque également de se détériorer lors de traitements ultérieurs. Si vous savez que vous allez livrer votre projet sur une bande VHS qui ne gère pas bien les niveaux de chrominance élevés, réglez vous-même des limites raisonnables.

Dans les formes d'ondes Y (luma uniquement), le blanc de référence de 100 % correspond à un niveau numérique de 235, à un niveau NTSC de 100 IRE et à un niveau PAL de 700 mV. Il est techniquement possible d'effectuer des déviations du blanc pouvant atteindre 108 %.

Dans les formes d'ondes Y (luma uniquement), le noir de référence de 0 % correspond à un niveau numérique de 16, à un niveau NTSC de 7,5 IRE et à un niveau PAL de 0 mV. Il est techniquement possible d'effectuer des déviations du noir pouvant descendre jusqu'à -8 %.

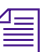

n *Il est possible que les niveaux du blanc et du noir soient affectés par des traitements ultérieurs des signaux (post Avid) qui risquent d'écrêter vos données. Il est par ailleurs possible que les spécifications de livraison vous obligent à limiter les crêtes du blanc à un niveau inférieur et celles du noir à un niveau supérieur.* 

Utilisez l'option Forme d'onde Y (Y Waveform) pour voir les niveaux du noir et du blanc de votre image. Il arrive parfois, notamment avec les niveaux du blanc, que le maintien des crêtes du blanc dans la limite de 100 % ne produise pas un niveau satisfaisant pour le reste de l'image. C'est souvent le cas de sujets à contre-jour, où le ciel ou une fenêtre est à l'arrière-plan et l'éclairage du premier plan est insuffisant. Il est alors recommandé de régler le premier plan et de conserver un arrière-plan trop lumineux.

Les crêtes de chrominance sont plus faciles à voir sur le vecteurscope. Le maximum théorique correspond au cercle autour du bord extérieur, mais il est prudent de laisser les vecteurs plus près du centre que les carrés des barres de couleurs de 75 %.

Les couleurs saturées lumineuses ou sombres sont susceptibles d'avoir des valeurs de luminance très élevées ou très basses, ainsi qu'un niveau de chrominance très élevé. Même si seul le niveau de luminance ou le niveau de chrominance n'est pas excessif, il est possible que leur combinaison soit illégale. Un jaune et un cyan vifs dans une image peuvent, par exemple, produire des niveaux de signal composite trop élevés et ceux du bleu vif risquent d'être beaucoup trop faibles. L'option Forme d'onde (YC Waveform) permet de voir facilement la valeur de ces niveaux. D'une façon générale, évitez des niveaux situés approximativement au-dessus de 120 IRE ou 850 mV et au-dessous de –20 IRE ou –200 mV.

n *Si vous devez produire un master pour la télédiffusion, obtenez les spécifications techniques de la livraison. Pour garantir le respect de normes particulières, utilisez la fonction de limite de couleurs recommandées d'Avid Symphony ou un module AVX™ externe.*

n *Ce type d'instrument ne permet pas de mesurer les sorties analogiques. Si votre application de montage Avid ou autre utilise des connexions analogiques, utilisez une fenêtre de forme d'onde externe pour vérifier les niveaux.*

Les affichages Forme d'onde Y (Y Waveform), Forme d'onde YC (YC Waveform) et Parade RVB (RGB Parade) tiennent compte des limites de sécurité que vous avez définies. Le [Tableau 13](#page-148-0) décrit les couleurs utilisées pour représenter différentes conditions. « Légale » signifie que la valeur se trouve dans les limites recommandées. « Illégale » signifie que la valeur se trouve en dehors (au-delà ou en deçà) des limites recommandées.

<span id="page-148-3"></span><span id="page-148-2"></span><span id="page-148-1"></span><span id="page-148-0"></span>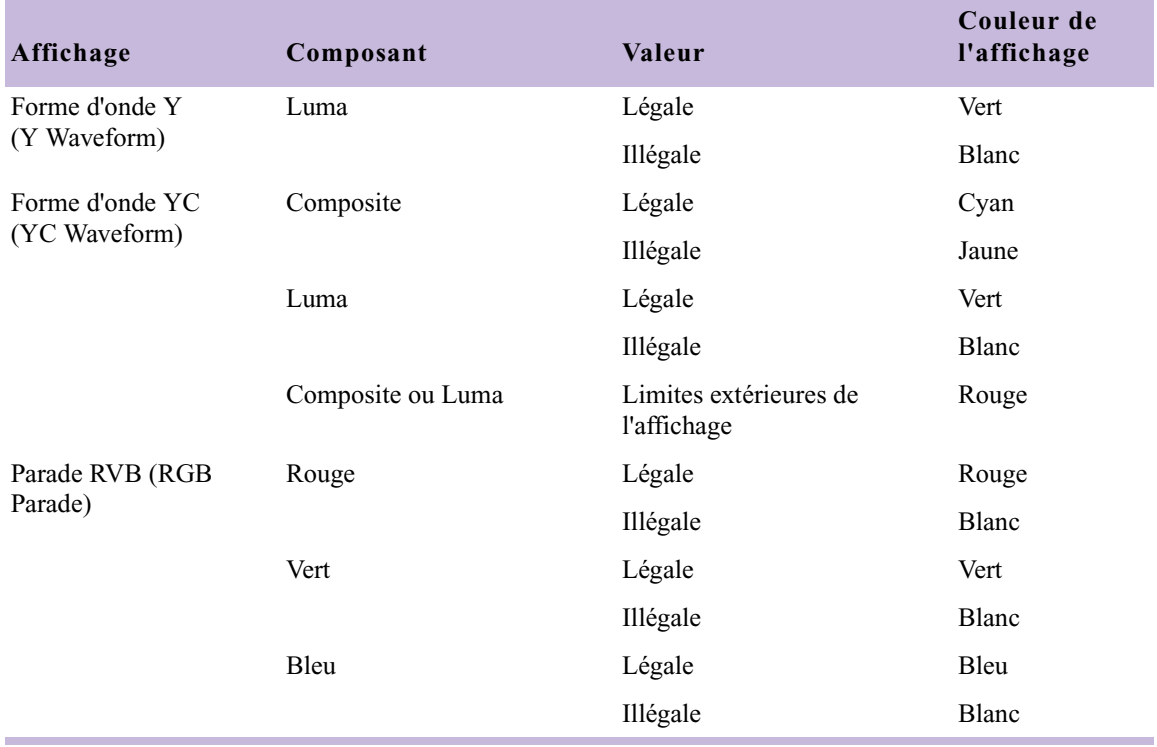

#### **Tableau 13 Limites recommandées dans les fenêtres de l'oscilloscope**

#### Chapitre 5 **Couleurs recommandées**

#### **[A](#page-150-0) [B](#page-150-1) [C](#page-151-0) [D](#page-153-0) [E](#page-153-1) [F](#page-153-2) [G](#page-154-0) [H](#page-154-1) [I](#page-154-2) [L](#page-154-3) [M](#page-154-4) [N](#page-155-0) [O](#page-155-1) [P](#page-155-2) [R](#page-155-3) [S](#page-156-0) [T](#page-156-1) [U](#page-156-2) [V](#page-156-3)**

# **Nombres**

8 bits, unités [139](#page-138-0)

# <span id="page-150-0"></span>**A**

Activation écrans [26](#page-25-0) mode Correction des couleurs [24](#page-23-0) onglets de l'outil Correction des couleurs [39](#page-38-0) Activer, boutons description [40](#page-39-0) interaction [42](#page-41-0) Adaptation de l'aspect d'origine d'une prise [119](#page-118-0) Affichage groupes [39](#page-38-1) informations de suivi [27](#page-26-0) Affichage à quatre volets description [101](#page-100-0) menu Source [30](#page-29-0) Ajout commentaires aux corrections de couleurs [46](#page-45-0) Aller à la prise non corrigée précédente, bouton [35](#page-34-0) Aller à la prise non corrigée suivante, bouton [35](#page-34-1) Aller à la prise précédente, bouton [34](#page-33-0) Aller à la prise suivante, bouton [34](#page-33-1) Application d'un effet de correction des couleurs à partir de la Palette d'effets [114](#page-113-0)

Avertissements dans les écrans [142](#page-141-0) fenêtre Correspondance des couleurs [145](#page-144-0) média à deux trames [142](#page-141-1) option Couleurs recommandées [142](#page-141-2) Avertissements en cas de dépassement des limites [142](#page-141-2)

#### <span id="page-150-1"></span>**B**

Blanc automatique, bouton [60](#page-59-0) Boîte de dialogue des couleurs Windows [65](#page-64-0) Boutons Activer [40](#page-39-0) Aller à la prise non corrigée précédente [35](#page-34-0) Aller à la prise non corrigée suivante [35](#page-34-1) Aller à la prise précédente [34](#page-33-0) Aller à la prise suivante [34](#page-33-1) association au clavier [34](#page-33-2) Blanc automatique [60](#page-59-0) Commentaires [46](#page-45-1) Comparaison (fenêtre Composer) [31](#page-30-0) Couleurs recommandées [137](#page-136-1) Equilibre automatique [60](#page-59-1) fenêtre Composer [34](#page-33-3) Lecture (fenêtre Composer) [35](#page-34-2) Lire en boucle [35](#page-34-3) mode Correction des couleurs (Timeline) [24](#page-23-0) Modèle d'effet de correction des couleurs [50](#page-49-0)

Modifier la révision (palette de commandes) [36](#page-35-0) Noir automatique [60](#page-59-3) outil Correction des couleurs [43](#page-42-0) Paramètres mode correction [44](#page-43-0) Supprimer l'effet [35](#page-34-4) Supprimer la dominante de couleur [61](#page-60-0)

# <span id="page-151-0"></span>**C**

Calcul correction des couleurs [19](#page-18-0) Changement de l'affichage dans la fenêtre Client [37](#page-36-0) ChromaCurve, graphes corrections [88](#page-87-0) description [86](#page-85-0) ChromaWheel, commandes correction des dominantes de couleur [81](#page-80-0) curseurs réticulaires [84](#page-83-0) déplacement des curseurs réticulaires [84](#page-83-1) utilisation [80](#page-79-0) **Chutiers** enregistrement de couleurs personnalisées [73](#page-72-0) enregistrement des modèles d'effets [49](#page-48-0) Clavier association de boutons [34](#page-33-2) Client, fenêtre affichage de comparaison [37](#page-36-1) changement de l'affichage [37](#page-36-0) mode Correction des couleurs [37](#page-36-2) Color Picker Macintosh [65](#page-64-1) Commandes de menus Comparaison avec référence (menu contextuel Correction des couleurs) [37](#page-36-1) Masquer la vidéo (menu contextuel de la fenêtre Composer) [32](#page-31-0) Référencer actuel (menu contextuel Correction des couleurs) [29](#page-28-0)

Vidéo 16:9 (menu contextuel de la fenêtre Composer) [33](#page-32-0) Commentaires ajout aux corrections de couleurs [46](#page-45-0) Commentaires, bouton [46](#page-45-1) Comparaison avec référence, commande (menu contextuel Correction des couleurs) [37](#page-36-1) Comparaison, affichage [31](#page-30-1) Comparaison, bouton (fenêtre Composer) [31](#page-30-0) Compartiments [50](#page-49-1) Composer, fenêtre boutons [34](#page-33-3) mode Correction des couleurs, description [26](#page-25-1) Configuration des écrans en mode Correction des couleurs [28](#page-27-0) **Contraste** correction automatique [59](#page-58-0) Contrôles (groupe TSL), onglet corrections [76](#page-75-0) description [75](#page-74-0) description des commandes [77](#page-76-0) Correction automatique des couleurs application à partir de la Palette d'effets [112](#page-111-0), [114](#page-113-1) différences entre les groupes [64](#page-63-0) effet Correction des couleurs [20](#page-19-0) limites des réglages vidéo [59](#page-58-1) ordre des corrections [64](#page-63-1) présentation [57](#page-56-0) procédures [58](#page-57-0) réglage du contraste et de l'équilibre des couleurs [59](#page-58-2) remarques à prendre en compte [63](#page-62-0) sélection d'options [112](#page-111-1) suppression des dominantes de couleur [61](#page-60-0) Correction automatique, onglet *[Voir](#page-43-1)* Correction automatique des couleurs Correction des couleurs application à l'ensemble d'une séquence [110](#page-109-0) concepts [17](#page-16-0)

procédure générale [56](#page-55-0) respect des limites recommandées [145](#page-144-1) utilisation de l'onglet Contrôles [76](#page-75-0) utilisation de l'onglet Courbes [88](#page-87-1) utilisation de l'onglet Décalages de teinte [82](#page-81-0) Correction des couleurs, effet (Palette d'effets) application [114](#page-113-0) description [19](#page-18-0) enregistrement sous forme de modèle [115](#page-114-0) suppression [115](#page-114-1) Correction des couleurs, mode activation et désactivation [24](#page-23-0) boîte de dialogue Paramètres [44](#page-43-2), [112](#page-111-2) fenêtre Composer [26](#page-25-1) personnalisation [44](#page-43-3) présentation [18](#page-17-0) résumé de l'affichage [25](#page-24-0) révision des clips en contexte [36](#page-35-0) utilisation de la fenêtre Client [37](#page-36-2) Correction des couleurs, modèles d'effets description [48](#page-47-0) enregistrement [49](#page-48-1) Correction des couleurs, outil activation des onglets [39](#page-38-0) activation/désactivation des commandes [41](#page-40-0) boutons [43](#page-42-0) boutons Activer [40](#page-39-0) compartiments [50](#page-49-1) description [38](#page-37-0) onglet Contrôles (groupe TSL) [75](#page-74-0) onglet Décalages de teinte (groupe TSL) [78](#page-77-0) onglets [38](#page-37-1) Correction des couleurs, personnalisation [44](#page-43-3) Correction des dominantes de couleur à l'aide des commandes ChromaWheel [81](#page-80-0) Correction, mode boîte de dialogue Paramètres [112](#page-111-2) Correspondance des couleurs, commande correction [66](#page-65-0)

description [65](#page-64-2) exemples [70](#page-69-0) onglet Courbes [92](#page-91-0) options Associer le type [69](#page-68-0) paramètre moyenne 3 x 3 des pixels [66](#page-65-1), [67](#page-66-0) Correspondance des couleurs, commandes moyenne 3 x 3 des pixels [45](#page-44-0) Correspondance des couleurs, fenêtre avertissements du dépassement des limites de couleurs recommandées [145](#page-144-0) Couleurs personnalisées enregistrement dans des chutiers [73](#page-72-0) options pour l'attribution de nom [45](#page-44-1) Couleurs recommandées avertissements [142](#page-141-2) avertissements avec média à deux trames [142](#page-141-1) avertissements dans la fenêtre Correspondance des couleurs [145](#page-144-0) avertissements dans les écrans [142](#page-141-0) définition des options [137](#page-136-2) définition des unités de mesure [139](#page-138-1) description [21](#page-20-0) présentation [136](#page-135-0) réglages pour respecter les limites recommandées [145](#page-144-1) représentation graphique des paramètres [140](#page-139-0) Couleurs recommandées, bouton [137](#page-136-1) Courbes, groupe *[Voir](#page-84-0)* ChromaCurve, graphes Courbes, onglet commande Correspondance des couleurs [92](#page-91-0) corrections [88](#page-87-1) exemples de réglages [93](#page-92-0) Curseurs réticulaires des commandes ChromaWheel déplacement [84](#page-83-1) description [84](#page-83-0)

#### <span id="page-153-0"></span>**D**

Décalages de teinte (groupe TSL), onglet commandes ChromaWheel [84](#page-83-0) corrections [82](#page-81-0) description [78](#page-77-0) Définition unités de mesure [139](#page-138-1) Désactivation mode Correction des couleurs [24](#page-23-0) Dominantes de couleur correction à l'aide des commandes ChromaWheel [81](#page-80-0) correction automatique [59](#page-58-3), [61](#page-60-0)

### <span id="page-153-1"></span>**E**

Ecrans activation [26](#page-25-0) affichage de comparaison [31](#page-30-1) affichage de l'image de référence [29](#page-28-1) affichage de la vidéo 16:9 [33](#page-32-1) avertissements du dépassement des limites de couleurs recommandées [142](#page-141-0) configuration en mode Correction des couleurs [28](#page-27-0) masquage de la vidéo [32](#page-31-1) menu Source [29](#page-28-2) navigation à l'aide des boutons [34](#page-33-4) Effet de couleur description [21](#page-20-1) **Effets** Correction des couleurs (Palette d'effets) [19](#page-18-0) Couleur [21](#page-20-1) Entrée vidéo, outil accès et brève description [21](#page-20-2) Equilibre correction automatique [59](#page-58-3)

Equilibre automatique, bouton [60](#page-59-1) Equilibre des couleurs correction automatique [59](#page-58-3) Etapes courantes de la correction des couleurs [120](#page-119-0) Exemples correction à l'aide de la commande Correspondance des couleurs [70](#page-69-0) correction à l'aide de la commande NaturalMatch [70](#page-69-0) corrections à l'aide des commandes de l'onglet Courbes [93](#page-92-0) problèmes courants de correction des couleurs [125](#page-124-0)

### <span id="page-153-2"></span>**F**

Fenêtre Composer configuration des écrans [28](#page-27-0) Finalisation de l'aspect instructions [124](#page-123-0) Forme d'onde utilisation [109](#page-108-0) Forme d'onde Y affichage [100](#page-99-0) description [105](#page-104-0) limites de couleurs recommandées [147](#page-146-0), [149](#page-148-1) menu Source [30](#page-29-1) utilisation [109](#page-108-1) Forme d'onde YC affichage [100](#page-99-0) description [106](#page-105-0) limites de couleurs recommandées [147](#page-146-0), [149](#page-148-2) menu Source [30](#page-29-2) utilisation [109](#page-108-1)

# <span id="page-154-0"></span>**G**

Gamme RVB, type de limite description [136](#page-135-1) Groupe TSL (teinte, saturation, luminance) [74](#page-73-0) Groupes affichage [39](#page-38-0) [Courbes](#page-84-0) description [20](#page-19-1) interaction [39](#page-38-2)

# <span id="page-154-1"></span>**H**

Histogramme RVB affichage [100](#page-99-0) description [102](#page-101-0) limites de couleurs recommandées [147](#page-146-1) menu Source [30](#page-29-3) utilisation [109](#page-108-1) Histogramme YCbCr affichage [100](#page-99-1) description [107](#page-106-0) limites de couleurs recommandées [147](#page-146-1) menu Source [30](#page-29-4) utilisation [109](#page-108-0)

# <span id="page-154-2"></span>**I**

Image de référence affichage dans l'écran [29](#page-28-1) Informations de suivi affichage [27](#page-26-0) Instructions pour la correction des couleurs adaptation de l'aspect d'origine [119](#page-118-0) correction de la plage des tonalités [120](#page-119-1) étapes de la correction [120](#page-119-0) finalisation de l'aspect [124](#page-123-0) neutralisation des couleurs [122](#page-121-0)

restauration de l'aspect d'origine [118](#page-117-0) uniformisation des prises [124](#page-123-1) Interaction entre les groupes [39](#page-38-2)

#### <span id="page-154-3"></span>**L**

Lecture, bouton (fenêtre Composer) [35](#page-34-2) Lire en boucle, bouton (palette de commandes) [35](#page-34-3) Luminance, limites pour la diffusion [136](#page-135-2)

#### <span id="page-154-4"></span>**M**

Masquer la vidéo, commande (menu contextuel de la fenêtre Composer) [32](#page-31-0) Média à deux trames avertissements du dépassement des limites de couleurs recommandées [142](#page-141-1) Millivolts (mVolts) [139](#page-138-2) Mise à jour des images, options [45](#page-44-2) Mode correction Paramètres, boîte de dialogue [44](#page-43-2) Mode Correction des couleurs (Timeline), bouton [24](#page-23-0) Modèle d'effet de correction des couleurs, bouton [50](#page-49-0) Modèles enregistrement d'un effet de correction des couleurs de la Palette d'effets [115](#page-114-0) Modèles d'effets de correction des couleurs dans la palette d'effets [53](#page-52-0) description [48](#page-47-0) enregistrement [49](#page-48-1) Modifier révision, bouton (palette de commandes) fonction en mode Correction des couleurs [36](#page-35-0) Moyenne 3 x 3 définition de l'option de pipette [45](#page-44-0) utilisation de l'option de pipette [66](#page-65-1), [67](#page-66-0) mVolt (millivolt), unités [139](#page-138-2)

#### <span id="page-155-0"></span>**N**

NaturalMatch description [70](#page-69-1) exemples [70](#page-69-0) Neutralisation des couleurs instructions [122](#page-121-0) Noir automatique, bouton [60](#page-59-3)

# <span id="page-155-1"></span>**O**

Onglets de l'outil Correction des couleurs activation [39](#page-38-0) Contrôles (groupe TSL) [75](#page-74-0) description [38](#page-37-1) onglet Décalages de teinte (groupe TSL) [78](#page-77-0) Oscilloscope affichage [100](#page-99-1) commandes du menu Source [30](#page-29-5) utilisation [109](#page-108-2)

# <span id="page-155-2"></span>**P**

Palette d'effets, effet Correction des couleurs application [114](#page-113-0) description [19](#page-18-0) enregistrement sous forme de modèle [115](#page-114-0) suppression [115](#page-114-1) Parade RVB affichage [100](#page-99-0) description [103](#page-102-0) limites de couleurs recommandées [147](#page-146-1), [149](#page-148-3) menu Source [30](#page-29-6) utilisation [109](#page-108-1) Parade YCbCr affichage [100](#page-99-1) description [108](#page-107-0) limites de couleurs recommandées [147](#page-146-1) menu Source [30](#page-29-7)

utilisation [109](#page-108-0) Paramètres mode Correction [44](#page-43-2), [112](#page-111-2) Paramètres mode correction, bouton [44](#page-43-0) Pipette commande Correspondance des couleurs [67](#page-66-1) moyenne 3 x 3 des pixels [45](#page-44-0) options [46](#page-45-2) paramètre moyenne 3 x 3 des pixels [66](#page-65-1), [67](#page-66-0) Plage des tonalités correction automatique [59](#page-58-0) instructions pour la correction [120](#page-119-1) Points de contrôle manipulation dans les graphes ChromaCurve [88](#page-87-2) Présentation du mode Correction des couleurs [18](#page-17-0) Procédures correction des couleurs [56](#page-55-0)

#### <span id="page-155-3"></span>**R**

Référencer actuel, commande (menu contextuel Correction des couleurs) [29](#page-28-0) Réglage des couleurs, outils [21](#page-20-3) Réglages du point blanc instructions [121](#page-120-0) Réglages du point gris instructions [122](#page-121-1) Réglages du point noir instructions [121](#page-120-0) Restauration de l'aspect d'origine [118](#page-117-0) Restauration des commandes [41](#page-40-1) Révision clip (couleurs corrigées avec contexte) [36](#page-35-0) RVB, valeurs affichage à l'aide de la commande Correspondance des couleurs [74](#page-73-1) référence pour le noir et le blanc [139](#page-138-3)

# <span id="page-156-0"></span>**S**

Séquences effet de correction des couleurs [18](#page-17-1) Signal composite, limites pour la diffusion [136](#page-135-2) Source, menu dans les écrans [29](#page-28-2) Supprimer l'effet, bouton [35](#page-34-4) Supprimer la dominante de couleur, bouton [61](#page-60-0)

# <span id="page-156-1"></span>**T**

TSL (teinte, saturation, luminance) [74](#page-73-0) TSL, curseurs corrections [76](#page-75-1) description [77](#page-76-0)

#### <span id="page-156-2"></span>**U**

Uniformisation des prises instructions [124](#page-123-1) Unités de mesure définition pour la fonction Couleurs recommandées [139](#page-138-1)

#### <span id="page-156-3"></span>**V**

Vecteurscope affichage [100](#page-99-1) commandes du menu Source [30](#page-29-5) description [104](#page-103-0) limites de cou[leurs recommandées](#page-108-2) [147](#page-146-0) utilisation [109](#page-108-0) Vidéo 16:9, commande (menu contextuel de la fenêtre Composer) [33](#page-32-0)